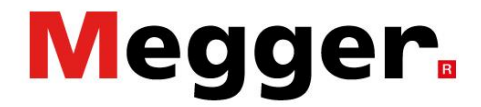

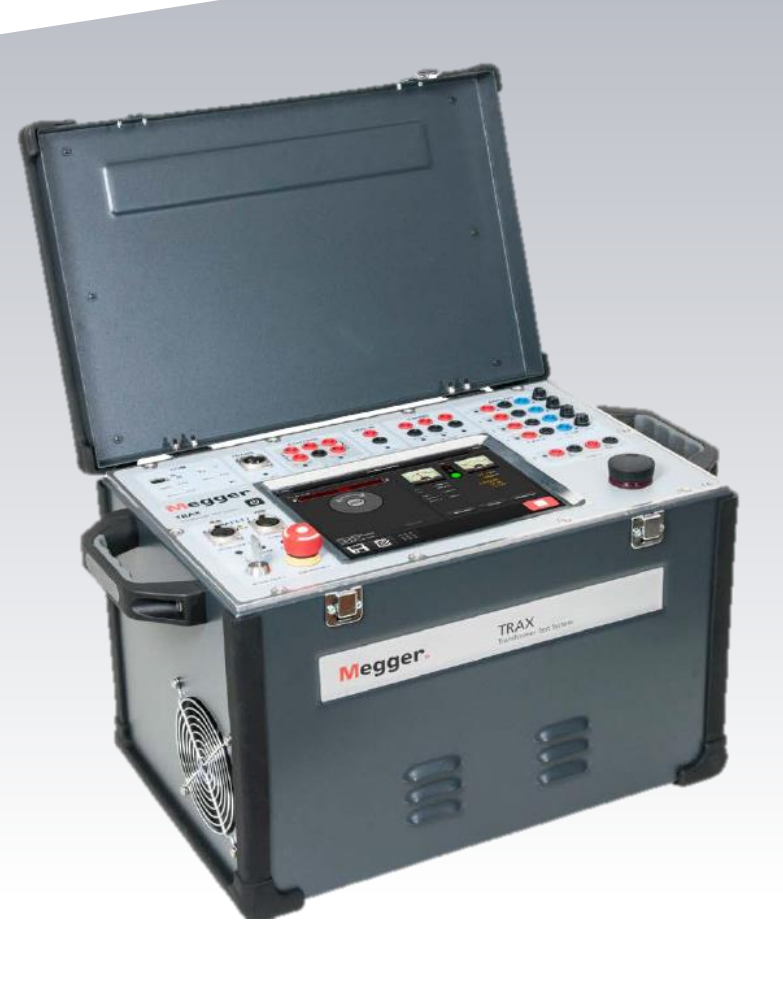

# **TRAX**

**System pomiarowy transformatorów i urządzeń stacyjnych**

# **INSTRUKCJA OBSŁUGI**

# **TRAX**

# **System pomiarowy transformatorów i urządzeń stacyjnych**

#### ZASTRZEŻENIE PRAW AUTORSKICH I WŁASNOŚCIOWYCH

© 2016, Megger Sweden AB, wszelkie prawa zastrzeżone.

Treść niniejszego podręcznika jest własnością intelektualną firmy Megger Sweden AB. Żadnego fragmentu tej publikacji nie wolno reprodukować lub transmitować w jakiejkolwiek postaci i jakąkolwiek techniką bez zgody w formie pisemnej licencji wydanej przez firmę Megger Sweden AB. Firma Megger Sweden AB dołożyła wszelkich możliwych starań w celu zapewnienia kompletności i dokładności informacji przekazanych w niniejszej publikacji. Informacje zamieszczone w przewodniku nie stanowią jednak jakiegokolwiek zobowiązania ze strony firmy Megger Sweden AB i mogą ulec zmianie bez powiadomienia. Jakiekolwiek załączone schematy urządzeń, opisy techniczne lub odniesienia do oprogramowania ujawniające kod źródłowy mają charakter wyłącznie informacyjny. Wykorzystanie zawartego w podręczniku materiału do tworzenia działających urządzeń lub oprogramowania dla produktów innych niż produkty Megger Sweden AB bez pisemnego zezwolenia wydanego przez firmę Megger Sweden AB jest bezwzględnie zabroniona.

Urządzenie zawiera oprogramowanie dystrybuowane na zasadach licencji wolnego i otwartego oprogramowania (General Public License – GPL). Kopia kodu źródłowego podlegającego licencji GPL może być udostępniona na życzenie. W celu uzyskania kopii kodu źródłowego należy złożyć zamówienie pocztą elektroniczną na adres [se-gplrequest@megger.com.](mailto:se-gplrequest@megger.com) Należy wziąć pod uwagę, że nie zostaną udzielone żadne odpowiedzi na pytania dotyczące zawartości kodu źródłowego. Zamawiający może być obciążony kosztami przesłania kodu źródłowego na wskazany adres.

#### POWIADOMIENIA O ZNAKACH TOWAROWYCH

Megger® i Programma® są znakami firmowymi zarejestrowanymi w USA i innych państwach. Wszelkie inne marki i nazwy produktów wymienione w treści niniejszej publikacji są znakami firmowymi lub zarejestrowanymi znakami firmowymi podmiotów będących ich właścicielami.

Firma Megger Sweden AB posiada certyfikowany system zarządzania jakością według normy ISO 9001 i zarządzania środowiskowego według ISO 14001.

Wszelkie pytania dotyczące sprzętu pomiarowego i oprogramowania prosimy kierować do:

## **Megger Sp. z o.o.**

**ul. Słoneczna 42A, 05-500 Stara Iwiczna Tel. 22 2 809 808 E-mail: info.pl@megger.com serwis.pl@megger.com**

 $\in$   $\in$ 

## Spis treści

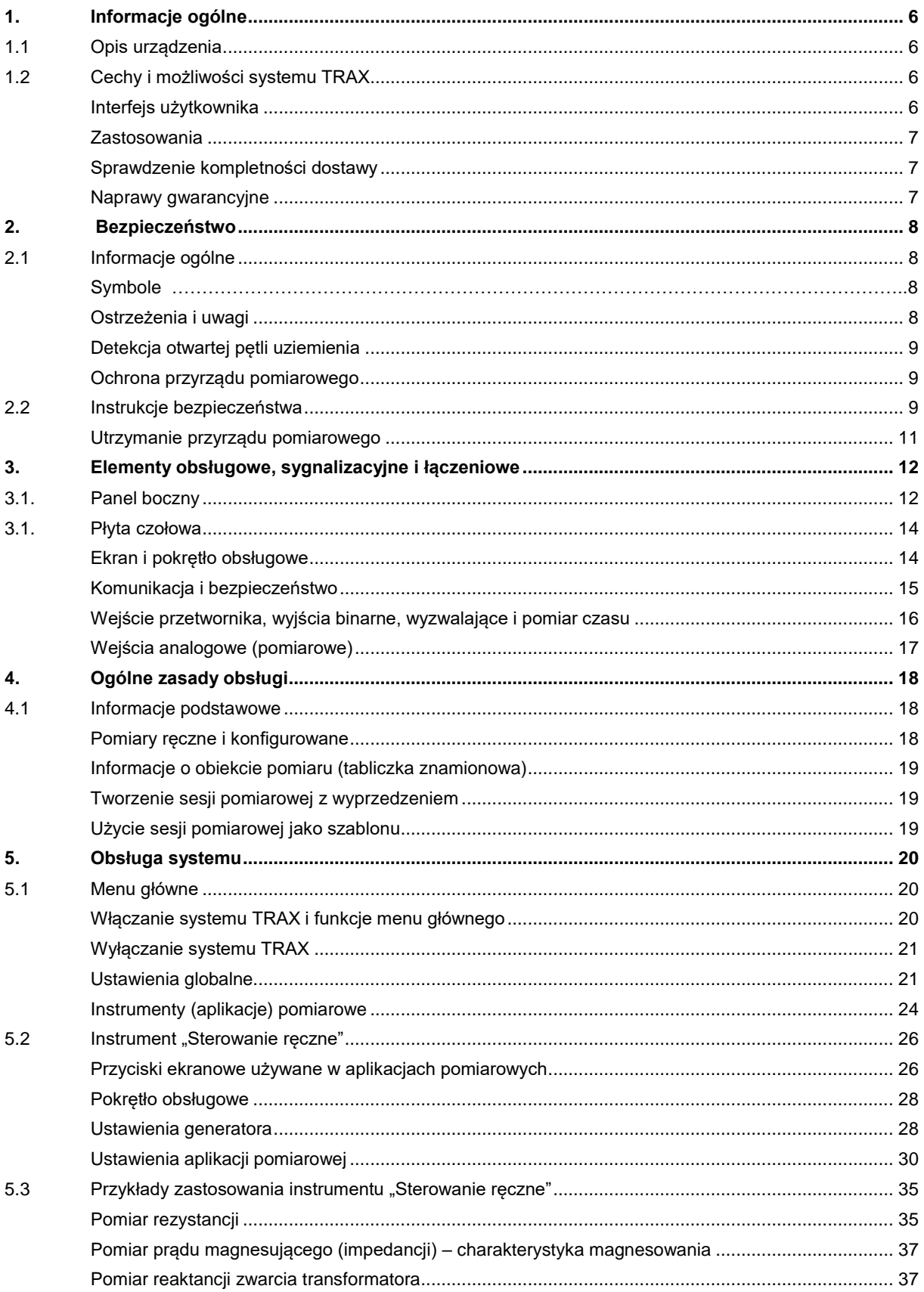

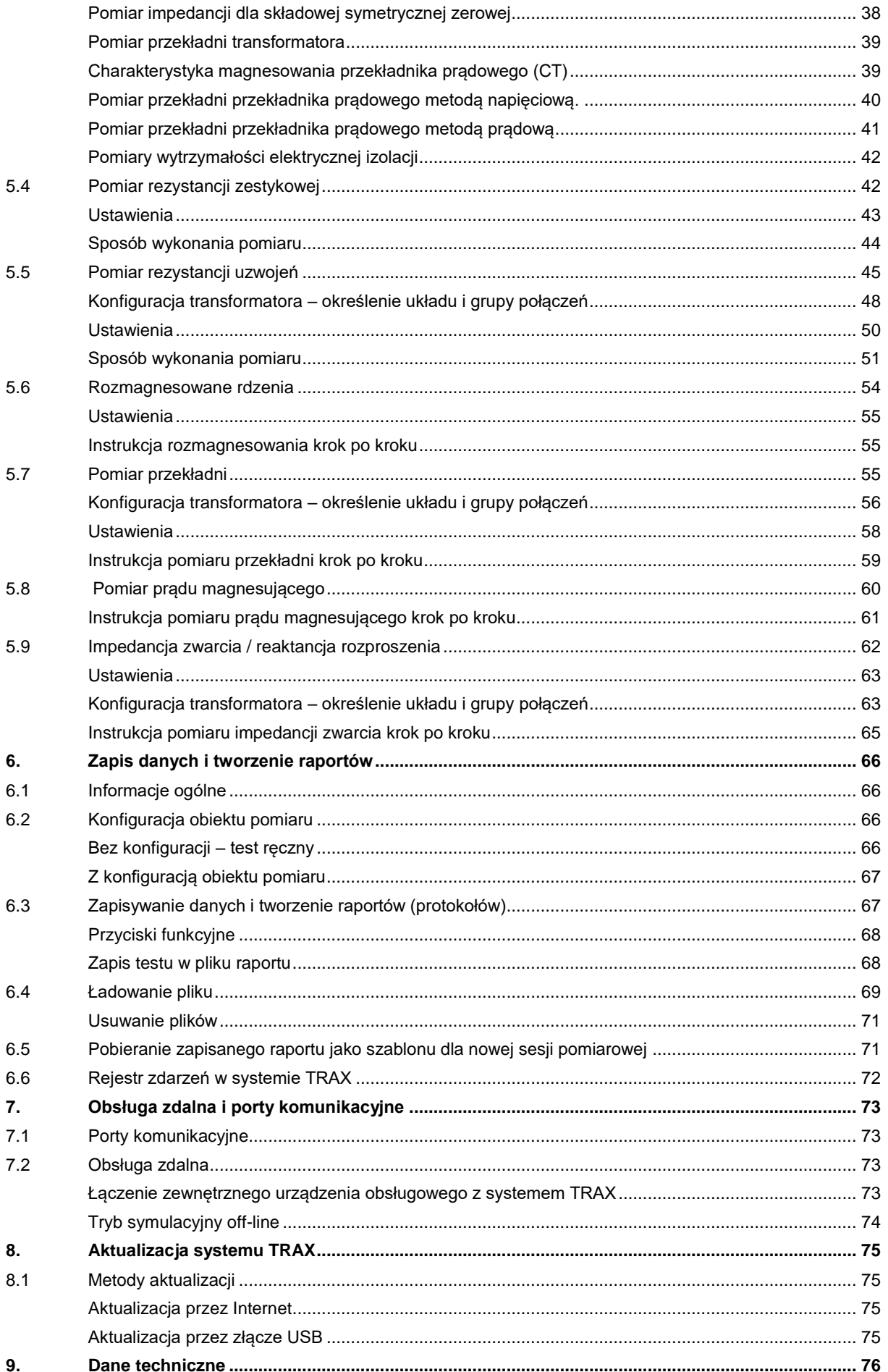

# **1 Informacje ogólne**

# <span id="page-5-1"></span><span id="page-5-0"></span>**1.1 Opis urządzenia**

System TRAX™ jest nowatorskim instrumentem przeznaczonym do pomiarów eksploatacyjnych i zaawansowanych badań diagnostycznych transformatorów mocy, transformatorów dystrybucyjnych, przekładników pomiarowych i szeregu innych urządzeń stacyjnych.

Źródła napięcia i prądu - zmiennego i stałego - w połączeniu z wysoce precyzyjnym oprzyrządowaniem pomiarowym umożliwiają przeprowadzenie pomiarów wielkości i parametrów takich jak przekładnia, prąd magnesujący, rezystancja uzwojeń i rezystancja zestykowa, impedancja, współczynnik stratności dielektrycznej, a także badań aparatury elektrycznej niskiego, średniego i wysokiego napięcia z zastosowaniem wartości pierwotnych.

System TRAX jest urządzeniem uniwersalnym, pozwalającym wykonać pomiary nie tylko transformatorów mocy i rozdzielczych, ale także przekładników pomiarowych i innych urządzeń stacyjnych. Przyrząd wytwarza sygnały pomiarowe o wartościach do 800 A i 2200 V (z dodatkowym wyposażeniem: 2000 A i 12 kV) w zakresie częstotliwości od 5 do 505 Hz (1 - 505 Hz z zastosowaniem modułu tangens delta). System TRAX może być obsługiwany za pośrednictwem zintegrowanego ekranu dotykowego albo komputera zewnętrznego korzystającego z przeglądarki internetowej.

Kompaktowa, lekka konstrukcja o wadze zaledwie 26 kilogramów (TRAX 220) pozwala na przesyłanie urządzenia w specjalnej skrzyni transportowej w lukach bagażowych samolotu bez przekroczenia obowiązującego limitu ciężaru dla bagażu osobistego (32 kg).

# <span id="page-5-2"></span>**1.2 Cechy i możliwości systemu TRAX**

- **Wielofunkcyjne urządzenie pomiarowe do badań diagnostycznych transformatorów i aparatury stacyjnej**
- **Wyjątkowa elastyczność doboru prądów i napięć pomiarowych w różnych zastosowaniach**
- **Najnowsze metody pomiarowe i zaawansowane techniki diagnostyczne**
- **Regulowana częstotliwość sygnałów wyjściowych umożliwiająca dokładne pomiary w środowiskach o wysokim poziomie zakłóceń**
- **Kompaktowa i lekka konstrukcja**

## <span id="page-5-3"></span>**Interfejs użytkownika**

Podstawą architektury interfejsu użytkownika systemu TRAX są indywidualne instrumenty pomiarowe zwane również aplikacjami, w których domyślnie udostępnione są tylko funkcje niezbędne do wykonania pomiaru. Wszystkie aplikacje są gotowe do użycia bez konieczności wykonywania szczegółowych nastawień. W przypadku pojedynczych testów konfigurowanych i przeprowadzanych ręcznie, użytkownik – korzystając z wirtualnego instrumentu – wybiera wyjścia sygnałów pomiarowych, wejścia pomiarowe i sposób przetwarzania danych i naciska przycisk Start. Jeśli użytkownik potrzebuje pomocy, może skorzystać z menu konfiguracji i zapoznać się ze schematami połączeń i tabelą prezentującą kolejność wykonywanych czynności. A jeśli wykonywany jest pomiar

niestandardowy, można użyć instrumentu obsługi ręcznej w celu indywidualnego nastawienia parametrów sygnałów pomiarowych koniecznych do przeprowadzenia pomiaru.

Wszystkie wyniki można zapisać w pamięci i sporządzić protokół (raport) z pomiaru zawierający informacje o badanym obiekcie i wyniki wszystkich badań tego obiektu, lub przesłać dane np. do arkusza kalkulacyjnego Excel. W badaniach kompleksowych aparatury (np. transformatorów) wyniki pomiarów wykonanych wieloma instrumentami są łączone i prezentowane w jednym raporcie. Możliwe jest także użycie wykonanego pomiaru jako szablonu w kolejnych pomiarach.

## <span id="page-6-0"></span>**Zastosowania**

Różnorodność napięć i prądów wytwarzanych i mierzonych z dużą precyzją przez wielofunkcyjny system TRAX pozwala na zastosowanie urządzenia w badaniach diagnostycznych szerokiej gamy maszyn i aparatów elektrycznych. Przykładowe zastosowania:

- Transformatory elektroenergetyczne
- Przekładniki prądowe
- Przekładniki napięciowe
- Pomiary rezystancji
- Diagnostyka wyłączników
- Pomiary z wymuszeniem po stronie pierwotnej
- Przekaźniki zabezpieczeniowe
- Diagnostyka izolacji

# **1.3 Gwarancja**

Producent gwarantuje, że dostarczony sprzęt w momencie dostawy jest wolny od wad fabrycznych i materiałowych. Okres gwarancji wynosi12 miesięcy od daty dostawy. Zakres gwarancji jest ograniczony do wymiany lub naprawy wadliwego sprzętu według uznania Producenta. Gwarancja nie obejmuje baterii, żarówek i innych drobnych detali ulegających zużyciu w trakcie eksploatacji sprzętu. W przypadku tych elementów adresatem ewentualnych roszczeń jest ich oryginalny producent. Producent nie udziela innych gwarancji poza niniejszą. Gwarancja ulega unieważnieniu, jeśli sprzęt jest użytkowany w sposób niewłaściwy i niezgodny z procedurami opisanymi w instrukcji obsługi a także w przypadku, gdy użytkownik zaniedba wykonywania określonych czynności konserwacyjnych wskazanych w niniejszej instrukcji.

## <span id="page-6-1"></span>**Sprawdzenie kompletności dostawy**

- Przy odbiorze przesyłki należy sprawdzić, czy jej zawartość jest zgodna ze specyfikacją dostawy. O wszelkich nieprawidłowościach należy powiadomić firmę Megger.
- Należy sprawdzić, czy podczas transportu sprzęt nie został uszkodzony. Jeśli widoczne są znamiona uszkodzenia, użycie sprzętu może być niebezpieczne – w tym stanie nie wolno przekazać instrumentu pomiarowego do eksploatacji. Należy jak najszybciej skontaktować się z przedstawicielem firmy Megger.
- **Instrument pomiarowy został przed wysyłką szczegółowo przetestowany, skalibrowany i** sprawdzony zgodnie z rygorystyczną procedurą. Przyrząd jest gotowy do użycia po skonfigurowaniu w sposób wskazany w instrukcji obsługi.

## <span id="page-6-2"></span>**Naprawy gwarancyjne**

Wysyłka sprzętu zwracanego do Producenta w celu naprawy gwarancyjnej powinna być opłacona i ubezpieczona. W sprawie napraw gwarancyjnych należy zwrócić się do lokalnego przedstawiciela firmy Megger w celu uzyskania autoryzacji. W dokumentacji należy zamieścić wszelkie informacje konieczne do wykonania naprawy gwarancyjnej, takie jak nazwa katalogowa przyrządu, numer seryjny i szczegółowy opis objawów uszkodzenia.

<span id="page-7-0"></span>2. Bezpieczeństwo

# **2 Bezpieczeństwo**

# <span id="page-7-1"></span>**2.1 Informacje ogólne**

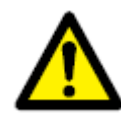

#### **Ważne**

**Należy przeczytać i zastosować się do instrukcji bezpieczeństwa podanych poniżej. Należy również przestrzegać lokalnych przepisów bezpieczeństwa.** 

## <span id="page-7-2"></span>**Symbole**

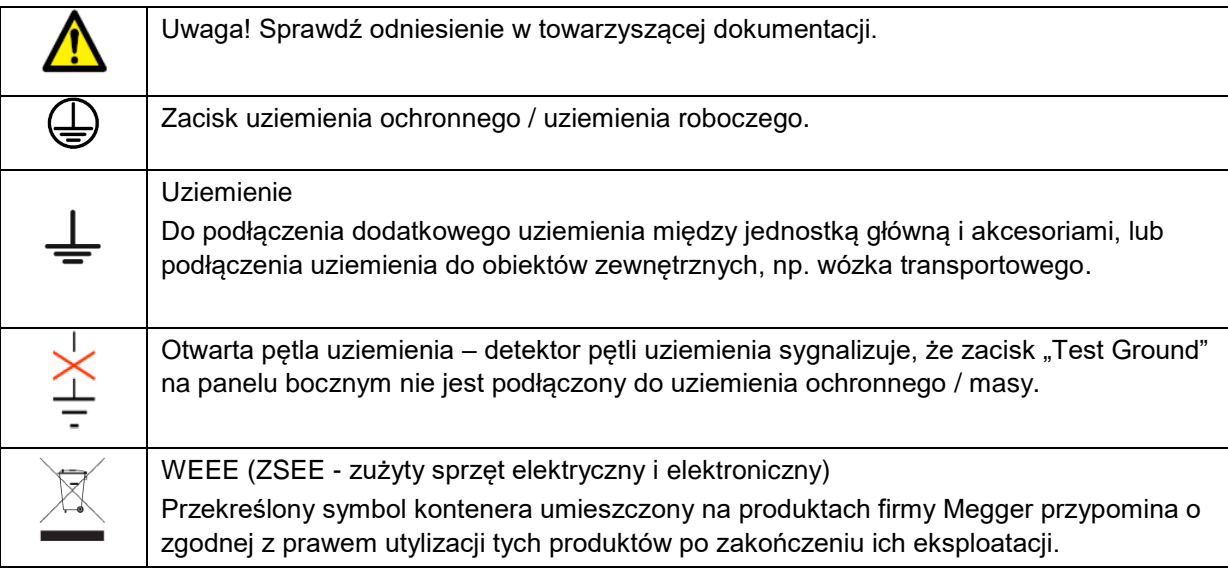

## <span id="page-7-3"></span>**Ostrzeżenia i uwagi**

W treści instrukcji obsługi stosowane są ostrzeżenia i uwagi, do których należy bezwzględnie się zastosować. Występują one w formie przedstawionej poniżej:

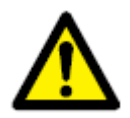

#### **Ostrzeżenie**

**Sygnalizuje możliwość wystąpienia niebezpiecznej sytuacji, której skutkiem może być utrata życia lub ciężkie uszkodzenie ciała, jeśli nie zostaną podjęte środki pozwalające uniknąć zagrożenia.** 

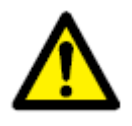

### **Uwaga**

**Sygnalizuje możliwość wystąpienia niebezpiecznych sytuacji prowadzących do uszkodzenia lub zniszczenia sprzętu pomiarowego lub badanego obiektu, jeśli nie zostaną zastosowane odpowiednie środki pozwalające uniknąć zagrożenia.** 

## <span id="page-8-0"></span>**Detekcja otwartej pętli uziemienia**

1. W przyrządzie pomiarowym zastosowano obwód detekcyjny, który włącza alarm w przypadku, gdy gniazdko elektryczne, z którego zasilany jest instrument nie jest uziemione, albo gdy potencjał uziemienia w gniazdku różni się od potencjału uziemienia stacyjnego lub uziemienia badanego obiektu. Alarm można skonfigurować tak, by tylko sygnalizował zdarzenie, albo by sygnalizował i jednocześnie zablokował możliwość wykonania pomiaru poprzez wyłączenie generatorów sygnałów pomiarowych.

2. Styk uziemiający gniazdka elektrycznego, z którego zasilany jest instrument powinien być podłączony do uziemienia stacyjnego, co jest zazwyczaj stanem naturalnym. Jeśli jednak tak nie jest, możliwe są następujące rozwiązania: Należy zastosować – zgodnie z lokalnymi przepisami bezpieczeństwa – transformator separacyjny, w którym zacisk uziemienia po stronie wtórnej należy podłączyć do uziemienia stacyjnego używając do tego celu oddzielnego przewodu uziemiającego (nie przez przyrząd TRAX!)

Należy – zgodnie z lokalnymi przepisami bezpieczeństwa – zastosować tymczasowe uziemienie łącząc styk uziemiający gniazdka elektrycznego z uziemieniem stacyjnym.

## <span id="page-8-1"></span>**Ochrona przyrządu pomiarowego**

1. System TRAX zasilany jest z jednej fazy źródła napięcia przemiennego. Stosowany jest trójprzewodowy kabel zasilania z wtyczką dwubiegunową i stykiem uziemienia (faza, neutralny, uziemienie ochronne). Napięcie faza–ziemia źródła zasilania musi spełniać następujące kryteria:

100 – 240 V ± 10%, 47 – 63 Hz, 16 A.

- 2. Przed podłączeniem przyrządu pomiarowego do źródła zasilania należy ustalić, czy wartości znamionowe źródła zasilania podpowiadają wartościom znamionowym przyrządu i czy źródło zasilania posiada odpowiednie gniazdo wyjściowe z podłączonym uziemieniem ochronnym.
- 3. Wtyczkę kabla zasilającego można podłączyć tylko do gniazdka odpowiadającego konstrukcji wtyczki wyposażonego w styk uziemienia ochronnego. Uziemienie ochronne jest konieczne i nie wolno go omijać. Brak lub nieciągłość uziemienia ochronnego może spowodować zagrożenie porażeniowe. Z tego względu przed podłączeniem wtyczki zasilającej przyrząd do gniazdka źródła zasilania należy sprawdzić prawidłowość okablowania gniazdka.

# <span id="page-8-2"></span>**2.2 Instrukcje bezpieczeństwa**

- 1. Wyeliminowanie wszystkich potencjalnych zagrożeń wynikających z użycia elektrycznego sprzętu pomiarowego jest niemożliwe. Z tego względu w niniejszej instrukcji obsługi zadbano, by wskazać konieczne środki ostrożności i prawidłowy sposób postępowania podczas obsługi przyrządu. Sam przyrząd pomiarowy został również odpowiednio oznakowany ostrzeżeniami umieszczonymi w odpowiednich miejscach. Ponieważ przewidzenie wszystkich zagrożeń nie jest możliwe, użytkownik przed przystąpieniem do pomiarów powinien starannie rozważyć wszelkie aspekty bezpieczeństwa w dodatku do zasad przedstawionych poniżej.
- 2. System pomiarowy i badany obiekt stanowią potencjalne źródło niebezpiecznego napięcia elektrycznego o dużej energii, stąd wszystkie osoby biorące udział i asystujące w pomiarach powinny stosować wszelkie dostępne środki bezpieczeństwa, w tym środki ochronny indywidualnej, chroniące przed bezpośrednim kontaktem z częściami instrumentu i obwodu pomiarowego znajdującymi się pod napięciem.
- 3. Osoby wykonujące pomiary powinny zachować odpowiednią odległość od obwodów wysokiego napięcia, łącznie z przewodami połączeniowymi, chyba ze przyrząd pomiarowy jest wyłączony i wszystkie elementy obwodu pomiarowego są uziemione. Osoby niebiorące bezpośrednio udziału w pomiarze powinny pozostać za barierkami ochronnymi i tablicami ostrzegawczymi.

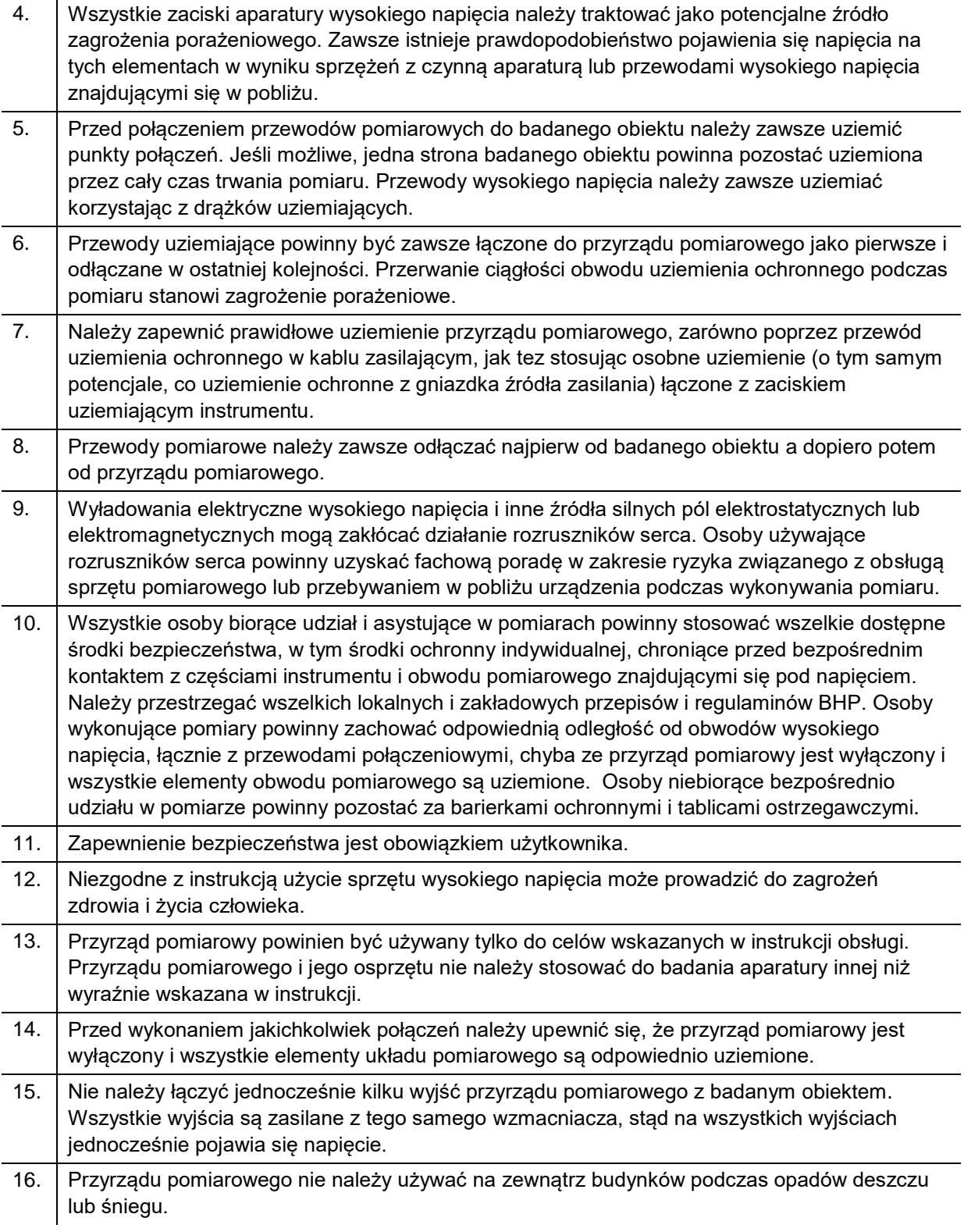

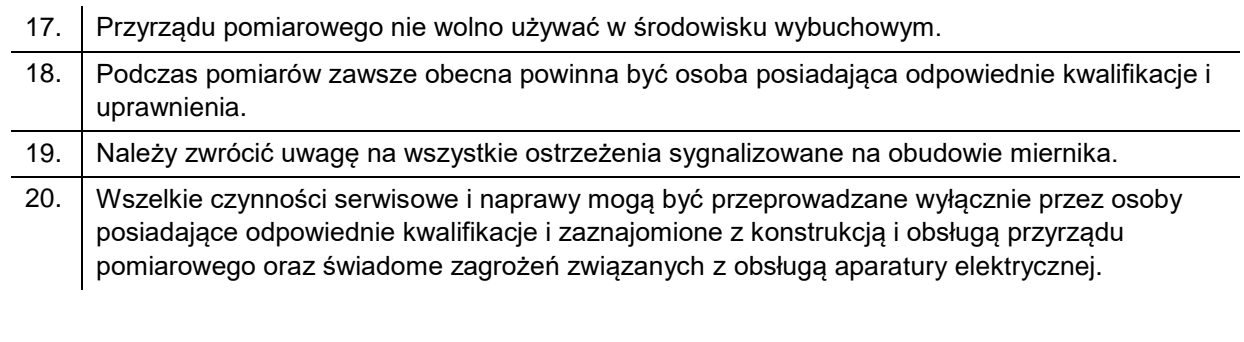

# <span id="page-10-0"></span>**Utrzymanie przyrządu pomiarowego**

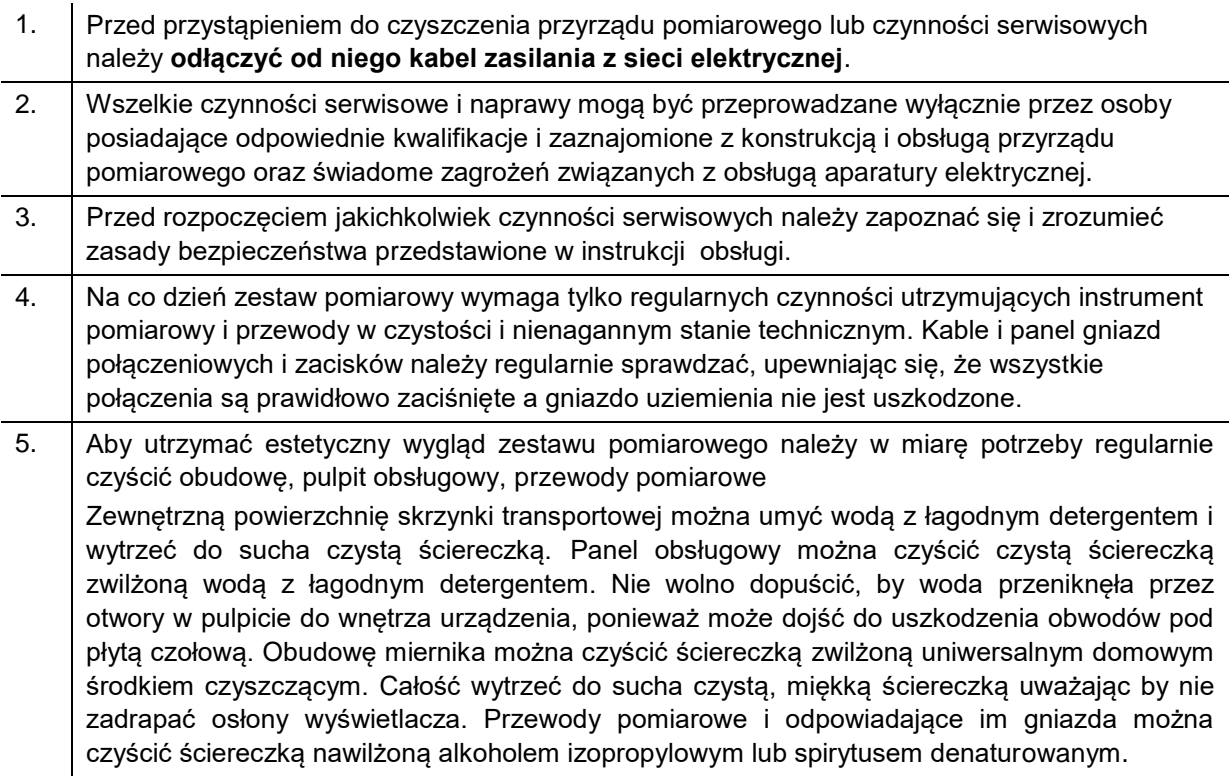

**3**

# **Elementy obsługowe, sygnalizacyjne i łączeniowe**

# <span id="page-11-1"></span>**3.1. Panel boczny**

<span id="page-11-0"></span>3. Elementy obsługowe, sygnalizacyjne i łączeniowe

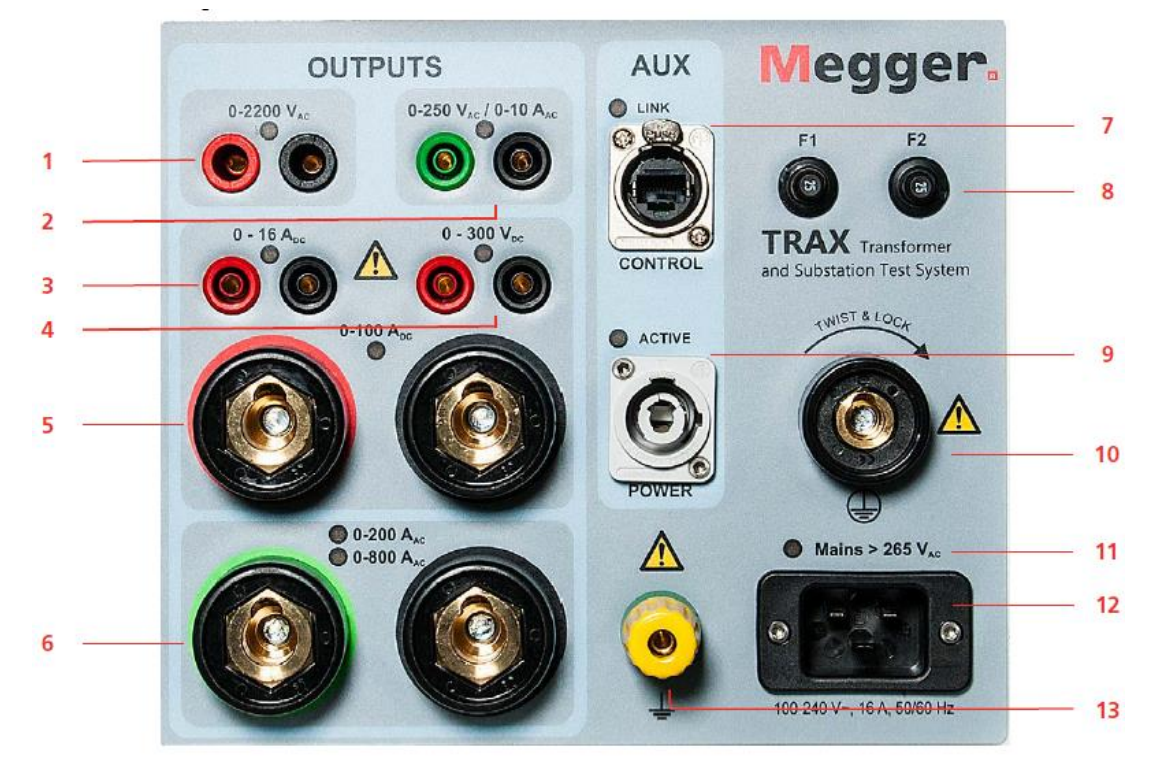

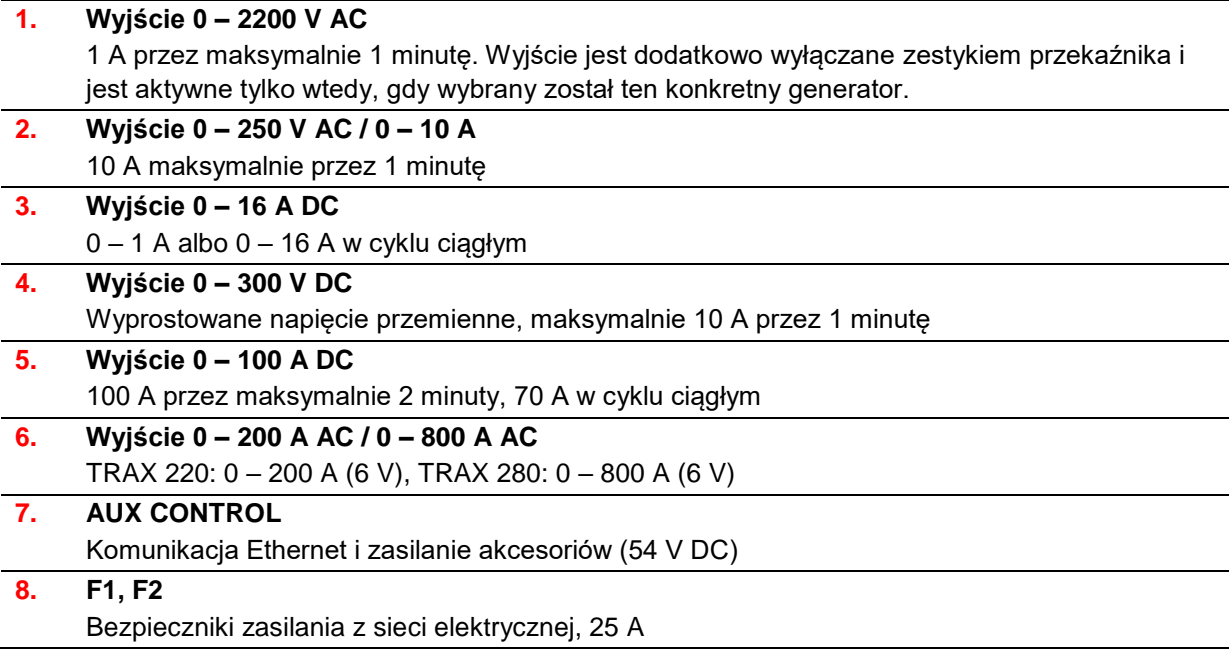

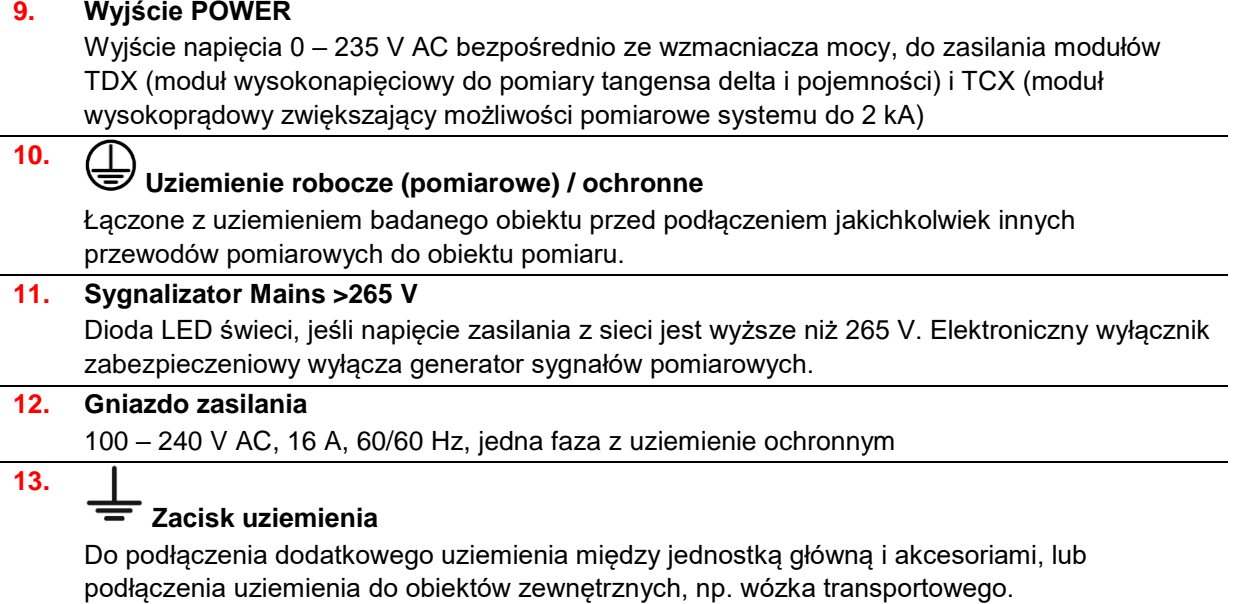

, and the first second the first product of the first product of the first product of the first product of the

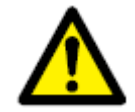

## **Ostrzeżenie**

**Wyjścia 1, 2, 4 i 6 są wewnętrznie podłączone do tego samego transformatora wyjściowego i należy je wszystkie traktować jako wyjścia pod napięciem, jeśli tylko jedno z nich jest aktywne. Tylko jedno wyjście może być podłączone do badanego obiektu w danym momencie. Podłączenie kilku wyjść jednocześnie jest niedopuszczalne.** 

**Obiekt pomiaru powinien być uziemiony po jednej stronie w celu zminimalizowania możliwości interferencji od wysokiego napięcia zakłócających pomiar.**

# <span id="page-13-0"></span>**3.1. Płyta czołowa**

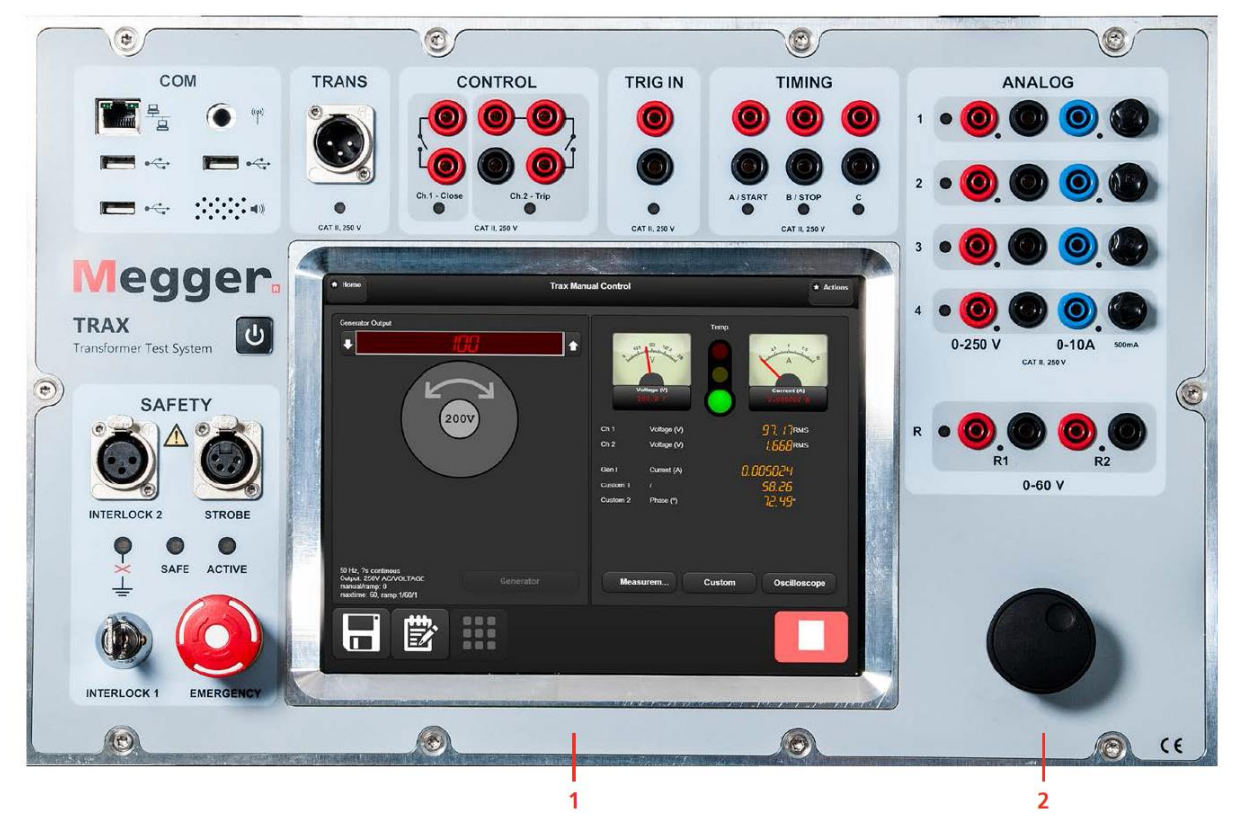

## <span id="page-13-1"></span>**Ekran i pokrętło obsługowe**

- **1. Ekran dotykowy pojemnościowy**
- **2. Pokrętło obsługowe (enkoder obrotowy z przyciskiem) do regulacji sygnału wybranego generatora wyjściowego.**

Naciśnięcie pokrętła powoduje skokową zmianę wartości wyjściowych (np. 1 V, 2 V, 5 V, 0,1 V). Używane też do parowania systemu TRAX z zewnętrznym urządzeniem sterującym (np. komputerem PC) za pośrednictwem łącza Ethernet lub Wifi. Również do przewijania raportów w górę / dół.

## <span id="page-14-0"></span>**Komunikacja i bezpieczeństwo**

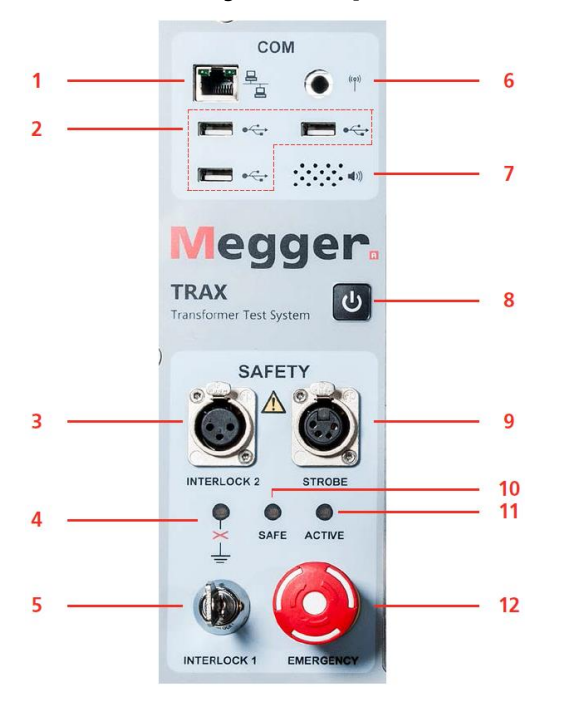

- **1. Port Ethernet** do obsługi instrumentu z zewnętrznego komputera PC lub podłączenia do zewnętrznej sieci komputerowej
- **2. Trzy porty USB** różnego przeznaczenia: do podłączenia pamięci USB (pendrive), myszy komputerowej lub klawiatury.

#### **3. INTERLOCK 2**

Ręczna blokada. Jeśli blokada jest aktywowana w menu, otwarcie obwodu blokady powoduje automatyczne wyłączenie wyjściowego wzmacniacza mocy.

**Ważne** Blokady INTERLOCK 2 nie można dezaktywować dla wyjścia 2,2 kV i w przypadku zastosowania modułu dodatkowego TDX120

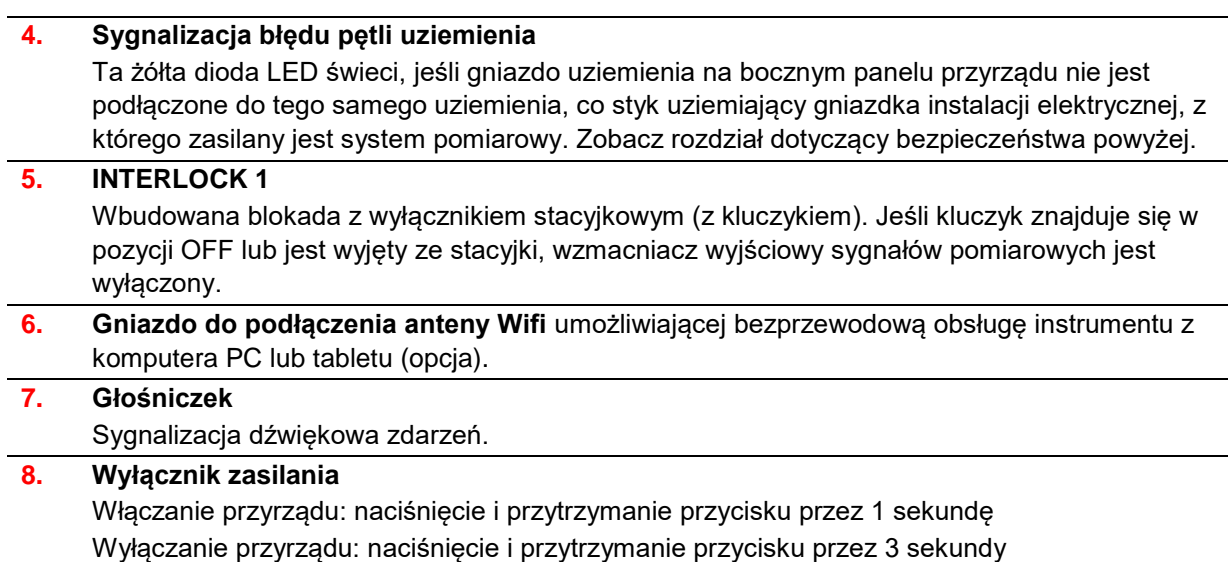

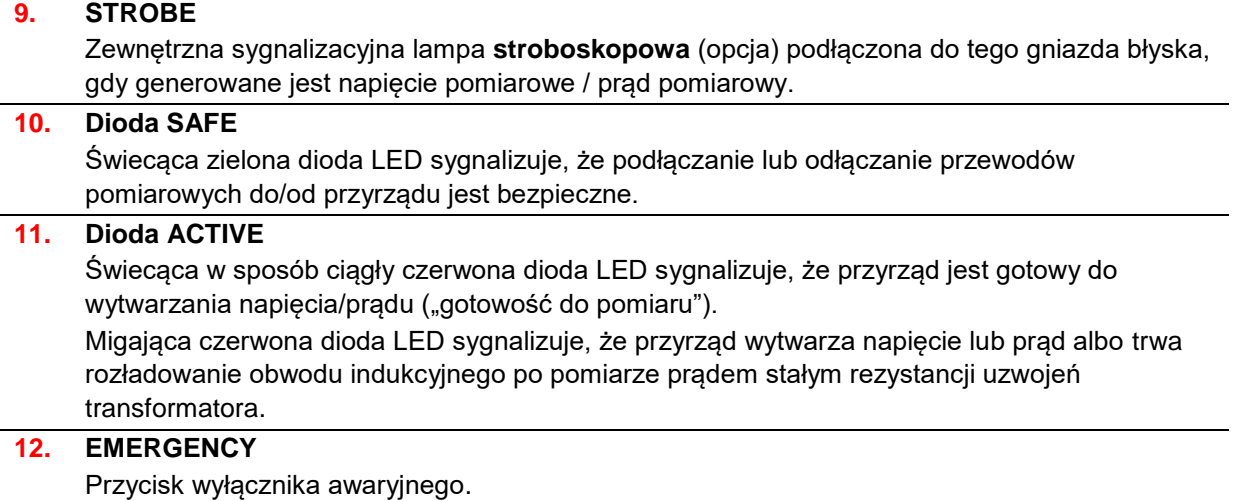

## <span id="page-15-0"></span>**Wejście przetwornika, wyjścia binarne, wyzwalające i pomiar czasu**

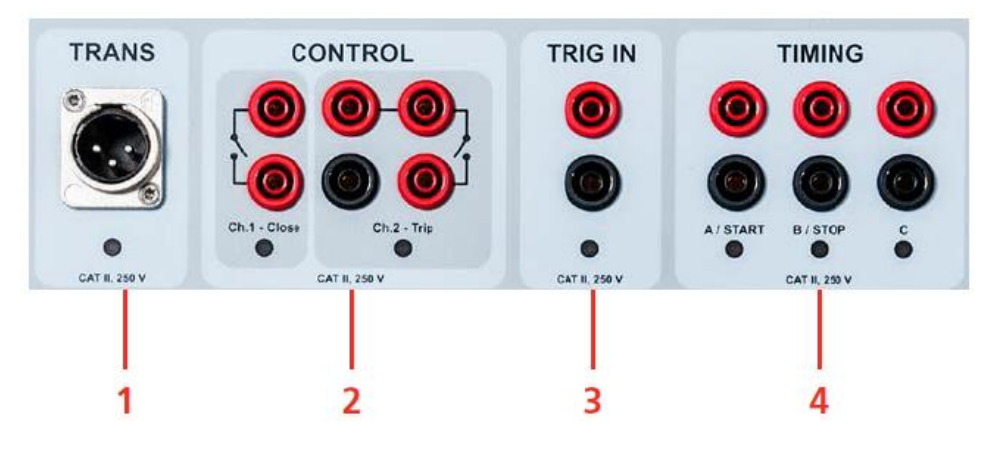

## **1. TRANS**

Wejście przetworników analogowych lub sygnałów analogowych o niskim poziomie, np. przetworników ruchu, cewek Rogowskiego itp.

#### **2. CONTROL**

Wyjścia przekaźnikowe (zestyki) do sterowania podobciążeniowymi przełącznikami zaczepów i wyłącznikami (w górę- w dół, zamknięcie-otwarcie)

## **3. TRIG IN**

Wejście wewnętrznego wyzwalacza uruchamiającego pomiar lub rejestrację na podstawie sygnału związanego z zewnętrznym zdarzeniem

#### **4. TIMING**

Wejścia binarne stosowane w pomiarach czasu i testowaniu przekaźników zabezpieczeniowych. Wejścia A i B wykorzystywane są do uruchamiania / zatrzymania pomiaru czasu (Start/Stop.)

## <span id="page-16-0"></span>**Wejścia analogowe (pomiarowe)**

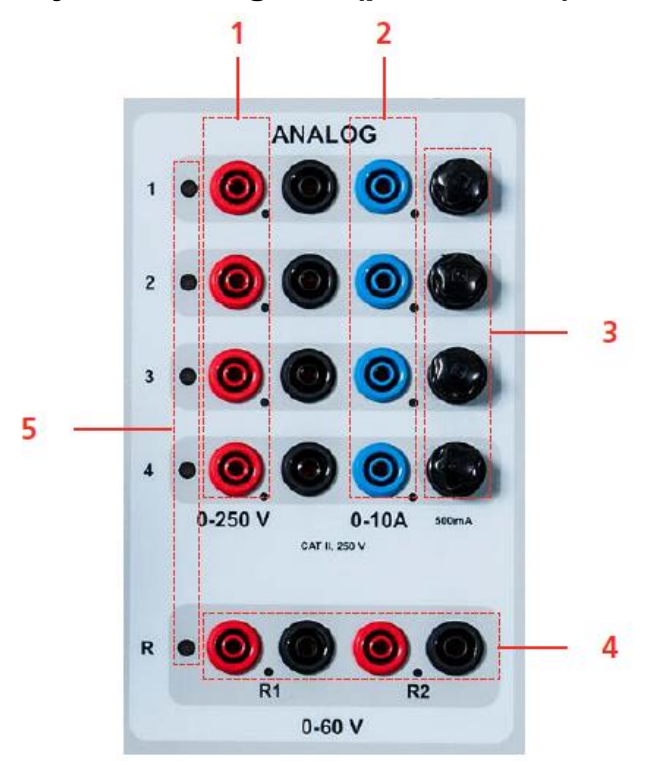

#### **1. WEJŚCIA NAPIĘCIOWE**

Cztery kanały 0 – 250 V AC, 0 -350 V DC

### **2. WEJŚCIA PRĄDOWE**

Cztery kanały 0 – 10 A AC, 0 -1- V

#### **Ważne** Nie można mierzyć jednocześnie napięcia i prądu na tym samym kanale

#### **3. BEZPIECZNIKI**

4 X 500 mA / 25 V AC, bezzwłoczne, wymiana z zewnątrz, zabezpieczają bocznik niskoprądowy. Wewnątrz panelu obsługowego znajdują się także cztery bezpieczniki bezzwłoczne 15 A / 250 V AC zabezpieczające stopień wzmocnienia wzmacniacza prądowego

#### **4. WEJŚCIA DC**

Dwa kanały wejściowe – R1 i R2 – przeznaczone są do pomiaru niskich wartości napięcia stałego w pomiarach rezystancji zestykowej i rezystancji uzwojeń z zastosowaniem wyjść prądowych 100 A lub 1 do 16 A DC. Jeśli kanały są używane do pomiaru napięć przemiennych, maksymalne napięcie skuteczne wynosi 40 V.

#### **5. WSKAŹNIKI DIODOWE**

Czerwone diody wskazują, do których kanałów należy podłączyć sygnał zewnętrzny, co zależy od aktualnie używanego instrumentu (aplikacji pomiarowej)

# **4 Ogólne zasady obsługi**

## <span id="page-17-1"></span><span id="page-17-0"></span>**4.1 Informacje podstawowe**

W systemie TRAX pomiary wykonywane są w ramach testów i sesji pomiarowych. Test często zawiera kilka pojedynczych pomiarów, natomiast sesja pomiarowa/plik/raport zazwyczaj składają się z wielu testów wykonanych przy użyciu różnych instrumentów zwanych także aplikacjami.

## <span id="page-17-2"></span>**Pomiary ręczne i konfigurowane**

### **Pomiary z zastosowaniem instrumentu Sterowanie ręczne**

Pomiary ręczne można wykonać korzystając z instrumentu "Sterowanie ręczne", w której użytkownik wybiera generator sygnału, typ sygnału pomiarowego, sposób pomiaru wielkości i sposób przeliczania parametrów. Daje to niemal nieograniczone możliwości przeprowadzania dowolnych pomiarów sygnałami AC i DC każdego elementu aparatury elektrycznej w ramach zdolności pomiarowych systemu TRAX.

Wyniki pomiarów uzyskanych dla wybranych nastawień za pośrednictwem instrumentu "Sterowanie ręczne" prezentowane są w tabeli. Jeśli ustawienia pomiaru zostaną zmienione ze względu na zmianę kanałów pomiarowych i/lub obliczanych parametrów, nowe wyniki prezentowane są w nowej tabeli.

### **Pomiary ręczne**

Z systemu TRAX można również korzystać tak, jak z zestawu pojedynczych przyrządów obsługiwanych ręcznie. Ten tryb pracy definiowany jest jako "Pomiar ręczny/bez konfiguracji" i jest dostępny we wszystkich instrumentach (aplikacjach) przeznaczonych do badania transformatorów. W porównaniu do instrumentu "Sterowanie ręczne" opisanego powyżej, ten tryb pracy jest ograniczony tylko do pomiaru w ramach danej aplikacji pomiarowej. Przykładowo pomiar rezystancji uzwojeń transformatora w trybie ręcznym ogranicza możliwości wykorzystania zasobów systemu do trzech generatorów prądu stałego i jednego lub dwóch wejść pomiarowych DC.

Wyniki pomiarów uzyskanych dla wybranych nastawień w pomiarach ręcznych prezentowane są w tabeli. Jeśli ustawienia pomiaru zostaną zmienione, np. z pomiaru rezystancji uzwojeń jednokanałowego na dwukanałowy (jednoczesne magnesowanie uzwojeń), nowe wyniki prezentowane są w nowej tabeli.

### **Pomiary konfigurowane**

Pomiary konfigurowane definiowane są poprzez wprowadzenie informacji o badanym obiekcie takich jak grupa połączeń transformatora, a w przypadku używania przełączników zaczepów – liczba zaczepów i określenie uzwojeń, które posiadają przełączane zaczepy. Na podstawie informacji wprowadzonych przez użytkownika dana aplikacja systemu TRAX konfiguruje pomiary a użytkownikowi pozostaje wykonać połączenia wskazane przez przyrząd pomiarowy i uruchomić pomiar . System automatycznie przeprowadza i sygnalizuje ocenę wyników pomiaru.

Tutaj – podobnie jak w pomiarach ręcznych – dany instrument (aplikacja) wykonuje pomiar dla każdego nastawienia osobno. Na przykład, jeśli obiektem pomiaru jest transformator trójuzwojeniowy, pomiar przekładni można wykonać w trzech układach: uzwojenie górnego napięcia do dolnego,

górnego do średniego i dolnego do średniego. Dla każdego układu wykonywany jest osobny pomiar z osobnymi tabelami wyników, które zestawiane są w raporcie z danej sesji pomiarowej.

## <span id="page-18-0"></span>**Informacje o obiekcie pomiaru (tabliczka znamionowa)**

W każdym przypadku pomiarów konfigurowanych należy wprowadzić informacje o obiekcie pomiaru / dane z tabliczki znamionowej. Dane te beda ujęte w raporcie. Informacje o obiekcie pomiaru są automatyczne wprowadzane w każdej kolejnej aplikacji pomiarowej użytej w danej sesji pomiarowej, przy czym niekiedy konieczne jest wprowadzenie dodatkowych informacji. Brakujące informacje można też uzupełnić podczas tworzenia raportu po wykonaniu wszystkich pomiarów.

## <span id="page-18-1"></span>**Tworzenie sesji pomiarowej z wyprzedzeniem**

Sesję pomiarową można zdefiniować przed przystąpieniem do pomiarów wykonując kolejno następujące czynności:

- **1]** Otwórz pierwszy instrument (aplikację) używany w tworzonej sesji i zdefiniuj obiekt pomiaru i jego parametry, np. grupę połączeń transformatora.
- **2]** Nadaj nazwę i zapisz (pusty) test.

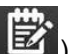

- **3]** Przejdź do narzędzia tworzenia raportów (ikona  $\overrightarrow{B}$ ) i wprowadź wszystkie wymagane informacje związane z obiektem pomiaru i planowanym testem.
- **4]** Otwórz następny instrument, by utworzyć tabelę testu.
- **5]** Zapisz i przejdź do następnego instrumentu. Powtórz procedurę dla wszystkich instrumentów używanych w sesji pomiarowej.
- **6]** Na końcu przejdź do raportu i sprawdź jeszcze raz, czy wszystkie wymagane dane zostały wprowadzone i sesja zawiera wszystkie planowane testy.
- **7]** Potwierdź/zapisz i zamknij.

### **Na miejscu pomiaru**

- **1]** Wczytaj raport utworzony dla badanego obiektu.
- **2]** Przejdź z raportu do określonego instrumentu (aplikacji pomiarowej), by wykonać określone pomiary według podpowiedzi systemu TRAX.
- **3]** Zapisz i przejdź do następnego instrumentu. Powtórz procedurę dla wszystkich instrumentów.

## <span id="page-18-2"></span>**Użycie sesji pomiarowej jako szablonu**

Jeśli kolejny badany obiekt nie różni się znacząco od obiektu już zdefiniowanego i zapisanego w bazie danych przyrządu, istniejąca sesja pomiarowa może posłużyć jako szablon do tworzenia nowej sesji pomiarowej. W tym celu z ekranu głównego należy wybrać polecenie "Szablon". Wybrana istniejąca sesja otworzy się z nową datą i bez wyników pomiarów. Sesję tę należy skopiować nadając je nową nazwę. Sesja pomiarowa bez wyników zostanie zapisana i możne jej użyć jako szablonu do tworzenia kolejnych sesji.

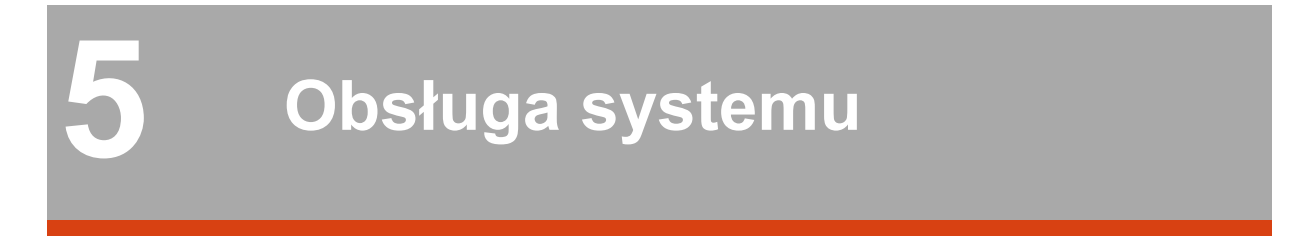

# <span id="page-19-1"></span><span id="page-19-0"></span>**5.1 Menu główne**

## <span id="page-19-2"></span>**Włączanie systemu TRAX i funkcje menu głównego**

**1]** By włączyć zasilanie systemu, naciśnij i przytrzymaj przez 1 sekundę przycisk . Pojawi się następujący ekran:

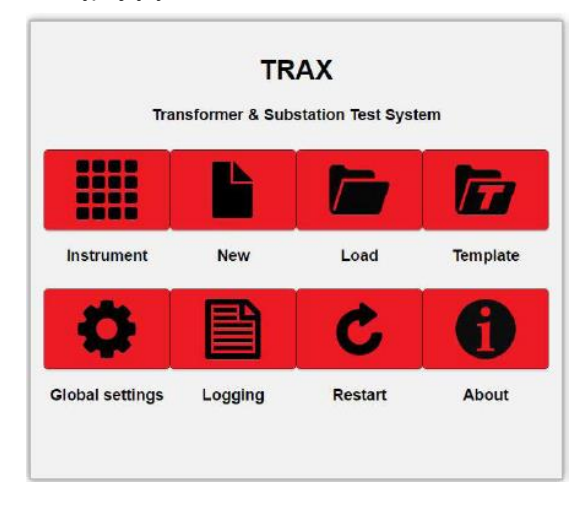

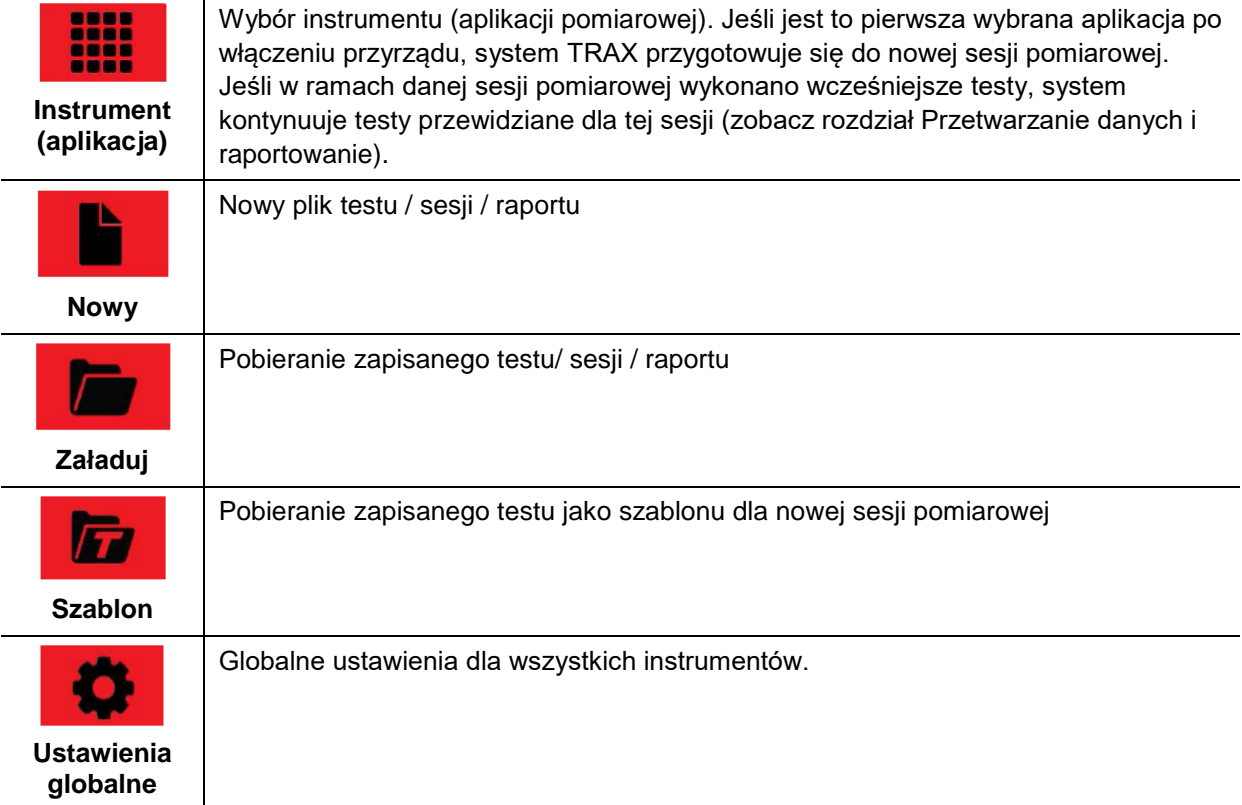

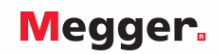

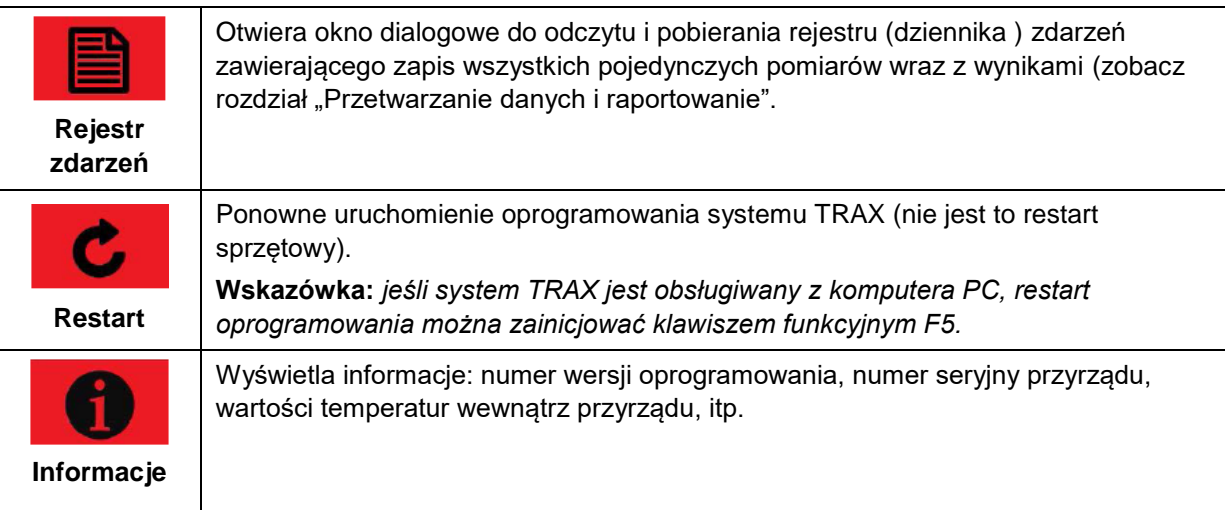

## **Przyciski na górnym pasku menu**

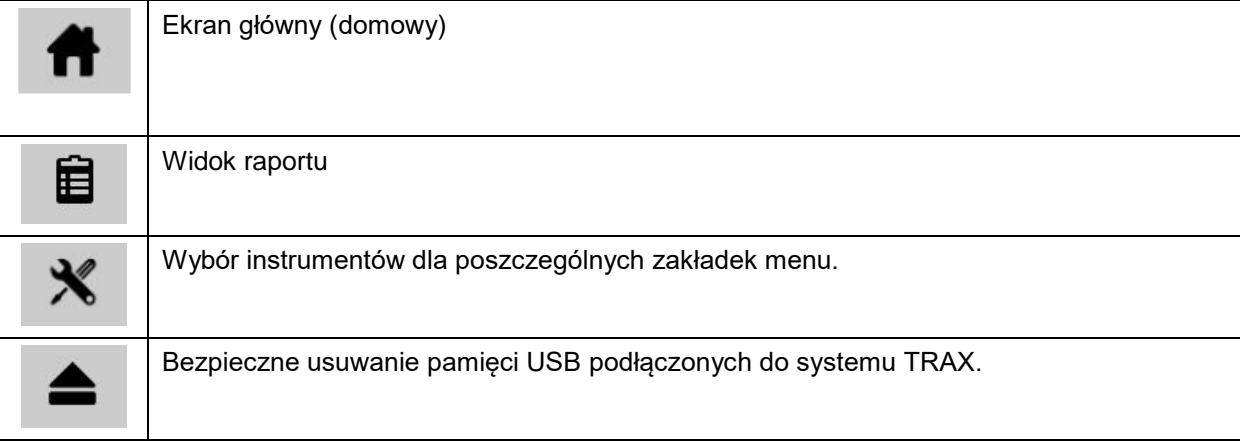

## <span id="page-20-0"></span>**Wyłączanie systemu TRAX**

**1]** Naciśnij i przytrzymaj przez 3 sekundy przycisk .

## <span id="page-20-1"></span>**Ustawienia globalne**

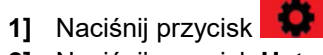

**2]** Naciśnij przycisk **Ustawienia GUI**

Pojawi się okno dialogowe jak na rysunku obok:

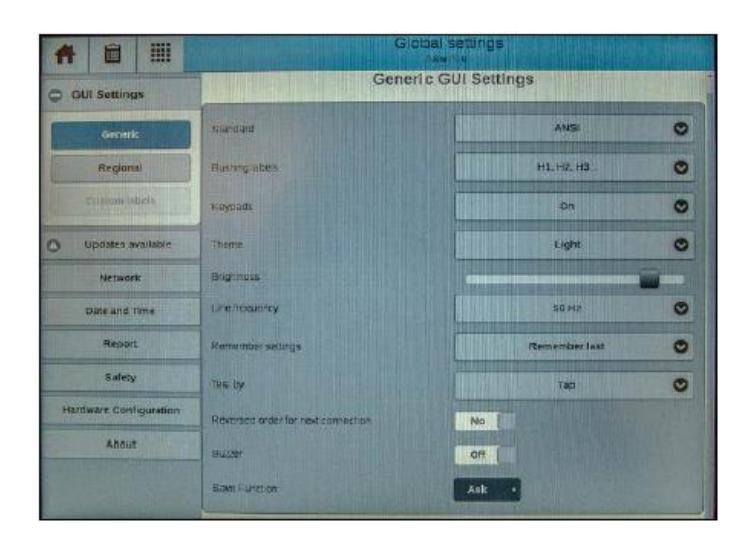

## **Ustawienia GUI (graficznego interfejsu użytkownika)**

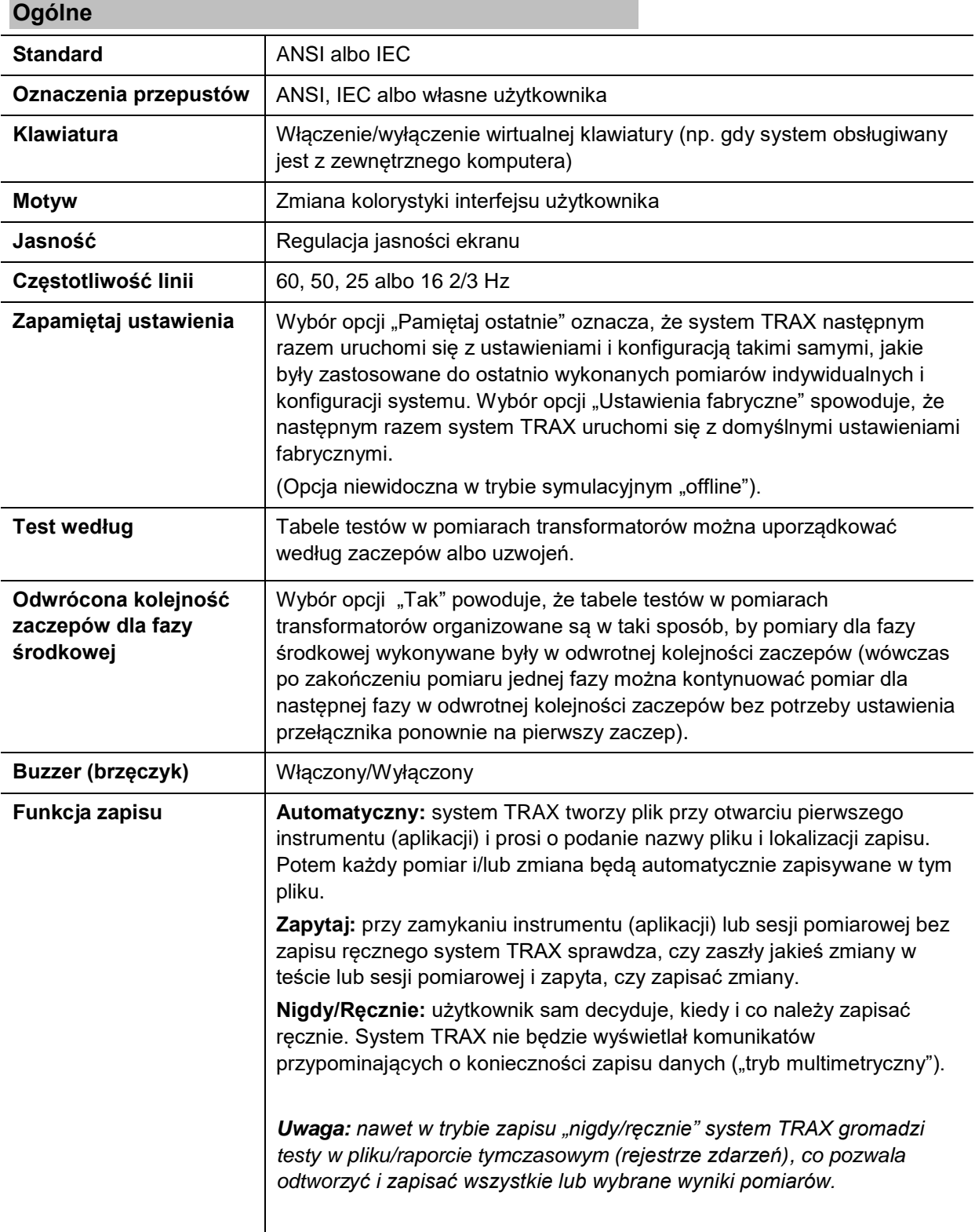

#### **Ustawienia regionalne**

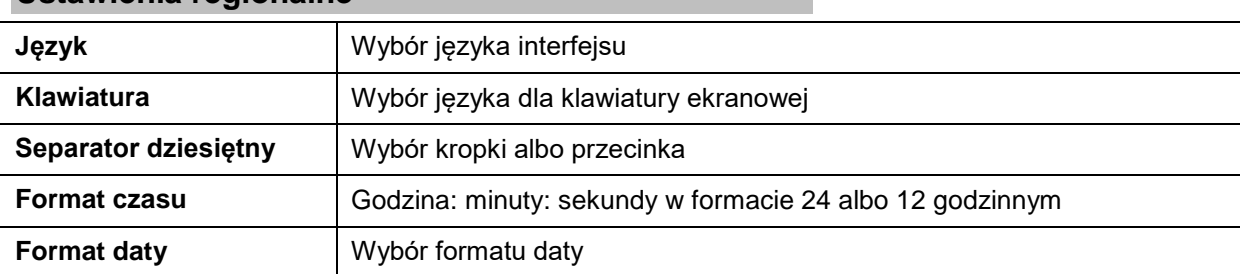

#### **Oznaczenia niestandardowe**

Definiowanie niestandardowych oznaczeń zacisków transformatora

#### **Aktualizacje (zdalne)**

*Uwaga: szczegółowy opis aktualizacji systemu TRAX znajduje się w rozdziale 8 "Aktualizacja systemu TRAX"*

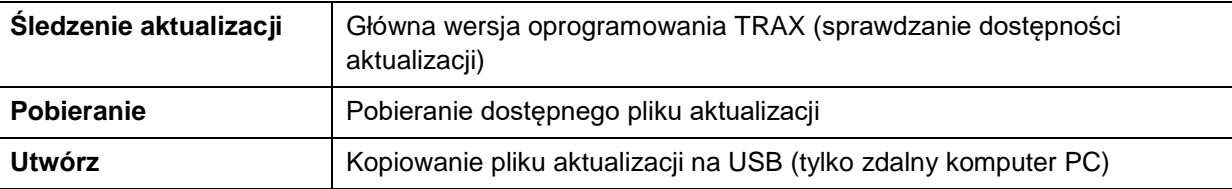

#### **Aktualizacje**

## **System TRAX autonomiczny, połączenie bezpośrednie z**

#### **siecią**

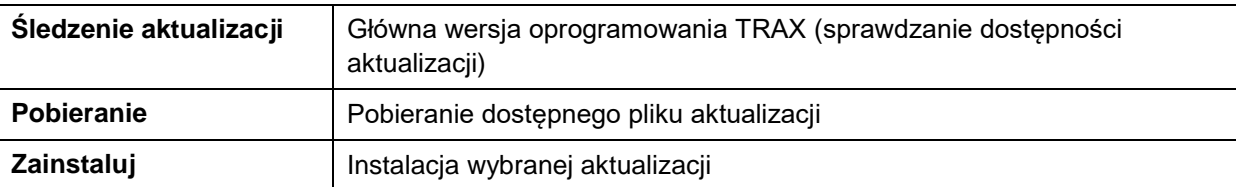

#### **Aktualizacje**

#### **System TRAX autonomiczny (obsługa bez komputera), aktualizacja przez USB**

Podłącz pamięć USB z aktualizacją systemu TRAX (pobraną do pamięci dowolnego komputera PC)

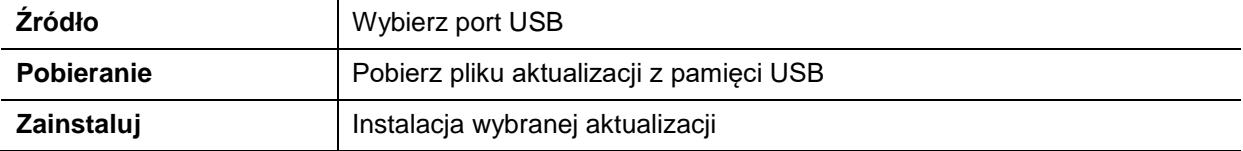

#### **Sieć**

Ustawienia obsługi zdalnej systemu TRAX. Funkcja niedostępna w trybie symulacyjnym offline.

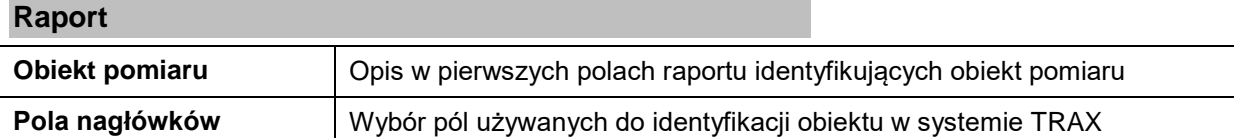

#### **Bezpieczeństwo**

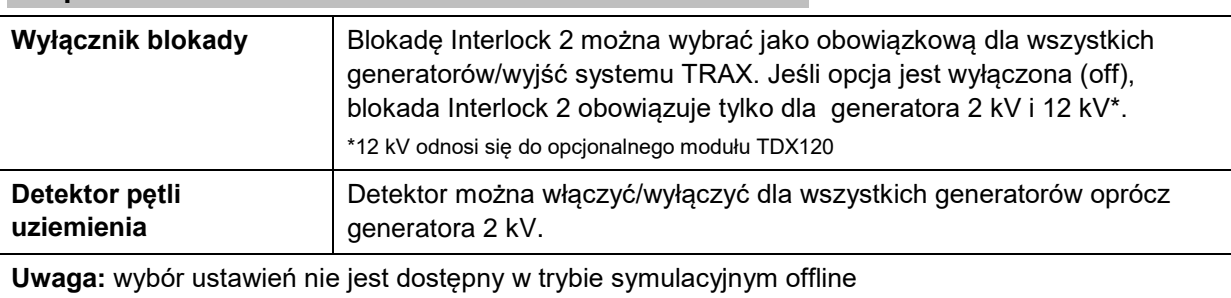

#### **Konfiguracja sprzętowa**

Konfiguracja wewnętrznego transformatora

### **Informacje**

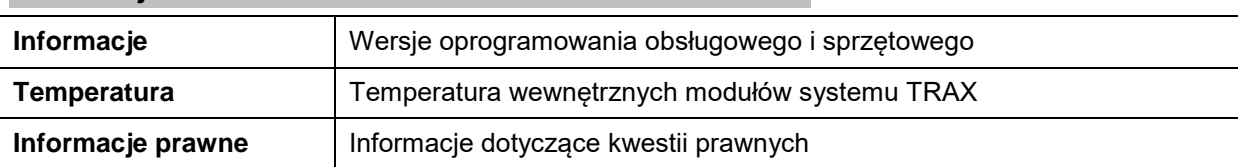

## <span id="page-23-0"></span>**Instrumenty (aplikacje) pomiarowe**

1] Aby uzyskać dostęp do poszczególnych instrumentów, zwanych również aplikacjami pomiarowymi,

naciśnij przycisk **. ....** Pojawi się następujący ekran:

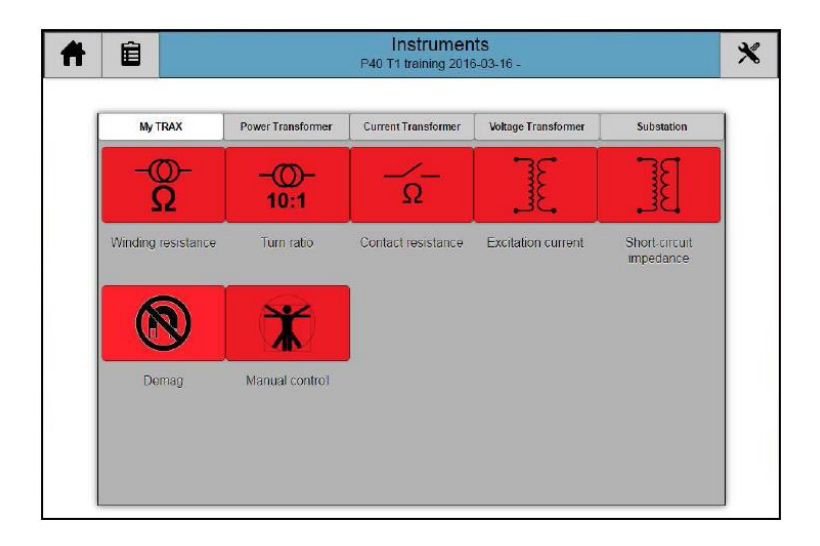

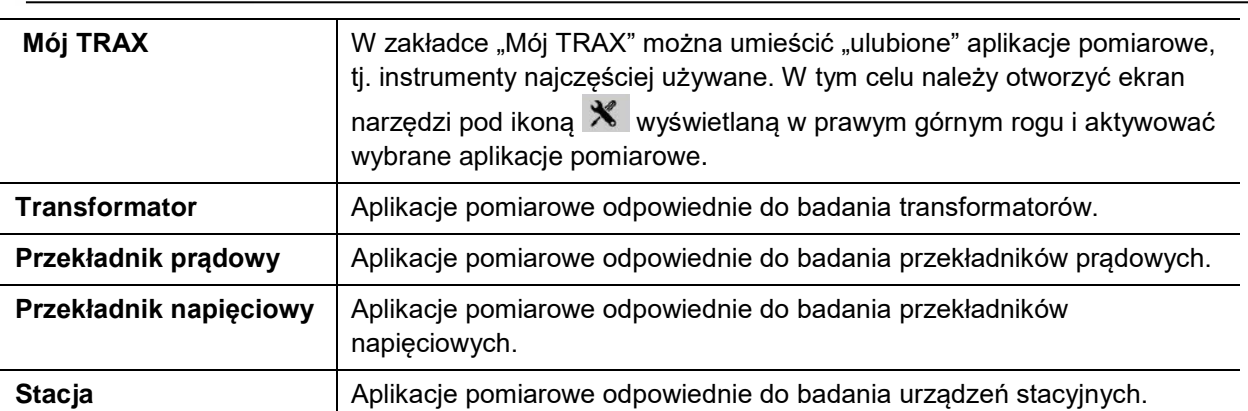

## **Krótki opis instrumentów (aplikacji pomiarowych)**

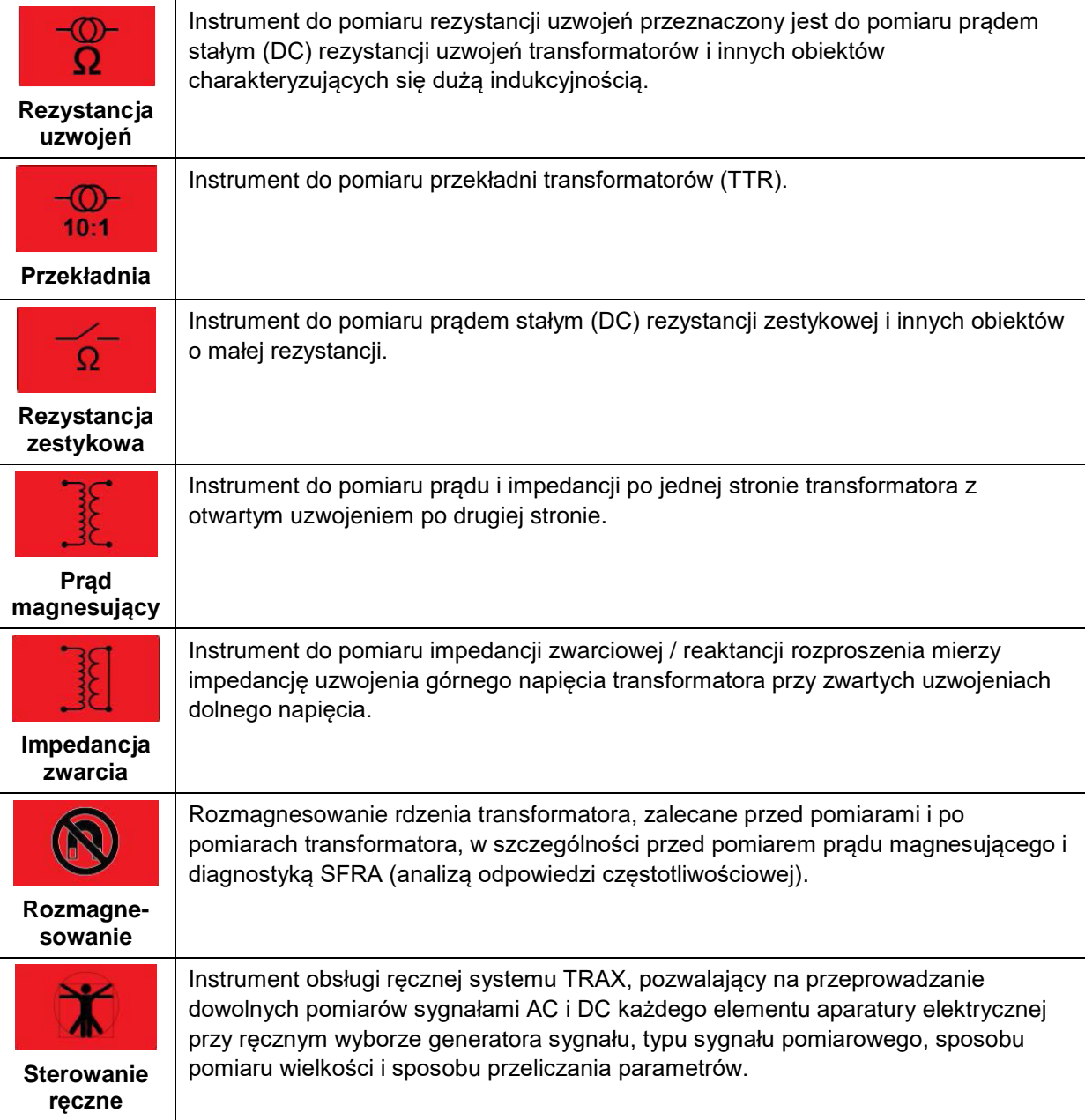

#### <span id="page-25-0"></span> $\mathbf{X}$ **5.2 Instrument** "Sterowanie ręczne"

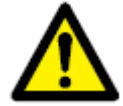

**Ważne**

**Należy zapoznać się i zastosować do instrukcji bezpieczeństwa przedstawionych w rozdziale 2.** 

**Należy również bezwzględnie przestrzegać przepisów i regulaminów bezpieczeństwa obowiązujących w kraju i miejscu pracy użytkownika.** 

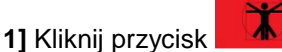

Do przeprowadzenia dowolnego pomiaru użytkownik wybiera generator sygnału i kanały wejściowe/pomiarowe.

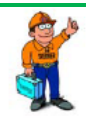

*Wskazówka*

*Z aplikacji Sterowanie ręczne dostępne są wszystkie generatory sygnałów pomiarowych i analogowe kanały pomiarowe poza wejściem przetwornika i kanałami pomiaru czasu.*

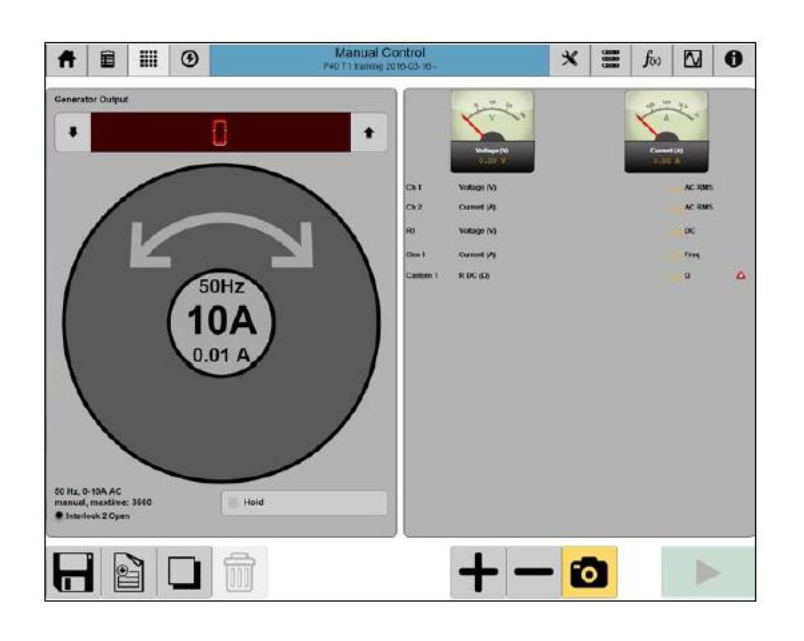

## <span id="page-25-1"></span>**Przyciski ekranowe używane w aplikacjach pomiarowych**

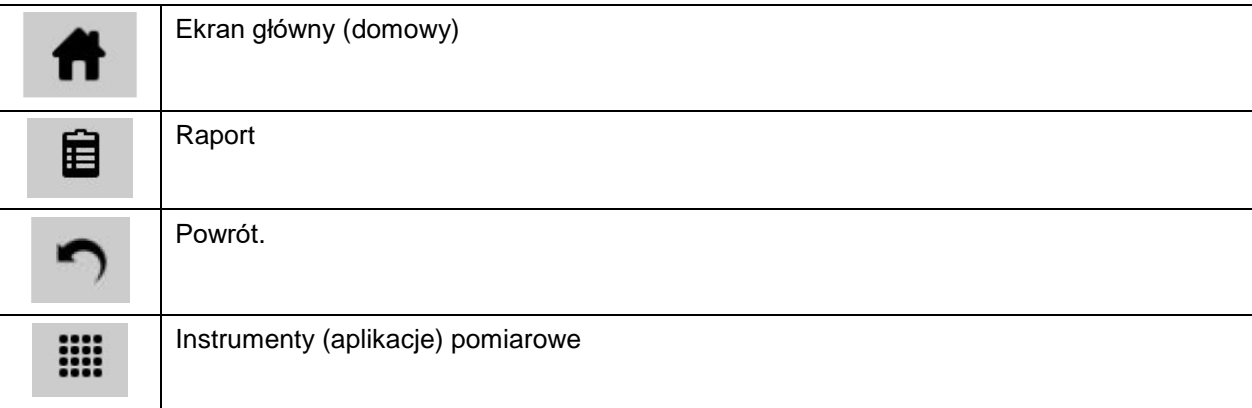

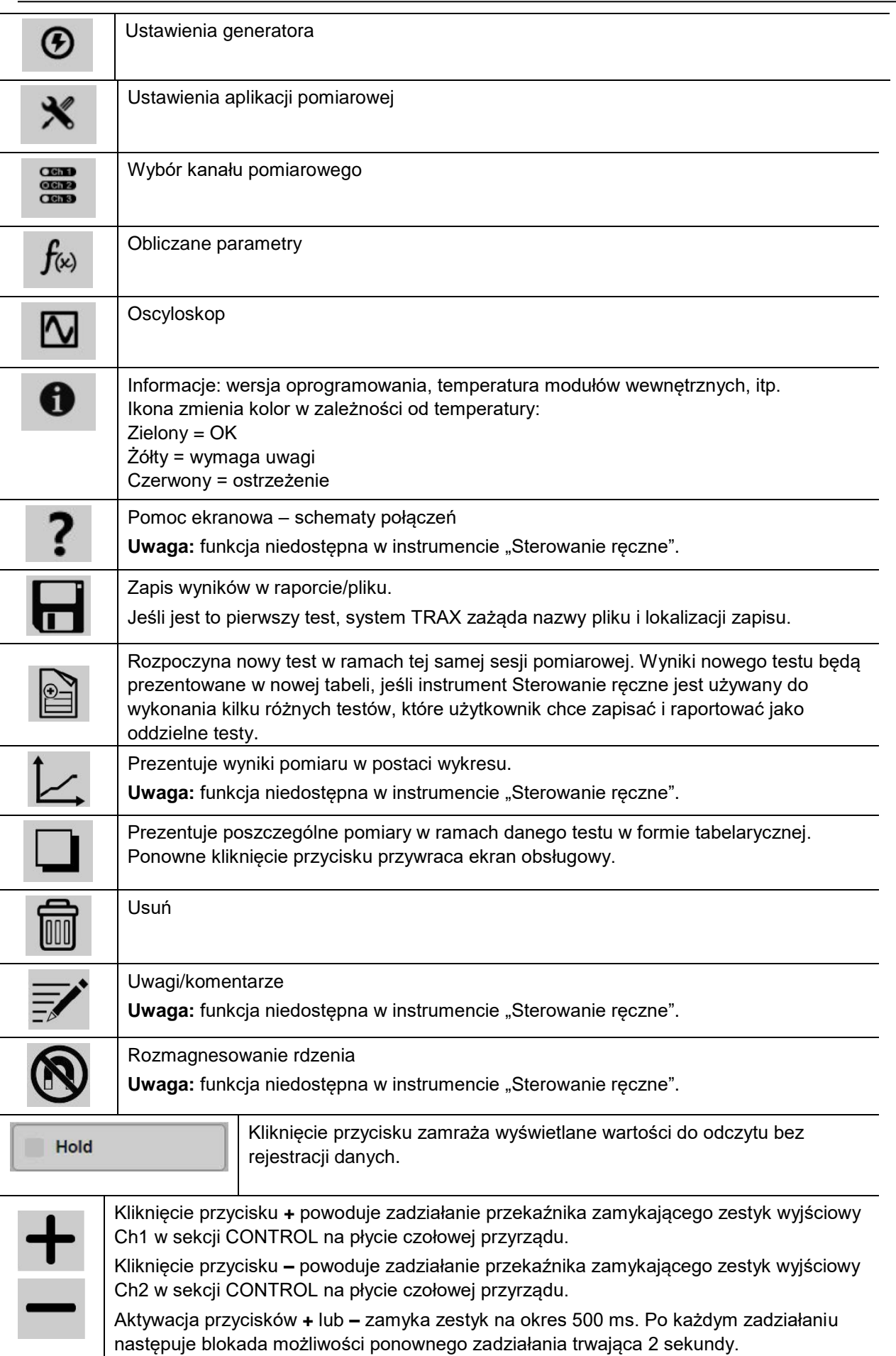

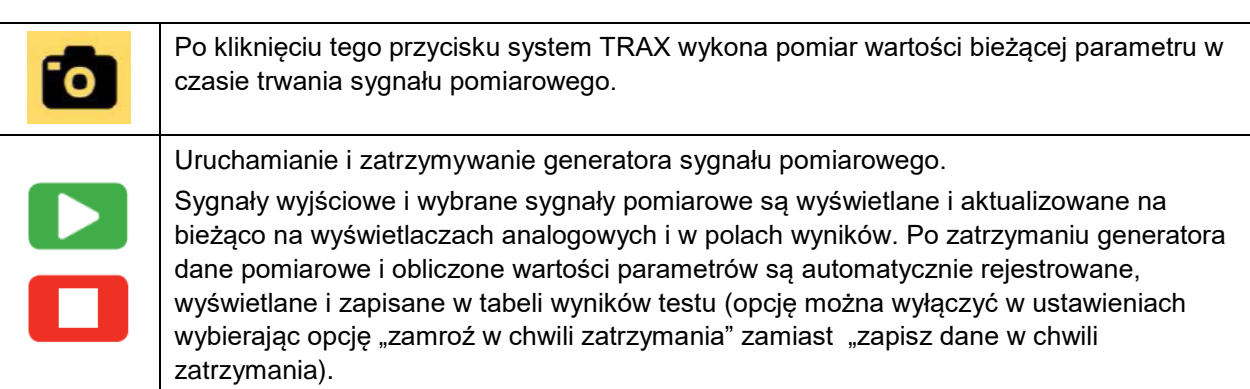

## <span id="page-27-0"></span>**Pokrętło obsługowe**

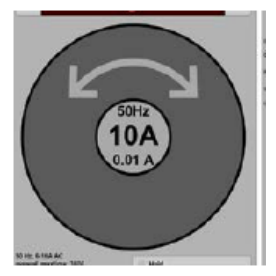

Wirtualne pokrętło obsługowe wyświetlane na ekranie używane jest podobnie jak pokrętło sprzętowe na płycie czołowej przyrządu.

- **1]** Kliknij, by zmienić skokowo wartości (np. 0,1 V, 1 V, 2 V, 5 V)
- **2]** Kliknij i przeciągnij w kierunku wskazywanym strzałkami, by odpowiednio zwiększyć/ zmniejszyć wartość sygnału/parametru
- **3]** Czułość / skalę można regulować, klikając w środku pokrętła.

## <span id="page-27-1"></span>**Ustawienia generatora**

- 1] Kliknij przycisk **1**, by nastawić parametry generatora.
- **2]** Kliknij przycisk w polu Wyjście (Output), by wybrać rodzaj sygnału wyjściowego generatora.

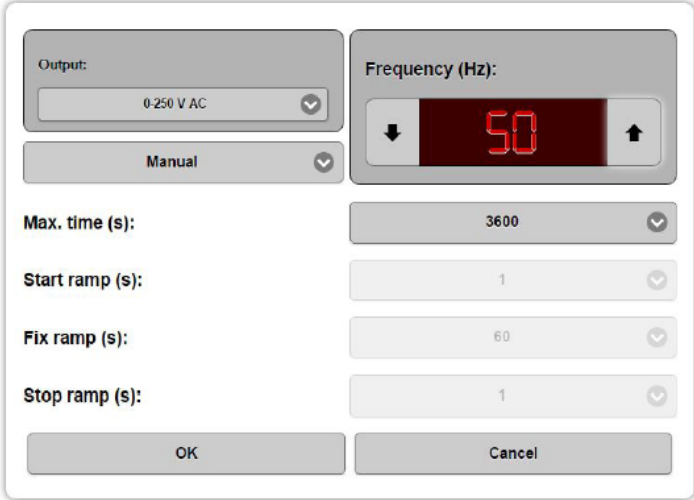

Następujące wyjścia (segment OUTPUTS przyrządu) są podłączone wewnętrznie do tego samego transformatora wyjściowego i należy je wszystkie traktować jako wyjścia pod napięciem, nawet jeśli tylko jedno z nich jest aktywowane:

- $0 2000$  V AC
- 0 250 V / 10 A AC
- $0 300$  V DC
- $0 200/800$  A AC

Wyjście 2,2 kV jest dodatkowo wyłączane przekaźnikiem i znajduje się pod napięciem tylko wtedy, gdy ten konkretny generator został wybrany do pomiaru.

Wyjścia prądowe 1 A, 16 A i 100 A DC przeznaczone są do pomiaru rezystancji.

**3]** Ustaw wartość częstotliwości

**4]** Wybierz tryb pomiaru: "Ręcznie" albo "Rampa" (pomiar wartościami narastającymi/opadającymi)

W trybie regulacji ręcznej generowany sygnał bezzwłocznie osiąga swoją nastawioną wartość. Można ustawić maksymalny czas trwania sygnału pomiarowego.

W trybie rampy amplituda sygnału pomiarowego jest zwiększana w sposób ciągły przez określony czas zdefiniowany w polu "Narastanie (s)", po osiągnięciu nastawionej wartości pozostaje na tym poziomie przez czas zdefiniowany w polu "Ustalenie (s)", po czym opada z powrotem do zera w czasie zdefiniowanym w polu "Opadanie (s)".

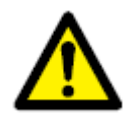

**Ostrzeżenie Instrument "Sterowanie ręczne" nie jest przeznaczony do pomiaru rezystancji obciążeń indukcyjnych.**

**Uwaga** *Jeśli instrument Sterowanie ręczne zostanie użyty do pomiaru rezystancji obciążeń indukcyjnych, prąd pomiarowy należy regulować stosując niewielkie przyrosty wartości w odpowiednio długim czasie (powoli). Do pomiaru obciążeń charakteryzujących się bardzo dużą indukcyjnością, np. uzwojeń transformatora, należy zastosować instrument Rezystancja uzwojeń.* 

## <span id="page-29-0"></span>**Ustawienia aplikacji pomiarowej**

**1]** Kliknij przycisk **X** . Pojawi się następujący ekran:

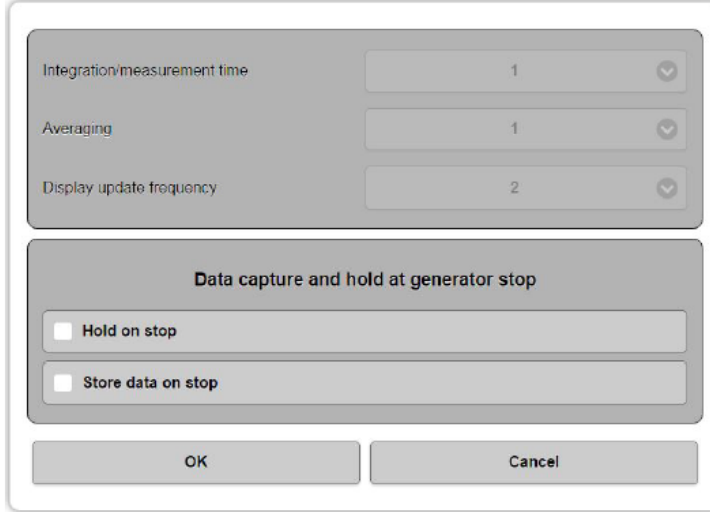

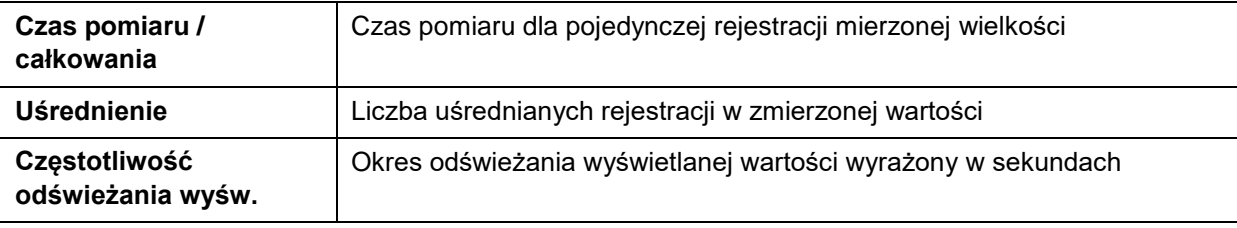

Przykład: 1,1,1 oznacza, że pomiar wykonywany jest w czasie 1 sekundy, bez uśredniania wyniku (jest tylko jedna rejestracja) i wyświetlana wartość jest odświeżana co 1 sekundę. Ustawienie 2,3,1 oznacza, że pomiar wykonywany jest przez 2 sekundy, uśredniane są 3 rejestracje a wynik jest odświeżany na ekranie co 1 sekundę (2 aktualizacje).

### **Zapis albo zamrożenie danych przy zatrzymaniu generatora**

Użytkownik wybiera jedną z dwóch opcji: "Zamroź w chwili zatrzymania" albo "Zapisz dane w chwili zatrzymania". Wybór pierwszej opcji powoduje, że wynik jest tylko wyświetlany na ekranie bez zapisu danych. Jeśli wybrana jest druga opcja, po zatrzymaniu generatora dane pomiarowe i obliczone wartości parametrów są automatycznie rejestrowane, wyświetlane i zapisane w tabeli wyników testu.

### **Wybór kanałów pomiarowych (pomiar sygnałów zewnętrznych)**

1] Aby wybrać kanały pomiarowe, kliknij przycisk .

Kanały pomiarowe Kan1, Kan 2, Kan 3 i Kan 4 odpowiadają kolejnym wejściom w sekcji ANALOG przyrządu. Kanały pomiarowe 1 – 4 mogą mierzyć napięcie (V) albo prąd (A) – wyboru mierzonego parametru dokonuje się w drugiej kolumnie zakładek – zobacz rysunek poniżej.

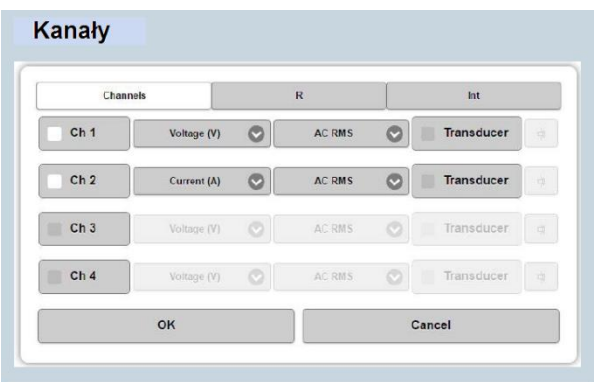

Uniwersalne kanały do pomiaru napięcia lub prądu AC/DC (sygnałów zewnętrznych), aktywowane pojedynczo (segment wejść ANALOG przyrządu).

Wyświetlane i używane w obliczeniach typy wartości mierzonych parametrów można wybrać spośród następujących opcji:

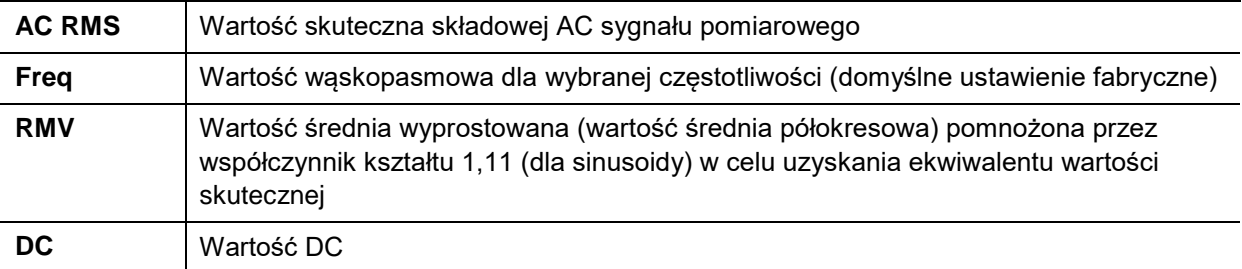

### **Przetwornik**

Przetworniki używane są do przetwarzania wartości mierzonego parametru na równoważne wartości prądu lub napięcia, które mogą być zmierzone w systemie TRAX. Przykładem mogą być cęgi pomiarowe prądowe, w których wartości mierzonego prądu przetwarzane są na równoważne wartości napięcia.

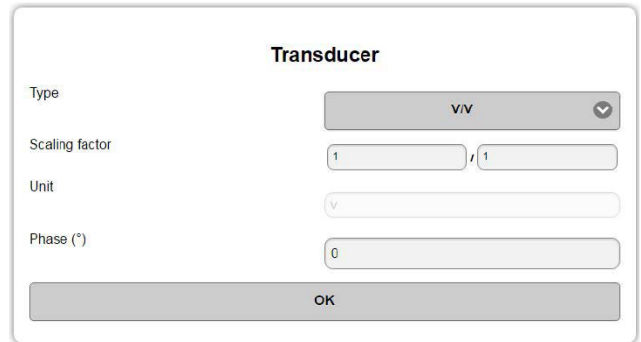

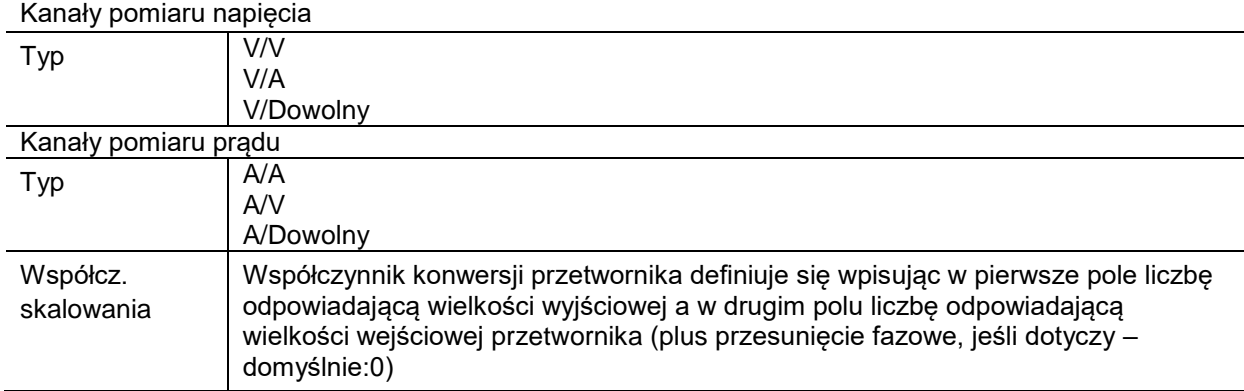

#### **Przykład:**

Cęgi pomiarowe prądowe, oznaczone mV/A (wielkość wyjściowa: mV, wielkość wejściowa (mierzona): A):

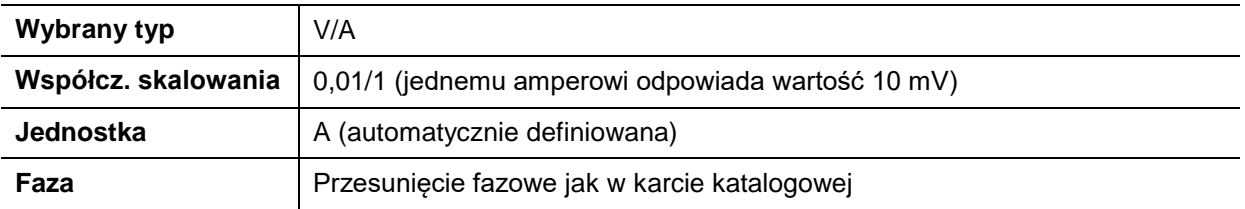

### **Kanały pomiarowe rezystancji**

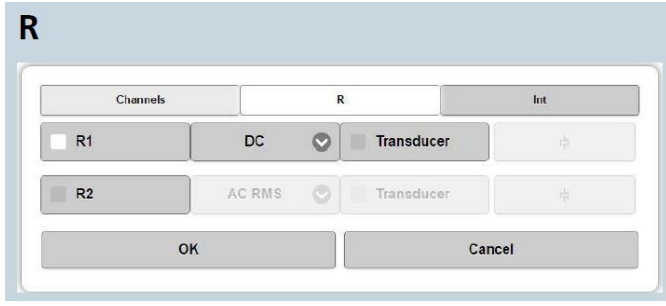

Kanały pomiarowe R1 i R2 (w segmencie ANALOG przyrządu) są przeznaczone do pomiaru rezystancji, głównie stałoprądowej (DC). Wejścia te mogą być również użyte do pomiarów rezystancji prądem przemiennym lub do współpracy z przetwornikami. Jeśli mierzona jest rezystancja AC (do 60 Hz, przy wyższej częstotliwości z mniejszą dokładnością), napięcie skuteczne (RMS) nie może być wyższe niż 40 V AC.

## **Wewnętrzne kanały pomiarowe (Int)**

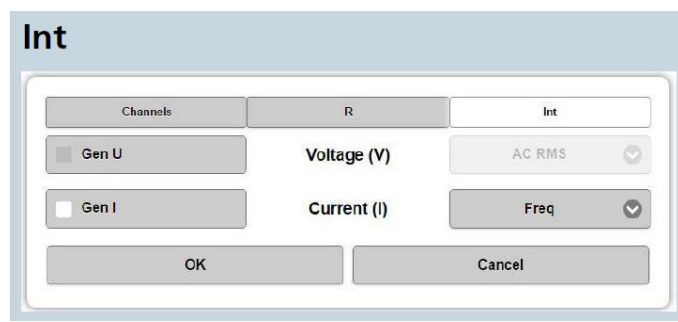

Wewnętrzne kanały pomiarowe. Zawsze aktywne, wskazują wartości skuteczne sygnałów pomiarowych na skalach analogowych wyświetlanych na ekranie. Kanał należy wybrać (zaznaczyć) w celu rejestrowania, zamrożenia wyniku na ekranie albo użycia wyniku w obliczeniach.

Wyświetlane i używane w obliczeniach wartości mierzonych parametrów można wybrać spośród następujących opcji:

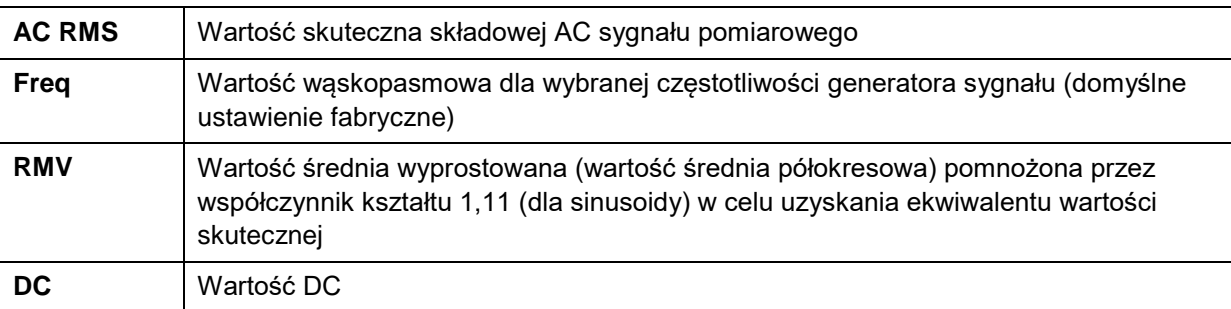

### **Parametry obliczane**

**1]** Kliknij przycisk . Pojawi się następujące okno dialogowe:

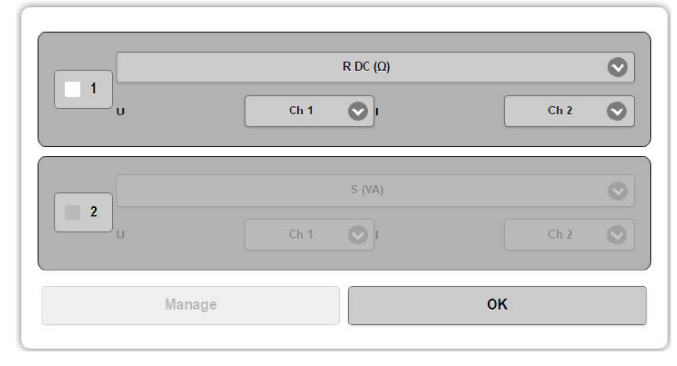

Okno dialogowe włącza operacje matematyczne na wartościach zmierzonych na wybranych kanałach pomiarowych. Kanały do obliczeń wybiera się z listy pod dwiema zakładkami w oknie definiowania obliczeń. Danych pomiarowych można użyć do obliczenia jednego lub dwóch parametrów (pozycje 1 i 2 w oknie dialogowym) wybranych z następującej listy:

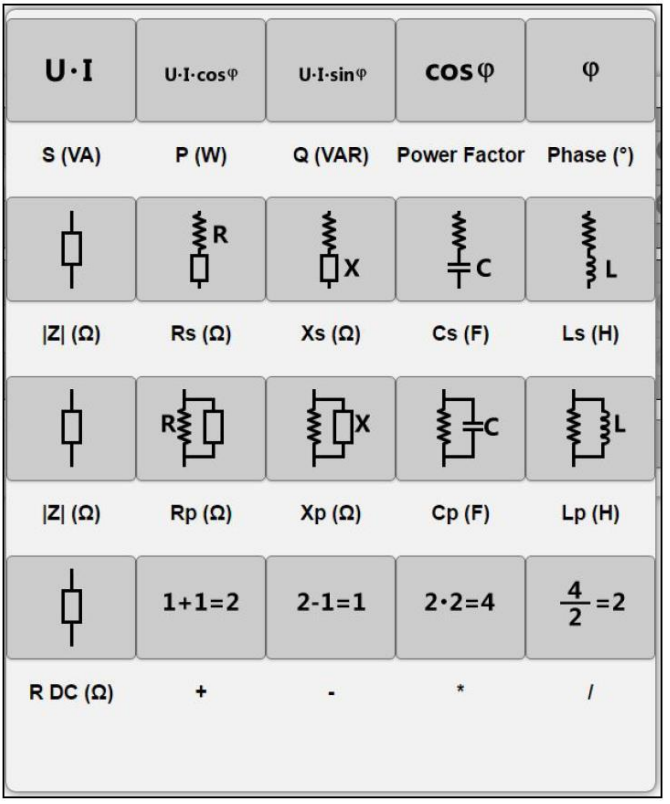

*Wskazówka: indeks dolny s oznacza elementy w układzie szeregowym (series), p – równoległym (parallel)* 

W przypadku pomiaru fazy, kanałem odniesienia jest kanał oznaczony najniższym numerem porządkowym (np. różnica faz między kanałem Kan 1 i Kan 2 jest obliczana jako opóźnienie kanału 2, tj. "Kan 2 lag").

W przypadku parametrów fazowo zależnych, np. Z czy X, wartością odniesienia w obliczeniach jest napięcie.

## **Oscyloskop**

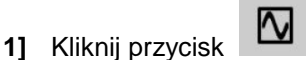

Oscyloskopu można użyć do monitorowania sygnałów pomiarowych.

- **2]** Kliknij przycisk "Wejścia" (czerwony kwadracik) i wybierz kanały pomiarowe do wyświetlenia.
- **3]** Kliknij przycisk "Zamroź" (Freeze) by zatrzymać i wyświetlić obraz oscyloskopowy.
- **4]** Aby zamknąć funkcję oscyloskopu, kliknij ponownie przycisk .

### **Uruchomienie / zatrzymanie pomiaru**

1] Aby rozpocząć pomiar, kliknij przycisk **. .** 

Sygnały pomiarowe wyjściowe i wybrane mierzone sygnały wyświetlane są na bieżąco na skalach analogowych i w polach wyników.

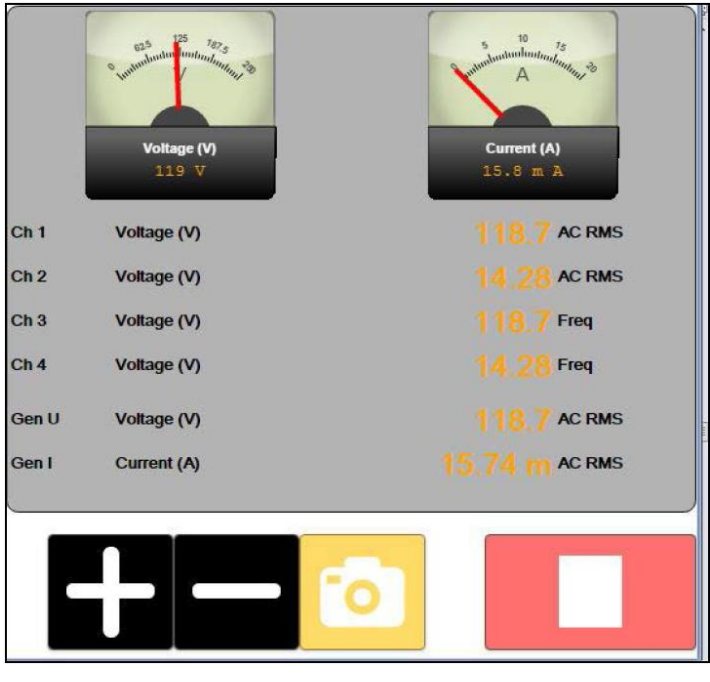

**2]** Aby zatrzymać generator sygnału pomiarowego, kliknij przycisk .

Dane pomiarowe i wartości obliczone parametrów są rejestrowane i zamrażane na ekranie. W zależności od ustawienia aplikacji, wartości parametrów zmierzonych lub obliczonych w momencie zatrzymania generatora mogą (ale nie muszą) zostać zapisane w tabeli wyników (zobacz "Ustawienia aplikacji pomiarowej" powyżej).

**Uwaga** *Wybrane w aplikacji "Sterowanie ręczne" kanały pomiarowe są zawsze włączone (tryb multimetru), niezależnie od tego, czy generatory sygnałów pomiarowych pracują w danym momencie, czy też nie. Oznacza to, że mierzone wartości są wyświetlane również przed uruchomieniem generatora sygnału.* 

# <span id="page-34-0"></span>**5.3 Przykłady zastosowania instrumentu "Sterowanie ręczne"**

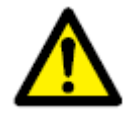

**Ważne**

**Należy zapoznać się i zastosować do instrukcji bezpieczeństwa przedstawionych w rozdziale 2.** 

**Należy również bezwzględnie przestrzegać przepisów i regulaminów bezpieczeństwa obowiązujących w kraju i miejscu pracy użytkownika.** 

**Uwaga** *Układ bezpiecznego rozładowania obciążeń indukcyjnych jest aktywny zarówno w aplikacji pomiarowej "Sterowanie ręczne" ja też w aplikacji "Rezystancja uzwojeń". Rozładowanie odbywa się przez wyjście prądowe i wejście pomiarowe R1/R2 mierzące napięcie na badanym obiekcie.* 

## <span id="page-34-1"></span>**Pomiar rezystancji**

- 1] Kliknij przycisk <sup>1</sup>
- **2]** W segmencie "Wyjście" wybierz generator prądu DC 1, 16 lub 100 A (w zależności od rezystancji badanego obiektu; przyrząd mierzy rezystancję o maksymalnej wartości 10 kΩ na zakresie 1 A prądem 5 mA).

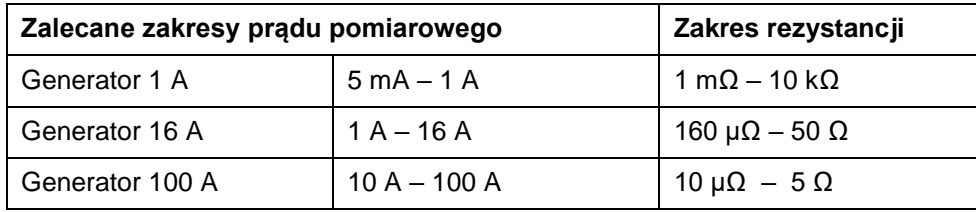

- **3]** Kliknij przycisk , by wybrać kanały pomiarowe.
- **4]** Zaznacz kolejno **R** → **R1** → **DC**

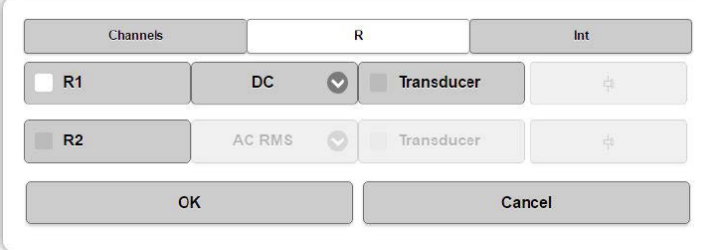

**5]** Wybierz kolejno **Int** → **Gen I** → **DC**

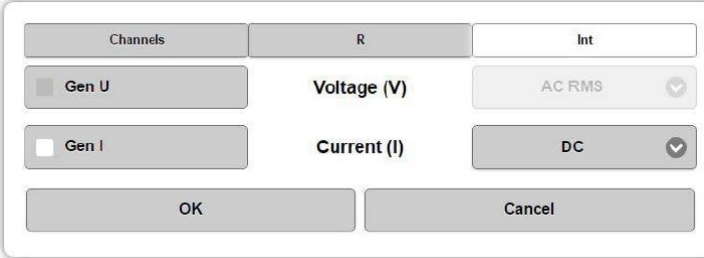

- **6]** Kliknij przycisk OK.
- **7]** Kliknij przycisk  $f_{\infty}$
- **8]** Aktywuj pole "1" i wybierz obliczanie rezystancji **R DC (Ω)** oraz kanały pomiarowe **R1** i **Gen I**

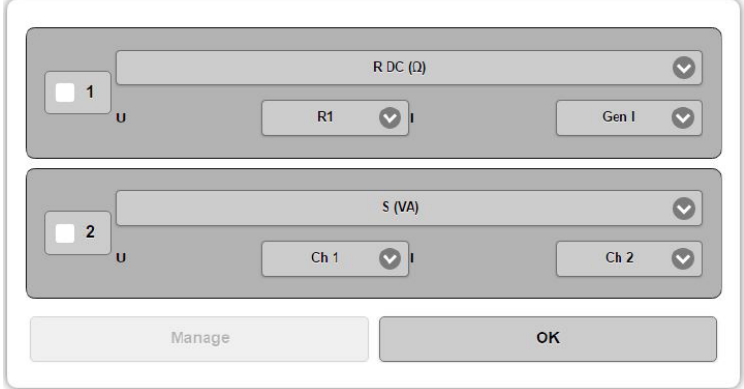

**9]** Podłącz przewody pomiarowe prądowe i napięciowe do badanego obiektu.

**Uwaga** *Stosowana jest czteroprzewodowa metoda pomiaru. Końcówki przewodów napięciowych (P1 i P2 na rysunku poniżej) należy połączyć z badanym obiektem tak, by znajdowały się wewnątrz odcinka tworzonego przez punkty podłączenia przewodów prądowych (C1 i C2).* 

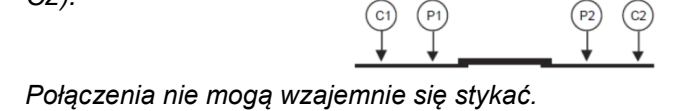

- **10]** Wybierz wartość prądu pomiarowego odpowiednią do rezystancji badanego obiektu. Zawsze stosuj najwyższą możliwą wartość prądu pomiarowego zwracając jednocześnie uwagę, by nie przegrzać obiektu pomiaru.
- **11]** Kliknij przycisk .
- **12]** Czekaj, aż wynik pomiaru ustabilizuje się.
- 13] Kliknij przycisk **. 13**

**Uwaga** *Instrument Sterowanie ręczne nie jest przeznaczony do pomiaru rezystancji obciążeń indukcyjnych. Jeśli instrument Sterowanie ręczne zostanie użyty do pomiaru rezystancji obciążeń indukcyjnych, prąd pomiarowy należy regulować stosując niewielkie przyrosty wartości w odpowiednio długim czasie (powoli). Do pomiaru obciążeń charakteryzujących się bardzo dużą indukcyjnością, np. uzwojeń transformatora, należy zastosować instrument Rezystancja uzwojeń.* 

**Uwaga** *Pomiar dużych rezystancji możliwy jest uproszczoną metodą 2-przewodową. W tym celu należy podłączyć wyjście 1 A DC bezpośrednio do wejścia pomiarowego R1 i podłączyć wejście R1 do badanego rezystora. Biorąc pod uwagę fakt, że napięcie graniczne źródła prądowego wynosi około 50 V, mierząc rezystancję na zakresie kΩ należy wybrać bardzo niską wartość prądu.*
### **Pomiar prądu magnesującego (impedancji) –** charakterystyka

#### magnesowania

- **1]** Kliknij przycisk  $\bigcirc$  i wybierz generator 0 250 V albo 0 2200 V w zależności od oczekiwanego napięcia nasycenia rdzenia badanego transformatora.
- **2]** Kliknij przycisk in zakładce **Int** wybierz kanały pomiarowe **Gen I** i **Gen U** ustawione na **Freq** (pomiar wąskopasmowy), które będą mierzyły napięcie i prąd magnesujący. Uzyskane wyniki posłużą do wyliczenia parametrów.
- **3]** Kliknij przycisk  $\overrightarrow{f}$  i wybierz obliczane parametry, np. indukcyjność L, impedancję Z, współczynnik mocy (cosφ) lub inne w celu uzyskania dodatkowych informacji.
- **4]** Podłącz przewodami pomiarowymi wyjście odpowiedniego generatora do badanego obiektu.
- **5]** Wybierz napięcie pomiarowe właściwe dla badanego obiektu lub ustaw napięcie ręcznie (po

kliknięciu przycisku  $\Box$ ) i obserwuj prąd magnesujący w celu np. ustalenia punktu nasycenia (punktu kolanowego).

- **6]** Kliknij przycisk by włączyć generator sygnału pomiarowego.
- **7]** Czekaj, aż wynik pomiaru ustabilizuje się albo reguluj ręcznie napięcie i obserwuj prąd magnesujący w celu np. ustalenia punktu nasycenia (kolanowego).
- **8]** Kliknij przycisk i odczytaj wyniki pomiaru.
- 

**Uwaga** *W powyższym przykładzie używane są wewnętrzne kanały pomiarowe i mierzony jest całkowity prąd wpływający do badanego obiektu (układ GST-GND – obiekt pomiaru uziemiony).*

> *Jeśli badany obiekt składa się z dwóch równoległych elementów, np. uzwojeń w układzie trójkąta, wówczas mierzona wartość dotyczy prądu przepływającego przez jedno uzwojenie połączone równolegle z dwoma pozostałymi uzwojeniami połączonymi szeregowo. Aby zmierzyć prąd magnesujący pojedynczego uzwojenia w układzie trójkąta, należy zastosować pomiar zewnętrzny prądu i odpowiednio uziemiając pozostałe` uzwojenia wykonać pomiar w układzie UST (obiekt pomiaru nieuziemiony).*

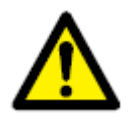

#### **Ostrzeżenie**

**Jeśli używane jest wyjście 2,2 kV i zewnętrzny pomiar prądu, ABSOLUTNIE OBOWIĄZKOWO należy uziemić czarny zacisk i podłączyć kanał pomiarowy prądu zewnętrznego do uziemionej strony generatora / uzwojenia.** 

### **Pomiar reaktancji zwarcia transformatora**

- **1]** Kliknij przycisk  $\bullet$  i wybierz generator 0 10 A AC
- 2] Kliknij przycisk **in przycisk i w zakładce Int** wybierz wewnętrzny kanał pomiarowy Gen 1 ustawiony na pomiar wąskopasmowy (**Freq**), który będzie mierzył prąd magnesujący. Wyniki pomiaru posłużą do wyliczenia innych parametrów,
- **3]** W zakładce **Kanały** zaznacz **Kan 1** i ustaw wąskopasmowy pomiar napięcia (w odpowiednich polach wybierz **Napięcie (V)** i **Freq**). Można alternatywnie zastosować wewnętrzny pomiar sygnału wybierając **Gen U** w zakładce Int, ale dla uzyskania większej dokładności zalecany jest pomiar napięcia bezpośrednio z badanego obiektu z zastosowaniem kanału pomiarowego **Kan 1**.
- **4]** Kliknij przycisk  $\left| \frac{f}{x} \right|$  i wybierz obliczane parametry, np. indukcyjność L, impedancję Z, reaktancję X lub inne w celu uzyskania wymaganych informacji.
- **5]** Podłącz przewody prądowe i napięciowe odpowiednio do wyjścia **0 – 10 A** i wejścia pomiaru napięcia odpowiadającego kanałowi Kan 1 ( wejście nr 1 w sekcji ANALOG przyrządu). Końcówki przewodów napięciowych należy połączyć z badanym obiektem tak, by znajdowały się wewnątrz odcinka tworzonego przez punkty podłączenia przewodów prądowych.
- **6]** Zewrzyj odpowiednie uzwojenie dolnego napięcia (np. w przypadku grupy połączeń YNyn0, jeśli mierzone jest uzwojenie 1U – 1N, należy zewrzeć 2U – 2N).
- **7]** Wybierz prąd pomiarowy właściwy dla badanego obiektu. W przypadku transformatora mocy do pomiaru impedancji zwarcia zazwyczaj stosowany jest prąd pomiarowy 1 – 5 A.
- **Uwaga** *Maksymalne napięcie graniczne źródła prądowego wynosi około 250 V, stąd jeśli badany jest mały transformator o dużej rezystancji uzwojeń należy wybrać niższą wartość prądu (typowo 100 mA), by nie spowodować automatycznego wyłączenia generatora.* 
	- **8]** Kliknij przycisk by włączyć generator sygnału pomiarowego.
	- **9]** Czekaj, aż wynik pomiaru ustabilizuje się.
	- **10]** Kliknij przycisk **in przycisk** i odczytaj wyniki pomiaru.
	- **11]** Przejdź do kolejnej fazy i powtórz procedurę.

**Uwaga** *Pomiar można również wykonać używając generatora 250 V, którego napięcie należy wyregulować tak, by uzyskać wymaganą wartość prądu pomiarowego.* 

### **Pomiar impedancji dla składowej symetrycznej zerowej**

- **1]** Kliknij  $\bullet$  i wybierz generator 0 250 V AC i 55 Hz.
- **2]** Kliknij i w zakładce **Int** wybierz wewnętrzny kanał pomiarowy **Gen I** ustawiony na **Freq** (pomiar wąskopasmowy) w celu zarejestrowania i zamrożenia wyniku pomiaru prądu magnesującego. Uzyskane wyniki posłużą do wyliczenia parametrów.
- **3]** W zakładce **Kanały** wybierz **Kan 1** ustawiony na wąskopasmowy pomiar napięcia (w odpowiednich polach wybierz **Napięcie (V)** i **Freq**). Można alternatywnie zastosować wewnętrzny pomiar sygnału wybierając **Gen U** w zakładce **Int**, ale dla uzyskania większej dokładności zalecany jest pomiar napięcia bezpośrednio z badanego obiektu z zastosowaniem kanału pomiarowego **Kan 1**.
- **4]** Kliknij przycisk  $\left| \frac{f}{x} \right|$  i wybierz obliczane parametry, np. indukcyjność L, impedancję Z, współczynnik mocy (cosφ) lub inne w celu uzyskania wymaganych informacji.
- **5]** Podłącz przewody prądowe (wyjście generatora) i napięciowe odpowiednio do wyjścia **0 – 250 V** i wejścia pomiarowego napięciowego nr 1 (w sekcji ANALOG przyrządu) odpowiadającego kanałowi Kan 1 a drugi koniec przewodów do jednego uzwojenia transformatora.
- **6]** Pozostałe dwa uzwojenia transformatora połącz równolegle z pierwszym uzwojeniem (np. w przypadku grupy połączeń YNyn A-B-C powinny być połączone równolegle).
- **7]** Kliknij przycisk by włączyć generator sygnału pomiarowego i wyreguluj napięcie tak, by uzyskać odpowiednią wartość prądu, typowo kilka amperów.
- **8]** Czekaj, aż wynik pomiaru ustabilizuje się.

**9]** Kliknij przycisk i odczytaj wyniki pomiaru.

### **Pomiar przekładni transformatora**

- **1]** Kliknij  $\bullet$  i wybierz generator 0 250 V AC.
- **2]** Kliknij i w zakładce **Kanały** wybierz kanały pomiarowe **Kan 1** i **Kan 2** (odpowiadające wejściom nr 1 i 2 w sekcji ANALOG przyrządu) ustawione na pomiar wąskopasmowy, które będą mierzyć napięcia przemienne (w odpowiednich polach wybierz **Napięcie (V)** i **Freq**). Jeśli wymagana jest obserwacja i rejestracja prądu magnesującego, wybierz także wewnętrzny (zakładka Int) kanał pomiarowy **Gen I**.
- **3]** Kliknij przycisk  $f \circ \cdot$ i wybierz funkcję obliczania ilorazu ("**/")** wartości mierzonych na kanałach Kan 1 i Kan 2. Jeśli rejestrowane ma być także przesunięcie fazowe, wybierz dodatkowo funkcję (φ), aby zmierzyć kąt fazowy między kanałami Kan 1 i Kan 2.
- **4]** Połącz przewodami pomiarowymi wyjście generatora 0 250 V AC z uzwojeniem górnego napięcia.
- **5]** Połącz kanał pomiaru napięcia Kan 1 (w sekcji ANALOG przyrządu) z uzwojeniem górnego napięcia a kanał pomiaru napięcia Kan 2 do uzwojenia dolnego napięcia.
- **Uwaga** *Stosowana jest czteroprzewodowa metoda pomiaru, a więc końcówki przewodów pomiarowych kanału Kan 1 mierzącego napięcie na uzwojeniu górnego napięcia nie mogą być podłączone "na zewnątrz" końcówek przewodów generatora wymuszającego prąd w tym uzwojeniu i nie mogą się z nimi stykać.*
	- **6]** Wybierz napięcie pomiarowe odpowiednie do badanego obiektu. W przypadku transformatorów mocy najlepszą dokładność uzyskuje się przy napięciu 250 V.
	- **7]** Kliknij przycisk by włączyć generator sygnału pomiarowego.
	- **8]** Czekaj, aż wynik pomiaru ustabilizuje się.
	- **9]** Kliknij przycisk **in przycisk** i odczytaj wyniki pomiaru.

### **Charakterystyka magnesowania przekładnika prądowego (CT)**

- **1]** Kliknij  $\bullet$  i wybierz generator 0 250 V AC albo 0 2200 V AC w zależności od oczekiwanego napięcia nasycenia przekładnika prądowego.
- **2]** Wybierz częstotliwość generatora, typowo 50 albo 60 Hz.
- **3]** Kliknij **in Kliknij** i w zakładce **Int** włącz **Gen U** i wybierz pomiar RMV\*
- **4]** W zakładce **Int** włącz również **Gen I** i wybierz pomiar AC RMS\*

\* Jak zalecają normy IEC 61869-2:2012 i IEEE C57.13

- **5]** Połącz zacisk S2/X2 przekładnika z ziemią. Podłącz czarny zacisk generatora do zacisku S2/X2 przekładnika a zielony (250 V) lub czerwony (2200 V) zacisk generatora do zacisku S1/X1 przekładnika.
- **6]** Upewnij się, że uzwojenie pierwotne P1 (H1) lub P2 (H2) jest z jednej strony rozłączone (z drugiej strony może być podłączone do ziemi).
- **7]** Ustaw napięcie początkowe generatora na 1% napięcia maksymalnego, tj. odpowiednio 2,5 V albo 22 V w zależności od zastosowanego generatora.

**Uwaga** *W przypadku bardzo małych przekładników rozpocznij pomiar minimalnym napięciem 1 V.*

- **8]** Kliknij przycisk by włączyć generator sygnału pomiarowego.
- **9]** Powoli zwiększaj napięcie do momentu osiągnięcia punktu kolanowego, albo do uzyskania

określonej wartości prądu, np. 500 mA. Kliknij przycisk **by** zapisać punkt pomiarowy. Powoli, stopniowo zmniejszaj napięcie pozwalając na ustabilizowanie się prądu po każdym

kroku redukcji napięcia i rejestruj kolejne punkty pomiarowe przyciskiem **to** 

**10]** Zakończ pomiar klikając przycisk .

### **Pomiar przekładni przekładnika prądowego metodą napięciową.**

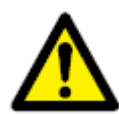

#### **Uwaga**

**Zapewnij, by uzwojenie pierwotne z jednej strony było podłączone do ziemi przez cały czas trwania pomiaru. W przeciwnym wypadku wyniki pomiaru będą obarczone błędem i może dojść do uszkodzenia instrumentu pomiarowego.** 

- **1]** Kliknij  $\bullet$  i wybierz generator 0 250 V AC albo 0 2200 V AC w zależności od oczekiwanego napięcia nasycenia przekładnika prądowego. Wybierz częstotliwość sygnału pomiarowego – dla uzyskania najwyższej dokładności zaleca się użycie częstotliwości 55 Hz.
- **2]** Kliknij i w zakładce **Int** włącz **Gen U** i wybierz pomiar wąskopasmowy **Freq**. Jeśli chcesz jedocześnie obserwować prąd magnesujący, włącz także **Gen I** i wybierz dla tego kanału pomiar **AC RMS**.
- **3]** W zakładce **Kanały** zaznacz **Kan 1** i ustaw wąskopasmowy pomiar napięcia (wybierz Napięcie (V) i Freq).
- **4]** Kliknij przycisk  $\overrightarrow{f}$ <sup>( $\alpha$ </sup>). Do pierwszego obliczenia wybierz funkcję ilorazu ("**/**") wartości mierzonych na kanałach **Gen U** i **Kan 1**. Jeśli rejestrowane ma być także przesunięcie fazowe, dla drugiego obliczenia wybierz funkcję (φ) między kanałami Gen U i Kan 1.
- **5]** Połącz zacisk S2/X2 przekładnika z ziemią.
- **6]** Podłącz czarny zacisk generatora do zacisku S2/X2 przekładnika a zielony (250 V) lub czerwony (2200 V) zacisk generatora do zacisku S1/X1 przekładnika.
- **7] WAŻNE**

Połącz zacisk P1(H1) (albo P2(H2)) przekładnika z ziemią. Podłącz czarny zacisk kanału pomiarowego Kan 1 do zacisku P2(H2) przekładnika a czerwony do zacisku P1(H1).

- **8]** Wybierz odpowiednią wartość napięcia pomiarowego; najlepszą dokładność uzyskuje się przy wartości równej około 75% napięcia nasycenia.
- **9]** Kliknij przycisk by włączyć generator sygnału pomiarowego.
- **10]** Czekaj, aż wynik pomiaru ustabilizuje się.
- 11] Kliknij przycisk **in przycisk i odczytaj wyniki pomiaru.**

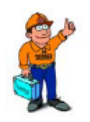

#### *Wskazówka*

*Metoda pomiaru przekładni przekładnika prądowego z zastosowaniem źródła napięcia zamiast prądu jest metodą wygodną, ale trzeba pamiętać, że dla uzyskania dużej dokładności zastosowane napięcie pomiarowe musi mieć wartość wyraźnie poniżej napięcia nasycenia przekładnika. Jeśli napięcie nasycenia nie jest znane, rozpocznij pomiar niską wartością napięcia – około 1% maksymalnego napięcia generatora. Zwiększaj napięcie powoli, aż prąd magnesujący zacznie narastać w sposób znaczący i osiągnie poziom nasycenia, np.100 mA. Następnie zmniejsz napięcie tak, by uzyskać 75% tej wartości prądu. Wówczas można odczytać z dużą dokładnością wartość przekładni.* 

### **Pomiar przekładni przekładnika prądowego metodą prądową**

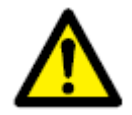

#### **Uwaga**

**Zapewnij, by uzwojenie pierwotne z jednej strony było podłączone do ziemi przez cały czas trwania pomiaru. W przeciwnym wypadku wyniki pomiaru będą obarczone błędem i może dojść do uszkodzenia instrumentu pomiarowego.** 

- **1]** Kliknij  $\bullet$  i wybierz generator 0 200 A AC (albo 0 800 A AC dostępny w wersji przyrządu TRAX 280). Wybierz częstotliwość sygnału pomiarowego (typowo 50 albo 60 Hz).
- **2]** Kliknij i w zakładce **Int** włącz **Gen I** i wybierz pomiar wąskopasmowy **Freq**.
- **3]** W zakładce **Kanały** zaznacz kanał Kan 1 i ustaw wąskopasmowy pomiar prądu (wybierz Prąd (A) i Freq).
- **4]** Kliknij przycisk  $f^{\omega}$ . Do pierwszego obliczenia wybierz funkcję ilorazu ("/") wartości mierzonych na kanałach **Gen I** i **Kan 1**. Jeśli rejestrowane ma być także przesunięcie fazowe, dla drugiego obliczenia wybierz funkcję (φ) między kanałami Gen I i Kan 1.
- **5]** Połącz zacisk S2 (X2) przekładnika z ziemią. Podłącz czarny zacisk kanału pomiarowego Kan1 do zacisku S2(X2) przekładnika a niebieski do zacisku S1(X1) przekładnika.
- **6]** WAŻNE

Połącz zacisk P1(H1) przekładnika (albo P2(H2)) z ziemią. Połącz zaciski wyjścia prądowego 200A/800A do uzwojenia pierwotnego – czarny zacisk do P2(H2) a czerwony do P1(H1).

- **7]** Wybierz odpowiednią wartość prądu pomiarowego; zazwyczaj jest to znamionowy prąd pierwotny przekładnika lub jego ułamek. Zapewnij, by oczekiwany prąd wtórny był mniejszy od 1 A (norma IEC) albo 5 A (norma IEEE).
- **8]** Kliknij przycisk by włączyć generator sygnału pomiarowego.
- **9]** Czekaj, aż wynik pomiaru ustabilizuje się.

**10]** Kliknij przycisk **in przycisk** i odczytaj wyniki pomiaru.

### **Pomiary wytrzymałości elektrycznej izolacji**

- **1]** Kliknij  $\bullet$  i wybierz generator 2,2 kV i częstotliwość sygnału 55 Hz.
- 2] Kliknij **in kirch klikala klimata i Włacz Gen I** i Gen U i dla obu kanałów pomiarowych wybierz pomiar wąskopasmowy **Freq**.
- **3]** Jeśli mają być mierzone właściwości izolacji, kliknij <sup>J(x)</sup> i wybierz np. Cp i PF/tg delta (pojemność i współczynnik mocy albo współczynnik strat dielektrycznych tg delta).
- **4]** Połącz czerwony zacisk generatora z obiektem pomiaru a czarny z potencjałem ziemi.
- **5]** Zapewnij, by jeden koniec badanego obiektu był uziemiony (czarny zacisk generatora)!
- **6]** Ustaw wartość napięcia na najwyższym możliwym poziomie. W większości wypadków używane jest napięcie 2,2 kV.
- **7]** Kliknij przycisk by włączyć generator sygnału pomiarowego.
- **8]** Czekaj, aż wynik pomiaru ustabilizuje się.
- **9]** Kliknij przycisk **in przycisk** i odczytaj wyniki pomiaru.

**Uwaga** *W powyższym przykładzie stosowany jest układ pomiarowy GST-GND, co oznacza, że mierzony jest całkowity prąd płynący do ziemi. Na wynik pomiaru wpływa obecność wszelkich pasożytniczych pojemności (kable) oraz przepływ upływowych prądów powierzchniowych. Aby oszacować wpływ kabli (typowo 50 – 100 pF), należy wykonać pomiar sanych kabli bez podłączania ich do badanego obiektu.* 

# **5.4 Pomiar rezystancji zestykowej**

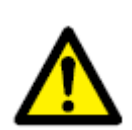

#### **Ważne**

**Należy zapoznać się i zastosować do instrukcji bezpieczeństwa przedstawionych w rozdziale 2.** 

**Należy również bezwzględnie przestrzegać przepisów i regulaminów bezpieczeństwa obowiązujących w kraju i miejscu pracy użytkownika.** 

**1] Wybierz instrument** 

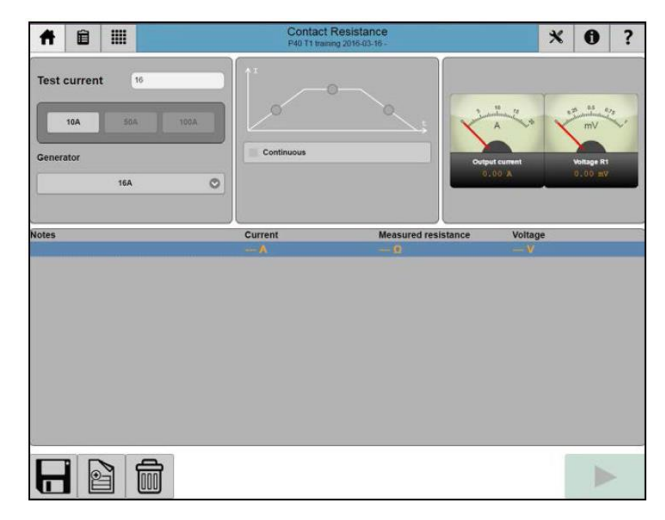

### **Ustawienia**

**1]** Kliknij przycisk  $\mathcal{X}$ 

Dokonaj ustawień następujących funkcji/parametrów: Rampa, Korekcja temperaturowa, DualGround (obustronne uziemienie) i Czas pomiaru/całkowania.

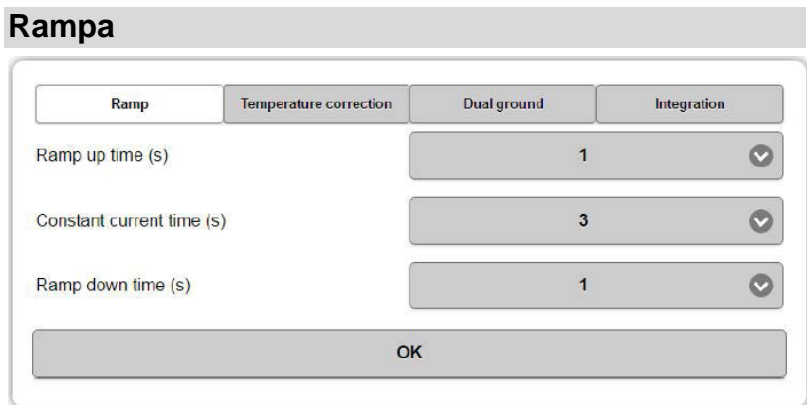

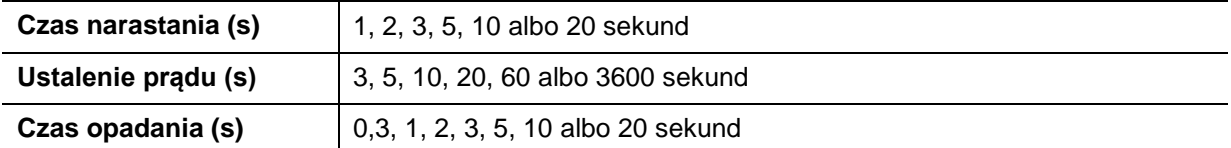

#### **Korekcja temperaturowa**

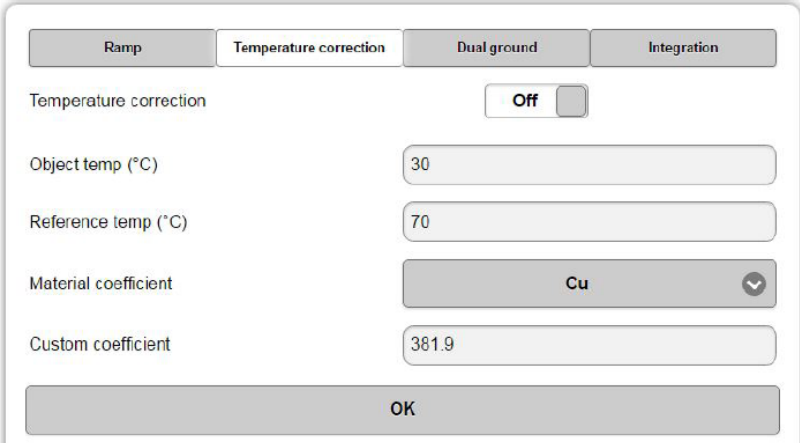

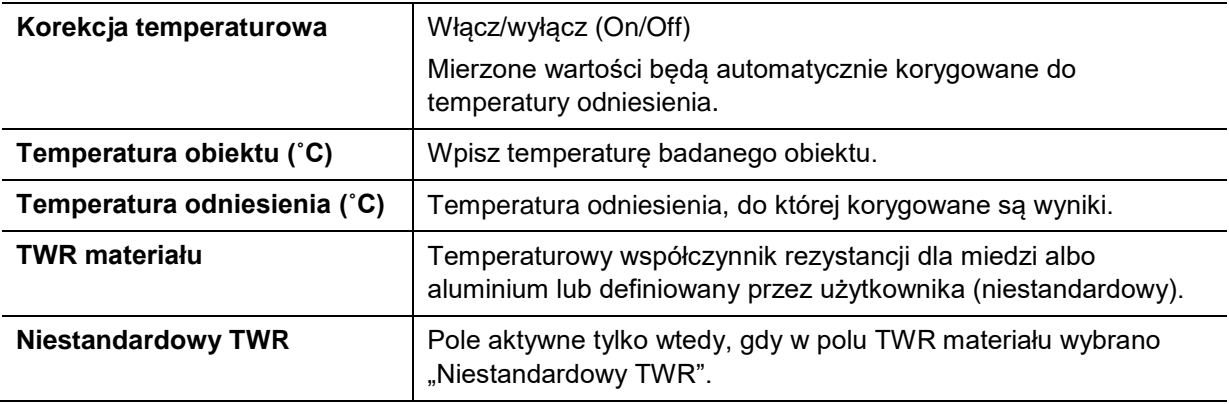

#### **Zakładka DualGround – tryb pomiaru dla obustronne uziemionego obiektu**

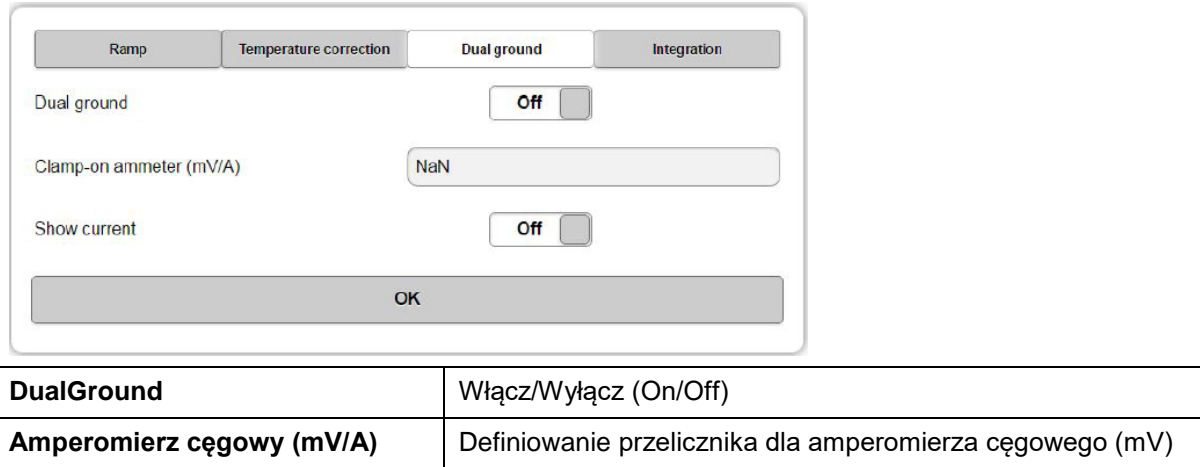

**(wyposażenie opcjonalne, cęgi podłączane do wejścia R1) Wyświetl prąd** Włącz/Wyłącz (On/Off)

#### **Czas pomiaru/całkowania (tylko w trybie pomiaru ciągłego)**

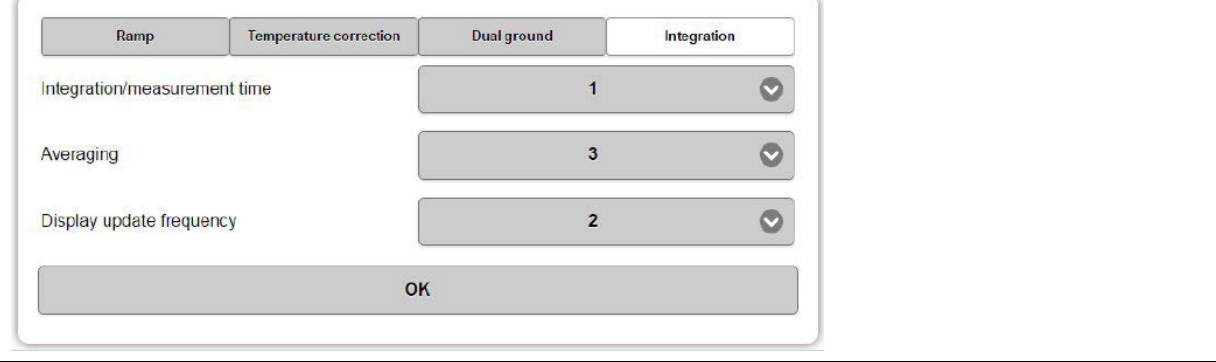

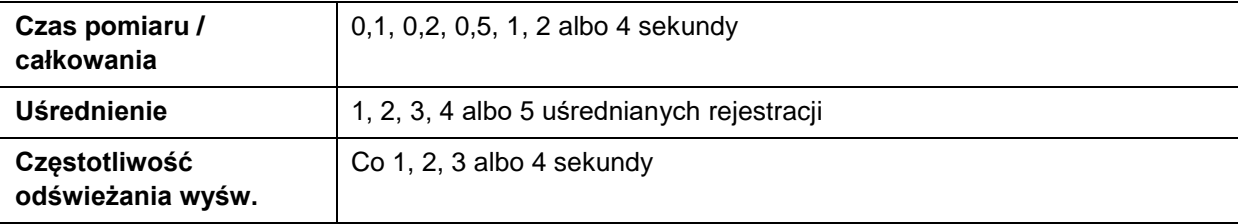

### **Sposób wykonania pomiaru**

- **1]** Podłącz przyrząd do badanego obiektu i uziem jedną stronę obiektu.
- **2]** Wybierz żądany prąd pomiarowy i generator. Po dokonaniu wyboru prąd pomiarowy można regulować w całym wybranym zakresie.
- **3]** Wybierz opcję Ciągły, jeśli taki pomiar jest pożądany. Opcją domyślną jest pomiar pojedynczy (single).
- **4]** Kliknij przycisk by włączyć generator sygnału pomiarowego.
	- A) W trybie pomiaru pojedynczego (single) pomiar zostanie wykonany automatycznie a po jego zakończeniu na ekranie wyświetlany jest wynik
	- B) W trybie pomiaru ciągłego, aby zarejestrować mierzoną wartość kliknij przycisk **od przycisk** natomiast aby zatrzymać pracę generatora sygnału (tj. zakończyć pomiar) , kliknij przycisk  $\Box$

#### **Pomiar w trybie DualGround (z obustronnym uziemieniem badanego obiektu)**

Tryb DualGround używany jest w sytuacjach, gdy prąd płynący przez obiekt pomiaru różni się od prądu generowanego przez przyrząd pomiarowy. Typowym przykładem jest pomiar rezystancji zestykowej wyłącznika obustronnie uziemionego.

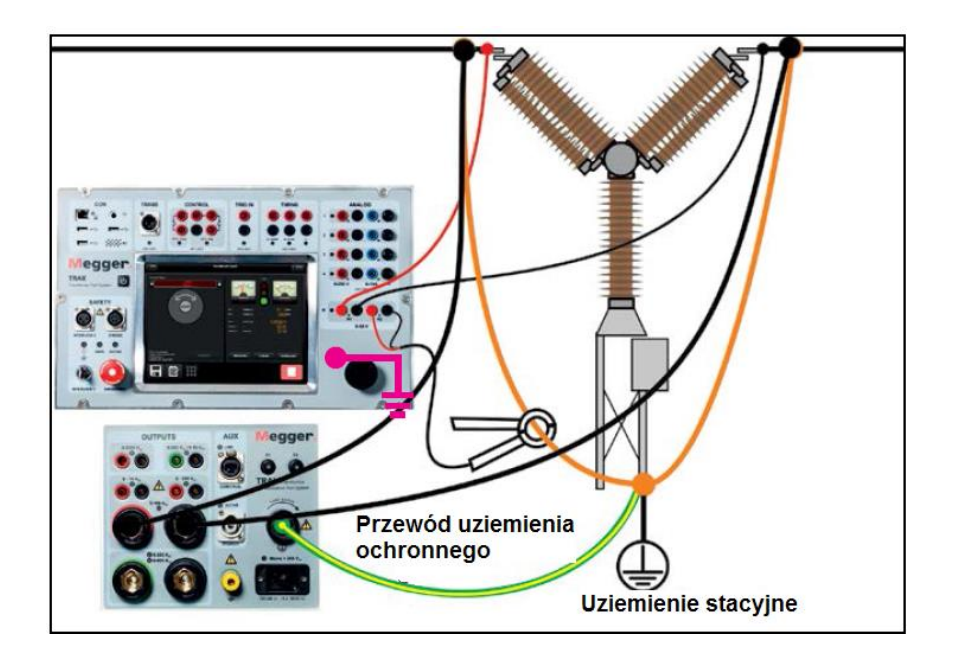

Prąd równoległy mierzony jest za pośrednictwem cęgowego przekładnika prądowego (amperomierza) podłączonego do kanału pomiarowego R2 przyrządu, dla którego należy ustalić przelicznik mV/A (zobacz ustawienia w zakładce DualGround – pozycja **Amperomierz cęgowy (mV/A**)). Amperomierz cęgowy mierzy prąd płynący w ścieżce równoległej.

Pomiar wykonywany jest w sposób opisany powyżej a wynik jest automatycznie korygowany o wartość prądu równoległego.

# **5.5 Pomiar rezystancji uzwojeń**

### **Ważne**

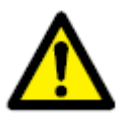

**Należy zapoznać się i zastosować do instrukcji bezpieczeństwa przedstawionych w rozdziale 2.** 

**Należy również bezwzględnie przestrzegać przepisów i regulaminów bezpieczeństwa obowiązujących w kraju i miejscu pracy użytkownika.** 

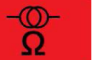

**1]** Wybierz instrument **1998 Website 13**. Pojawi się następujący ekran:

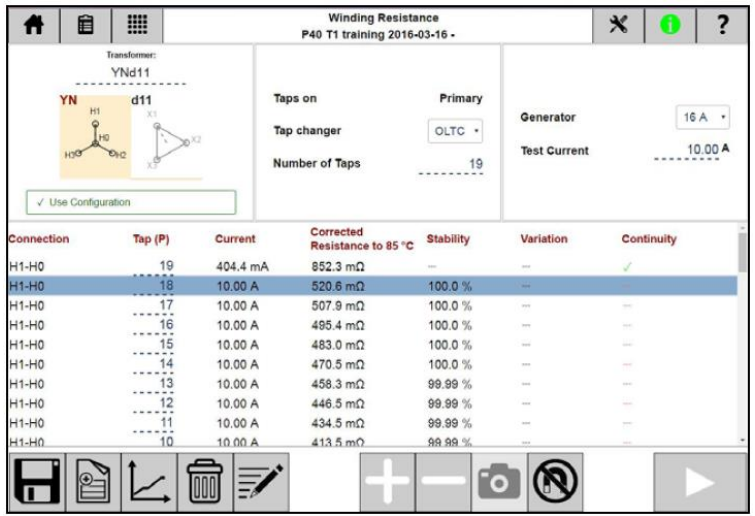

Instrument "Rezystancja uzwojeń" przeznaczony jest do pomiaru prądem stałym (DC) rezystancji uzwojeń transformatorów i innych obiektów charakteryzujących się dużą indukcyjnością. Obsługiwany jest zarówno pomiar jednokanałowy jak też dwukanałowy z jednoczesnym magnesowaniem uzwojeń górnego i dolnego napięcia (Simultaneous Winding Magnetization – SWM).

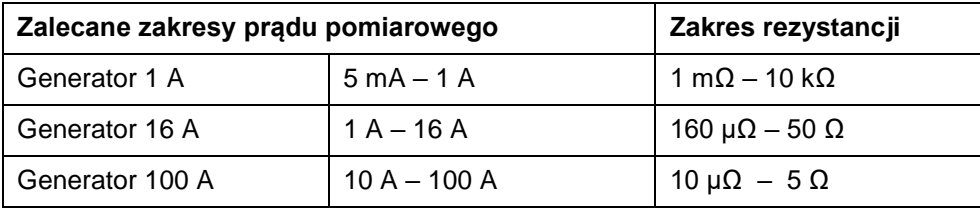

**Uwaga** *Do pomiaru rezystancji uzwojeń transformatora należy zastosować prąd o wartości wystarczającej do nasycenia rdzenia tak, by zminimalizować indukcyjność. Ma to miejsce typowo przy 1% znamionowej wartości prądu uzwojenia. Należy unikać mierzenia prądem >15% wartości znamionowej uzwojenia, ponieważ może to doprowadzić do wzrostu temperatury uzwojeń i tym samym wpłynąć negatywnie na dokładność pomiaru. Typowe wartości prądu pomiarowego mieszczą się w przedziale 1 – 15% wartości znamionowej uzwojenia a użycie prądu w granicach 5 – 15% pozwoli uzyskać szybkie i stabilne odczyty.* 

### **Obsługa przełącznika zaczepów**

Zestyki przekaźników w sekcji **CONTROL** przyrządu używane są do zdalnego sterowania

przełącznikiem zaczepów. **Do sterowania przekaźnikami służą przyciski +** , **i . i .** 

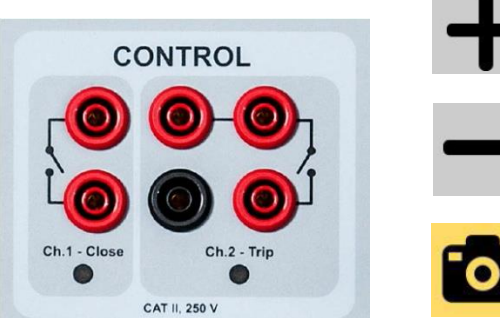

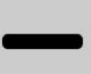

oznaczonym **Ch. 1 – Close** i służy do przełączania na wyższy zaczep.

Przycisk **+** steruje wyjściem przekaźnikowym

Przycisk **–** steruje wyjściem przekaźnikowym oznaczonym **Ch. 2 – Trip** i służy do przełączania na niższy zaczep.

Pomiar/rejestrowanie wyniku bez zatrzymania generatora (do pomiarów z udziałem podobciążenowego przełącznika zaczepów).

Aktywowanie przycisków **+** i **–** zamyka odpowiedni zestyk na około 500 ms. Po pojedynczym zadziałaniu przekaźniki są blokowane przez około 2 sekundy i dopiero po tym czasie możliwa jest kolejna operacja.

Na rysunku poniżej przedstawiony jest układ połączeń do sterowania przełącznikiem zaczepów. Z każdego wyjścia przekaźnikowego należy równolegle poprowadzić przewody do szafki sterowniczej przełącznika zaczepów. Maksymalny prąd (przez krótki czas) wynosi 35 A.

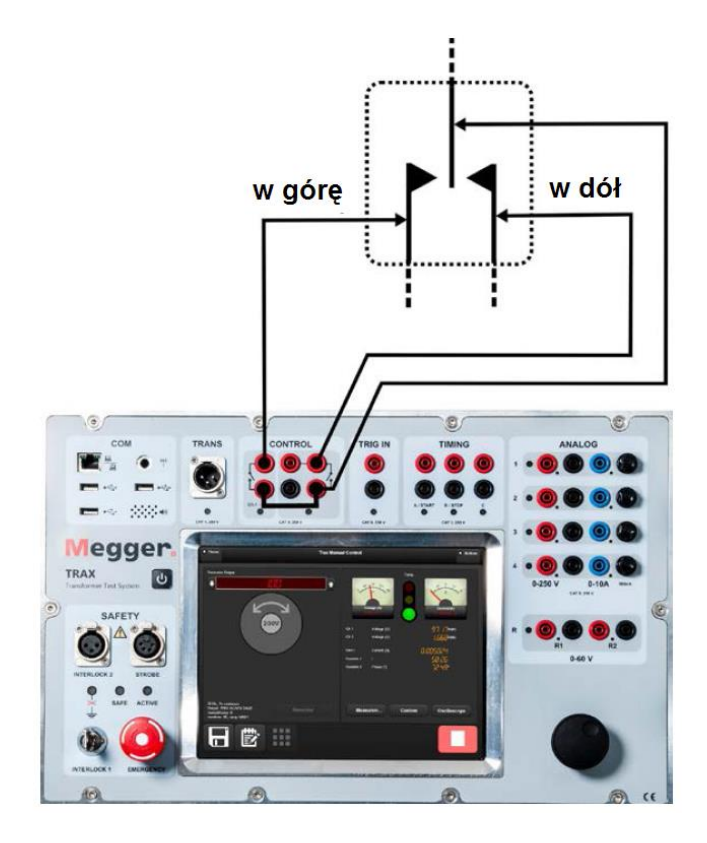

#### **Uwaga** *Przełącznik zaczepów musi być zasilany oddzielnie. Silnik typowo zasilany jest napięciem trójfazowym a sterowanie przełączania zaczepów napięciem stałym.*

Można wykonać pomiary uprzednio zdefiniowanego/skonfigurowanego transformatora, albo w trybie ręcznym bez konfiguracji. Rozładowanie indukcyjności uzwojeń następuje automatycznie po zatrzymaniu generatora przez pomiarowe przewody prądowe (pierwotne) a także przez przewody pomiarowe napięciowe (wtórne). Rozładowanie następuje także w momencie przypadkowej utraty zasilania systemu TRAX.

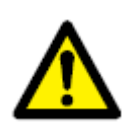

#### **Uwaga**

**Rozładowanie w na skutek awarii zasilania trwa znacznie dłużej niż normalnie z uwagi na niższe napięcia rozładowania. W takim wypadku przewody pomiarowe można odłączyć dopiero po odpowiednio dłuższym czasie (w przypadku dużego transformatora najszybciej po dwóch minutach).** 

### **Konfiguracja transformatora – określenie układu i grupy połączeń**

Układ i grupę połączeń wybiera się wpisując odpowiednie symbole z klawiatury albo wybierając z macierzy.

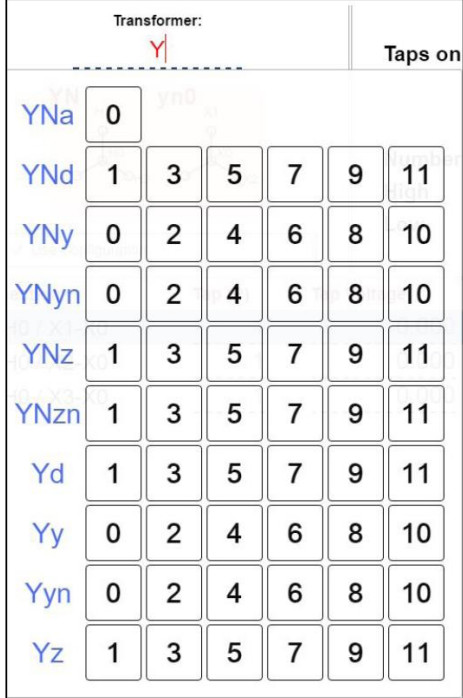

Jeśli grupa połączeń nie zostanie wprowadzona, pomiar automatycznie jest definiowany jako ręczny.

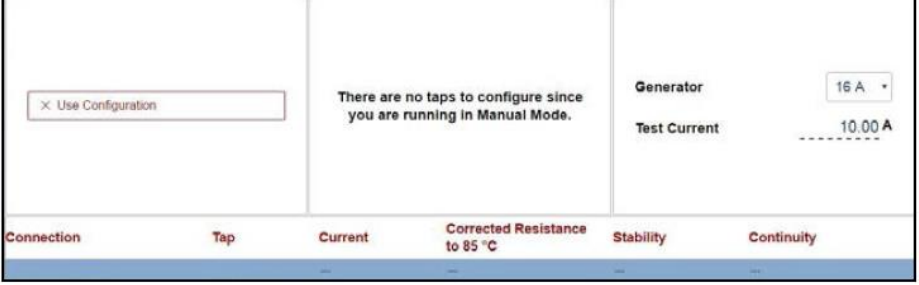

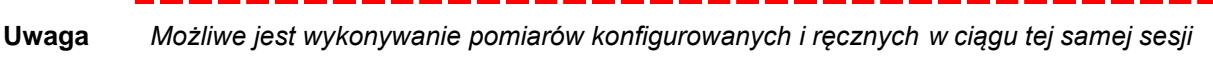

*pomiarowej, ale nie można wykonać dwóch pomiarów z różnymi konfiguracjami.* 

Po zdefiniowaniu konfiguracji należy wybrać – poprzez włączenie wybranych uzwojeń - które pomiary będą definiowane i wykonane. Uzwojenia można włączyć i wyłączyć, a jeśli w tym samym czasie aktywne są dwa uzwojenia, system TRAX zakłada, że przeprowadzony będzie pomiar dwukanałowy (jednoczesne magnesowanie na dwóch uzwojeniach, zalecane w przypadku uzwojeń dolnego napięcia w konfiguracji trójkąta). Jeśli włączone uzwojenia mają przełączane zaczepy, należy zdefiniować typ przełącznika zaczepów (PPZ albo BPZ, tj. podobciążeniowy albo bezobciążeniowy), umiejscowienie (zaczepy na uzwojeniu pierwotnym czy wtórnym), liczbę zaczepów i które zaczepy będą przedmiotem pomiaru.

#### **Przykład:**

Transformator dwuuzwojeniowy z bezobciążeniowym przełącznikiem zaczepów (BPZ/DETC) (5 zaczepów) na uzwojeniu górnego napięcia i podobciążeniowym przełącznikiem zaczepów (PPZ/OLTC) (19 zaczepów) na uzwojeniu dolnego napięcia.

### **Pomiar rezystancji uzwojeń górnego napięcia (WN)**

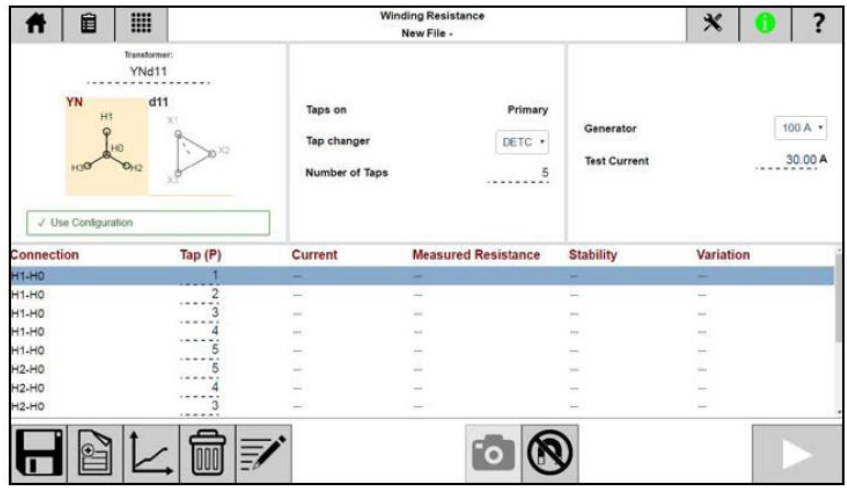

### **Pomiar rezystancji uzwojeń dolnego napięcia (NN)**

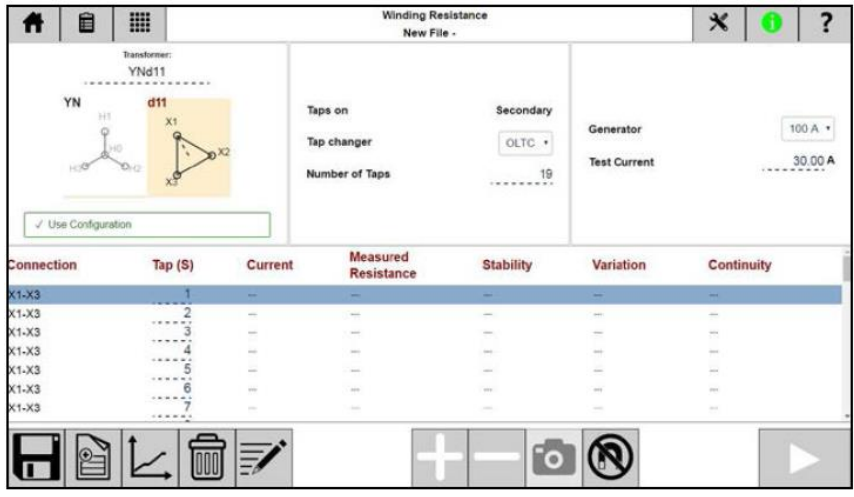

### **Pomiar dwukanałowy – zaczepy na uzwojeniach dolnego napięcia (NN)**

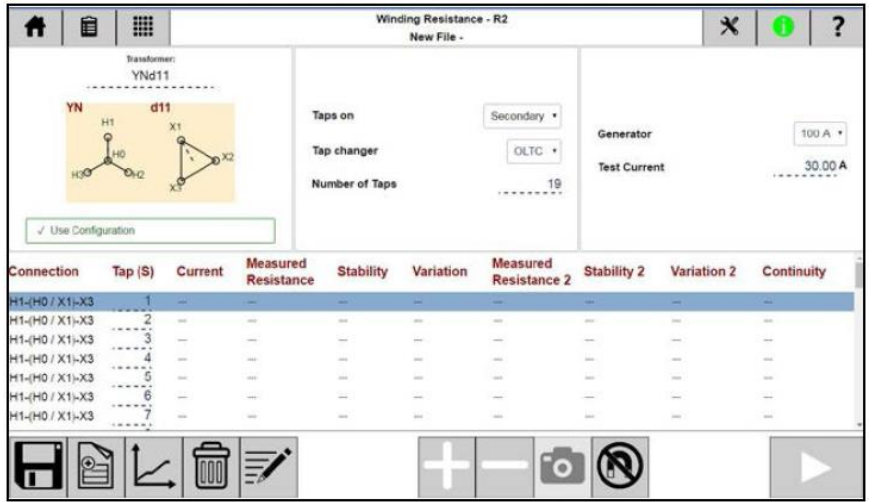

# **Ustawienia**

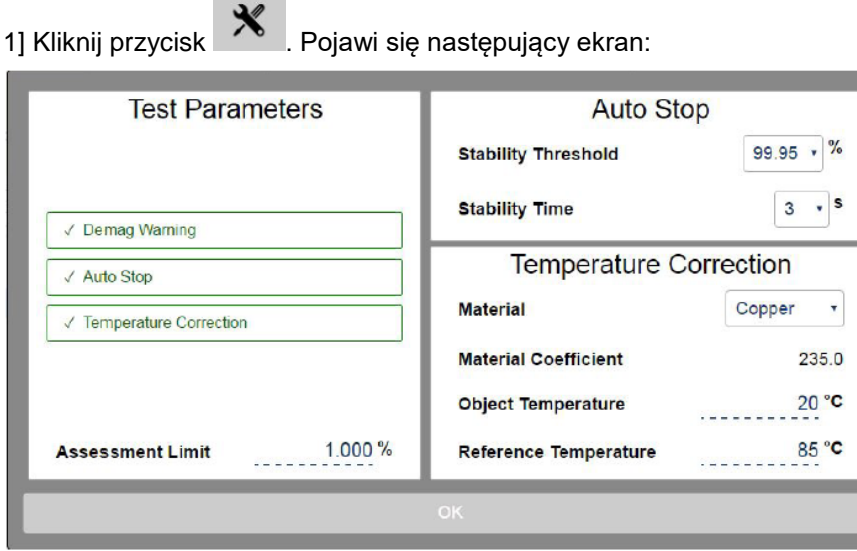

### **Parametry pomiaru**

2] Wybierz parametry i zdefiniuj ustawienia.

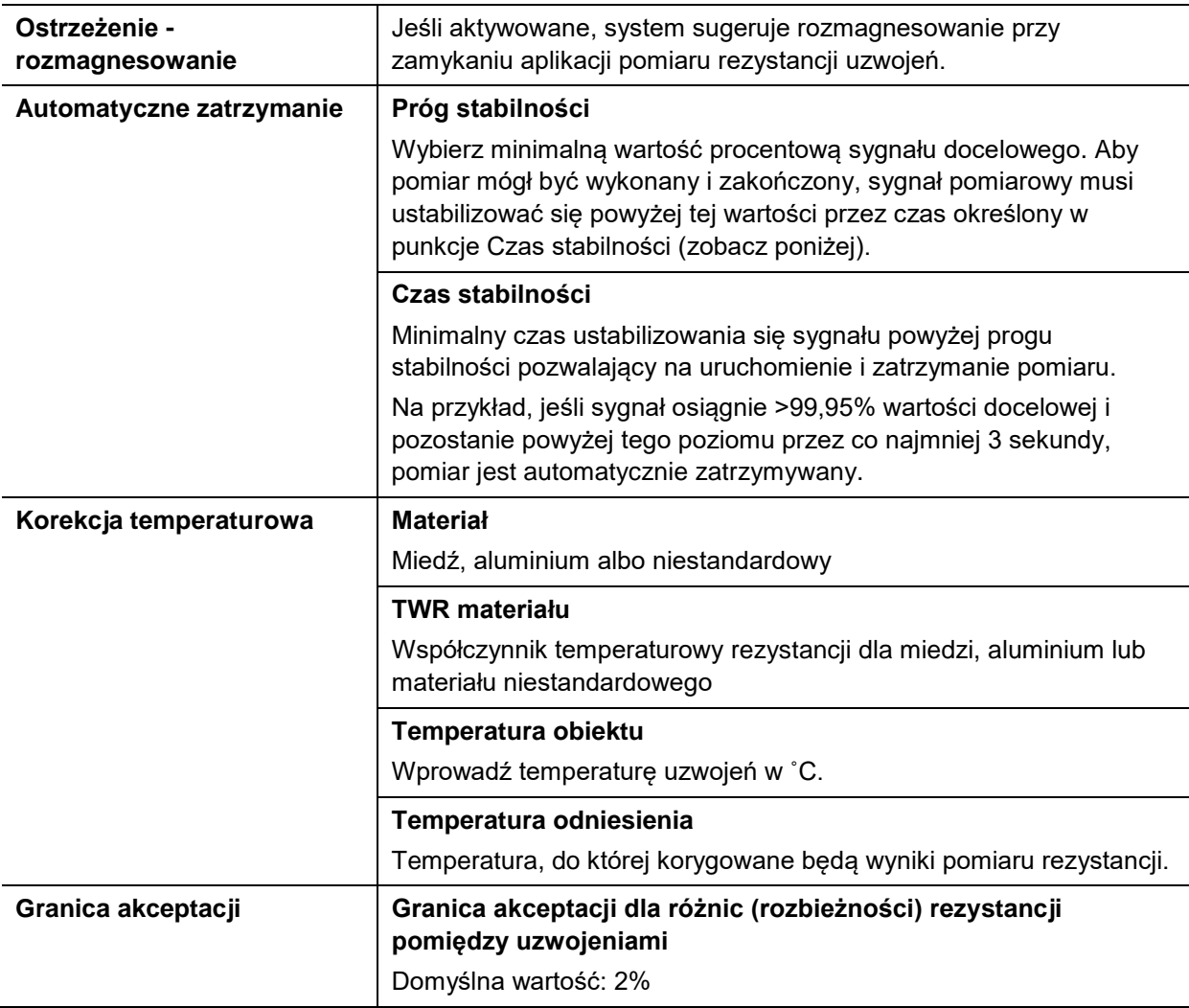

### **Sposób wykonania pomiaru**

#### **Pomiar bez wstępnej konfiguracji**

**1]** Połącz przewody pomiarowe prądowe i napięciowe do badanego obiektu.

- **1]** Wybierz wartość prądu pomiarowego i rozpocznij pomiar klikając przycisk  $\Box$ .
- **2]** W trybie ręcznym, gdy odczyt ustabilizuje się, zatrzymaj pomiar przyciskiem **. W** Wynik pomiaru zostanie wyświetlony na ekranie. Jeśli włączony jest tryb automatycznego zatrzymania, pomiar zatrzyma się bez ingerencji użytkownika.
- **3]** Wykonaj następny pomiar.

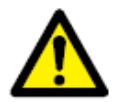

**Ostrzeżenie**

**Nie odłączaj przewodów pomiarowych przed zakończeniem procesu rozładowania.**

#### **Pomiar rezystancji uzwojeń z wstępną konfiguracją transformatora**

- **1]** Zdefiniuj układ i grupę połączeń transformatora i wybierz uzwojenie (lub uzwojenia) do pomiaru.
- **2]** Podłącz przewody pomiarowe prądowe do wyjścia generatora prądowego a napięciowe do wejść pomiarowych R1 i R2 w sekcji ANALOG przyrządu.

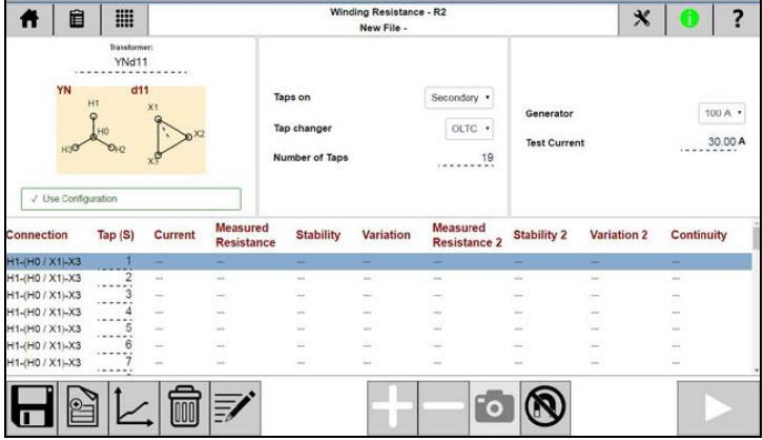

**3]** Podłącz przewody pomiarowe do badanego obiektu według opisu, np.: przewody prądowe: 1U-2W ze zwartym 1N2U, przewody napięciowe - kanał pomiarowy R1: 1U-1N, kanał pomiarowy R2: 2U-2W

Kliknięcie przycisku "?" wyświetli schemat połączeń.

*(Oznaczeniom zacisków transformatora trójfazowego wg standardu NEMA, tj. H1 ,H2, H3, H0 i X1, X2, X3, X0 odpowiadają oznaczenia IEC: pierwotne - 1U, 1V, 1W, 1N, wtórne - 2U, 2V, 2W, 2N, alternatywnie: pierwotne - 1A, 1B, 1C, 1N, wtórne 2A, 2B, 2C, 2N).* 

**Uwaga** *Stosowana jest czteroprzewodowa metoda pomiaru. Końcówki przewodów napięciowych należy połączyć z badanym obiektem tak, by znajdowały się "wewnątrz" punktów podłączenia przewodów prądowych. Połączenia nie mogą wzajemnie się stykać.* 

## **Meaaer**.

**Uwaga** *Stosowana jest czteroprzewodowa metoda pomiaru. Końcówki przewodów napięciowych należy połączyć z badanym obiektem tak, by znajdowały się "wewnątrz" punktów podłączenia przewodów prądowych. Połączenia nie mogą wzajemnie się stykać.* 

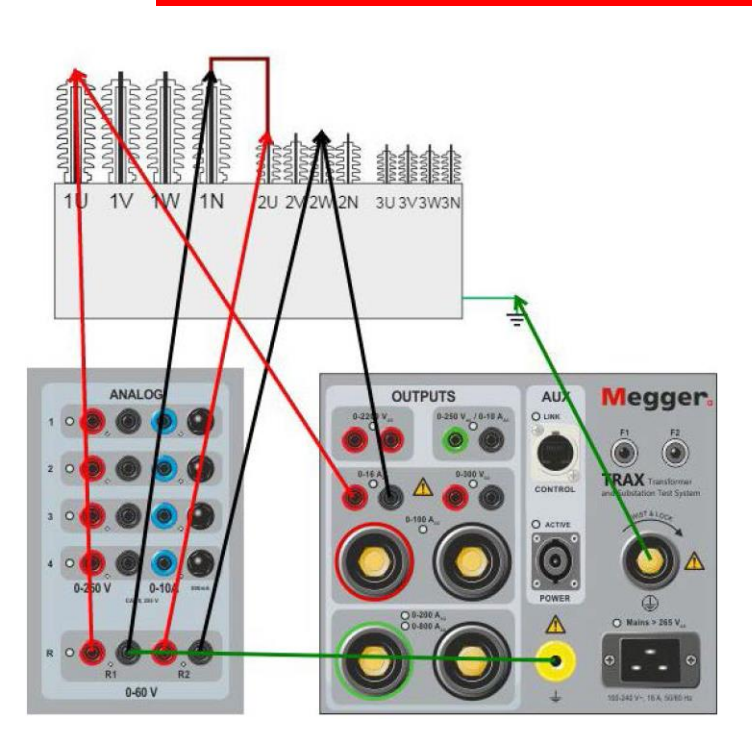

**4]** Wybierz wartość prądu pomiarowego i rozpocznij pomiar przyciskiem

#### **Jeśli nie jest używany przełącznik zaczepów:**

- **1]** Gdy odczyt ustabilizuje się, zatrzymaj pomiar i odczytaj wyniki. Jeśli włączony jest tryb automatycznego zatrzymania, pomiar zatrzyma się bez ingerencji użytkownika.
- **2]** Przełącz odpowiednio przewody pomiarowe i wykonaj pomiar uzwojenia następnej fazy.

Po wykonaniu pomiarów na wszystkich fazach wyświetlone zostaną różnice ("rozbieżność") pomiędzy rezystancjami uzwojeń poszczególnych faz.

#### **Jeśli uzwojenia mają zaczepy i używany jest bezobciążeniowy przełącznik zaczepów (BPZ/DETC):**

**Uwaga** *W pomiarach terenowych transformator często jest badany w zastanej pozycji przełącznika zaczepów (BPZ) i zmiana tej pozycji może nie być zalecana. Przed wykonaniem jakichkolwiek zmian należy skonsultować się w tej sprawie z właścicielem/użytkownikiem badanego transformatora.* 

> *Pomiary z przełącznikami zaczepów BPZ (DETC) i PPZ (OLTC) należy wykonywać "według uzwojeń" (zobacz ustawienia globalne, pozycja "Test według").*

- **1]** Gdy odczyt ustabilizuje się, zatrzymaj pomiar i odczytaj wyniki (jeśli włączony jest tryb automatycznego zatrzymania, pomiar zatrzyma się bez ingerencji użytkownika).
- **2]** Zatrzymaj generator sygnału (?).

- **3]** Przełącz BPZ na kolejny zaczep.
- **4]** Uruchom generator sygnału a gdy odczyt ustabilizuje się, zatrzymaj pomiar i odczytaj wyniki.
- **5]** Powtórz czynności od kroku 2 do ostatniego zaczepu.
- **6]** Zmień układ połączeń przewodów pomiarowych i wykonaj pomiar rezystancji uzwojenia następnej fazy.

Po wykonaniu pomiarów na wszystkich fazach wyświetlone zostaną różnice ("rozbieżność") pomiędzy rezystancjami uzwojeń poszczególnych faz.

#### **Jeśli uzwojenia mają zaczepy i używany jest podobciążeniowy przełącznik zaczepów (PPZ/OLTC):**

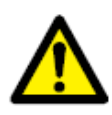

**Ważne**

**W pomiarach z udziałem podobciążeniowego przełącznika zaczepów nie należy używać trybu automatycznego zatrzymania pomiaru (zobacz ekran ustawień**  aplikacji powyżej) . Pomiary z PPZ należy przeprowadzić "według uzwojeń<sup>"</sup> (zobacz ustawienia globalne, pozycja "Test według").

**1]** Gdy odczyt ustabilizuje się, kliknij przycisk **[O]**. Wynik pomiaru jest w tym momencie rejestrowany i wyświetlany w wierszu odpowiadającym badanemu zaczepowi. Pomiar jest kontynuowany dla kolejnego wiersza w tabeli / zaczepu.

**Uwaga** *Nie zatrzymuj generatora do czasu zakończenia pomiaru na ostatnim zaczepie.* 

**2]** Przełącz PPZ na kolejny zaczep.

**A]** Jeśli przyrząd wykryje nieciągłość przełączania (wystąpi przerwa ciągłości sygnału pomiarowego podczas przełączania z jednego zaczepu na kolejny), pomiar zostanie automatycznie zatrzymany, uzwojenia rozładowane i w kolumnie tabeli pod nagłówkiem "Ciągłość" pojawi się komunikat informujący o niepowodzeniu pomiaru ("fail"). Nieciągłość przełączania sygnalizowana jest w wierszu odpowiadającym zaczepowi docelowemu, tj. jeśli przerwa wystąpiła podczas przełączania z zaczepu 5 na 6, sygnalizacja nieciągłości pojawi się w wierszu odpowiadającym zaczepowi 6.

**B]** Jeśli przyrząd nie stwierdzi nieciągłości przy przełączaniu na kolejny zaczep, kontynuowany będzie pomiar rezystancji dla tego zaczepu a wyniki będą wyświetlane w aktualnie aktywnym wierszu tabeli. Odczekaj do momentu ustabilizowania się odczytu i kliknij

przycisk **60**. System TRAX zarejestruje wynik i nastąpi przejście do kolejnego wiersza.

- **3]** Powtórz krok 2. Kontynuuj pomiary w ten sposób do ostatniego zaczepu.
- **4]** Na ostatnim zaczepie w momencie ustabilizowania się odczytu zatrzymaj generator przyciskiem  $\Box$  - dane zostana zarejestrowane.
- **5]** Zmień układ połączeń przewodów pomiarowych i wykonaj pomiar rezystancji uzwojenia następnej fazy.

Różnice między rezystancjami poszczególnych uzwojeń ("rozbieżność") wyświetlone zostaną po zakończeniu pomiaru wszystkich faz.

**Ważne**

# **5.6 Rozmagnesowane rdzenia**

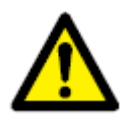

**Należy zapoznać się i zastosować do instrukcji bezpieczeństwa przedstawionych w rozdziale 2.** 

**Należy również bezwzględnie przestrzegać przepisów i regulaminów bezpieczeństwa obowiązujących w kraju i miejscu pracy użytkownika.** 

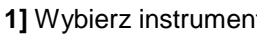

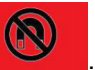

Pojawi się następujący ekran:

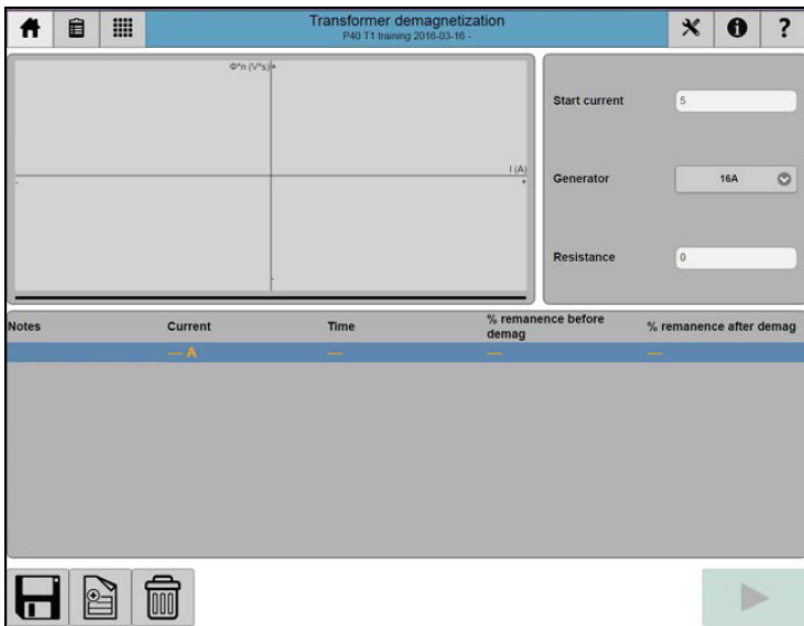

Rozmagnesowanie (demagnetyzacja) rdzenia transformatora zalecane jest przed wykonaniem wszelkich pomiarów transformatora, w szczególności przed pomiarem charakterystyki magnesowania i analizą odpowiedzi częstotliwościowej SFRA.

W systemie TRAX rozmagnesowanie przeprowadzane jest poprzez wymuszenie napięcia/prądu stałego naprzemiennie w obu kierunkach przepływu o stopniowo zmniejszających się poziomach sygnału. W ten sposób w rdzeniu transformatora wzbudzane jest przemienne pole magnetyczne o malejącej amplitudzie. Prąd początkowy jest zazwyczaj wybierany na poziomie mniej więcej takim samym, jak ostatnio wykonany pomiar rezystancji uzwojeń i powinien znajdować się powyżej poziomu nasycenia prądem stałym danego uzwojenia (typowo 1% znamionowego prądu uzwojenia). Rozmagnesowanie zazwyczaj wykonywane jest po stronie górnego napięcia transformatora z zastosowaniem połączeń pozwalających uzyskać najmniejszą wartość prądu magnesującego (środkowa kolumna rdzenia w konfiguracji YN). W układach bez wyprowadzonego punktu neutralnego do rozmagnesowania rdzenia wykonuje się połączenie zacisk – zacisk.

Algorytm adaptacyjny przyspieszający proces rozmagnesowania oparty jest na mierzeniu i zmniejszaniu wartości Vs (napięcie x czas). Oznacza to, że w czasie procesu rozmagnesowania **musi** być mierzone napięcie. Do tego celu należy wykorzystać wejście pomiarowe R1.

**Common** 

### **Ustawienia**

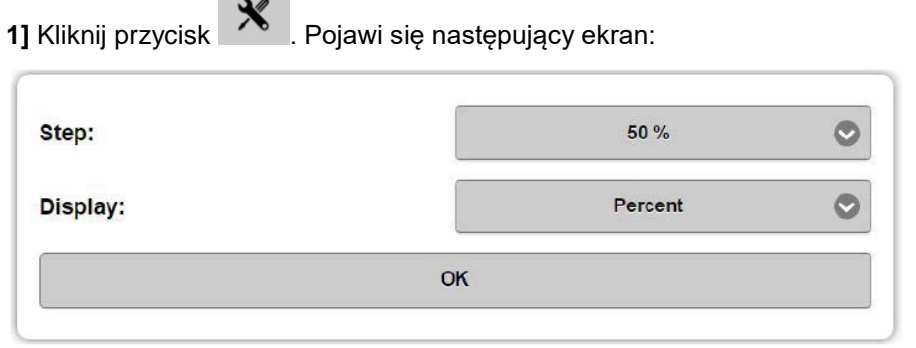

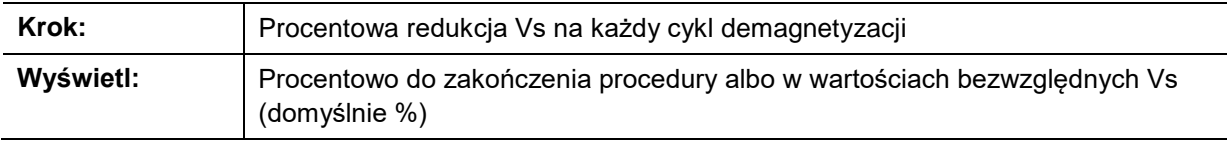

### **Instrukcja rozmagnesowania krok po kroku**

- **1]** Podłącz przewody pomiarowe z generatora i wejścia R1 przyrządu do zacisków górnego napięcia transformatora. Jeśli uzwojenia łączone są w układzie YN, połącz przewody generatora z zaciskami V i N (H2 i H0), jeśli w układzie Y albo D – do zacisków U i V ((H1, H2).
- **2]** Wybierz generator.
- **3]** Wybierz prąd rozmagnesowania, zazwyczaj tą samą wartość, która używana jest w pomiarze – około 1% znamionowego prądu uzwojenia.
- **4]** Rozpocznij demagnetyzację przyciskiem .
- **5]** Rozmagnesowywanie rozpocznie się i zakończy automatycznie po zakończeniu.

## **5.7 Pomiar przekładni**

#### **Ważne**

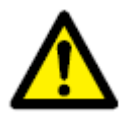

**Należy zapoznać się i zastosować do instrukcji bezpieczeństwa przedstawionych w rozdziale 2.** 

**Należy również bezwzględnie przestrzegać przepisów i regulaminów bezpieczeństwa obowiązujących w kraju i miejscu pracy użytkownika.** 

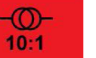

**1]** Wybierz instrument **10:1** Pojawi się następujący ekran:

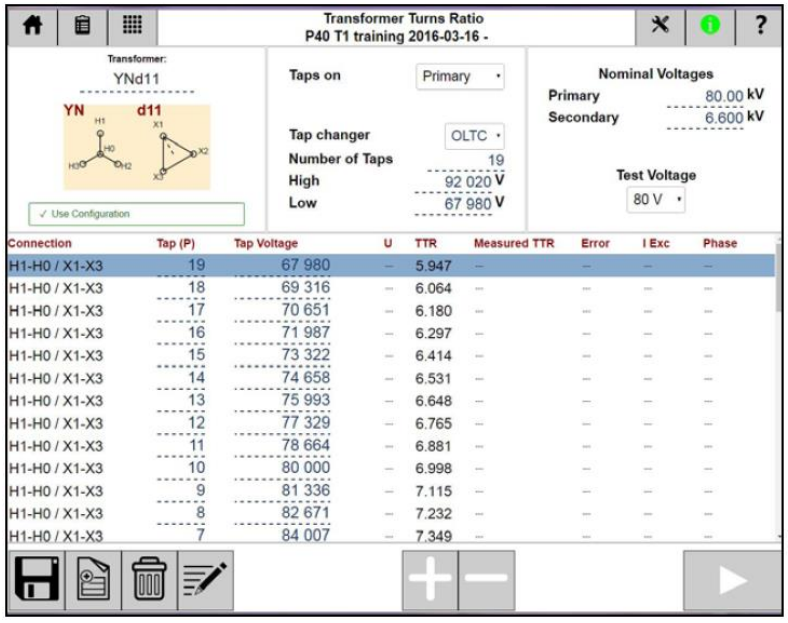

Instrument pomiaru przekładni w systemie TRAX określa przekładnię zwojową transformatora zgodnie z definicją podaną w międzynarodowych normach. Instrument przykłada napięcie pomiarowe (magnesujące) do uzwojeń pierwotnych i jednocześnie mierzy napięcie na właściwym uzwojeniu wtórnym. Wartość przekładni wyświetlana jest na ekranie i porównywana z przekładnią znamionową.

System TRAX mierzy przekładnię, uchyb kątowy i prąd magnesujący. Pomiar można wykonać dla częstotliwości sieci albo – najlepiej – przy częstotliwości nieco różniącej się od częstotliwości sieci, co pozwala uniknąć interferencji. Częstotliwością domyślną jest 55 Hz.

### **Konfiguracja transformatora – określenie układu i grupy połączeń**

Układ i grupę połączeń wybiera się wpisując odpowiednie symbole z klawiatury albo wybierając z macierzy.

Jeśli konfiguracja transformatora nie zostanie określona, pomiar automatycznie jest definiowany jako ręczny pomiar przekładni (TTR) transformatora dwuuzwojeniowego.

**Uwaga** *Możliwe jest wykonywanie pomiarów konfigurowanych i ręcznych w ciągu tej samej sesji pomiarowej, ale nie można wykonać dwóch pomiarów z różnymi konfiguracjami.* 

Należy wybrać i zdefiniować parę uzwojeń przeznaczoną do pomiaru (napięcia znamionowe). Jeśli w konfiguracji wskazano transformator trójuzwojeniowy, należy wybrać parę uzwojeń do zdefiniowania i/lub pomiaru.

Jeśli aktywowana para uzwojeń współpracuje z przełącznikiem zaczepów, należy zdefiniować typ przełącznika zaczepów (PPZ albo BPZ, tj. podobciążeniowy albo bezobciążeniowy), umiejscowienie (zaczepy na uzwojeniu pierwotnym czy wtórnym), liczbę zaczepów i które zaczepy będą przedmiotem pomiaru.

#### **Przykład:**

Badany jest transformator trójuzwojeniowy z bezobciążeniowym przełącznikiem zaczepów na uzwojeniu górnego napięcia (5 zaczepów), podobciążeniowym przełącznikiem zaczepów na uzwojeniu dolnego napięcia i bez zaczepów na drugim uzwojeniu wtórnym (uzwojeniu "średniego" (tertiary) napięcia).

**Uzwojenie górnego napięcia – uzwojenie dolnego napięcia (WN-NN), zaczepy na pierwotnym (górnym).** 

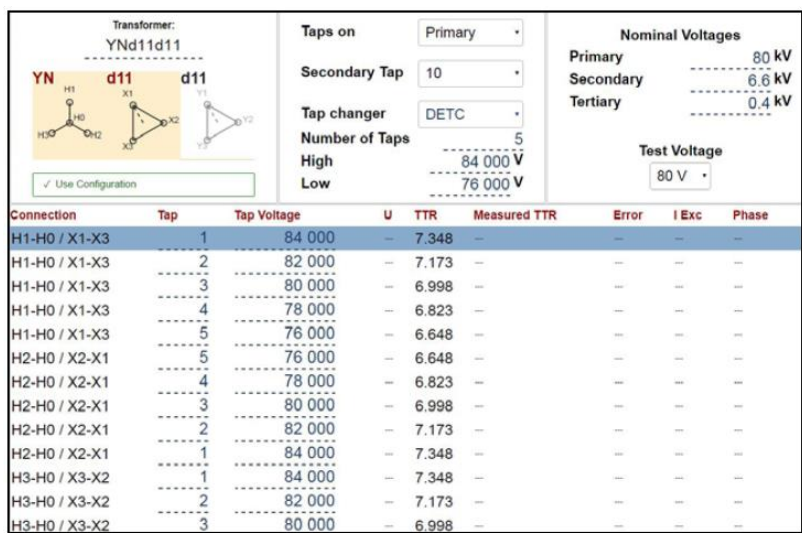

**Uwaga** *Jeśli transformator ma dwa przełączniki zaczepów, aktualny (zastany) zaczep na przełączniku w danej chwili niebadanym domyślnie traktowany jest jako nominalny (podstawowy). Jeśli tak nie jest, bieżący (zastany) zaczep można ręcznie zmienić.* 

#### **Uzwojenie górnego napięcia – uzwojenie dolnego napięcia (WN-NN), zaczepy na wtórnym (dolnym).**

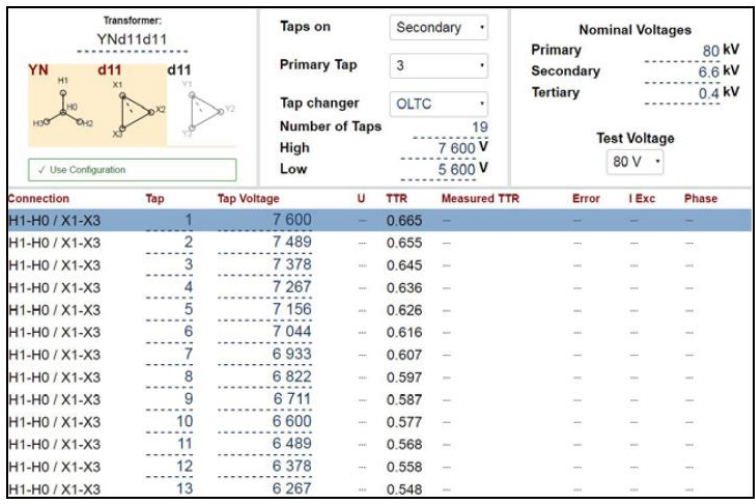

#### **Uzwojenie górnego napięcia – uzwojenie średniego napięcia (drugie wtórne), bez zaczepów**

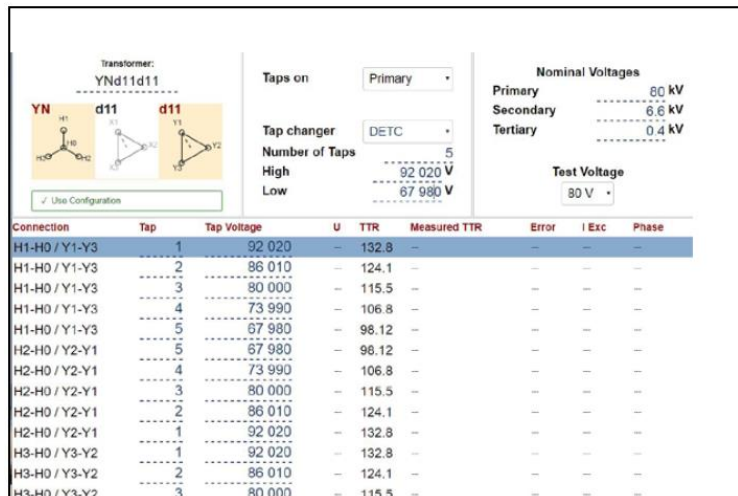

# **Ustawienia**

1] Kliknij przycisk **X**<br>
Pojawi się następujący ekran:

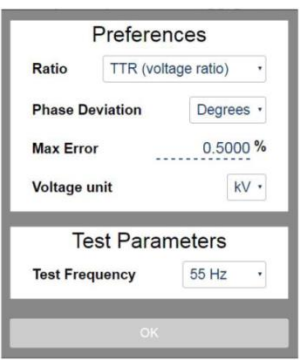

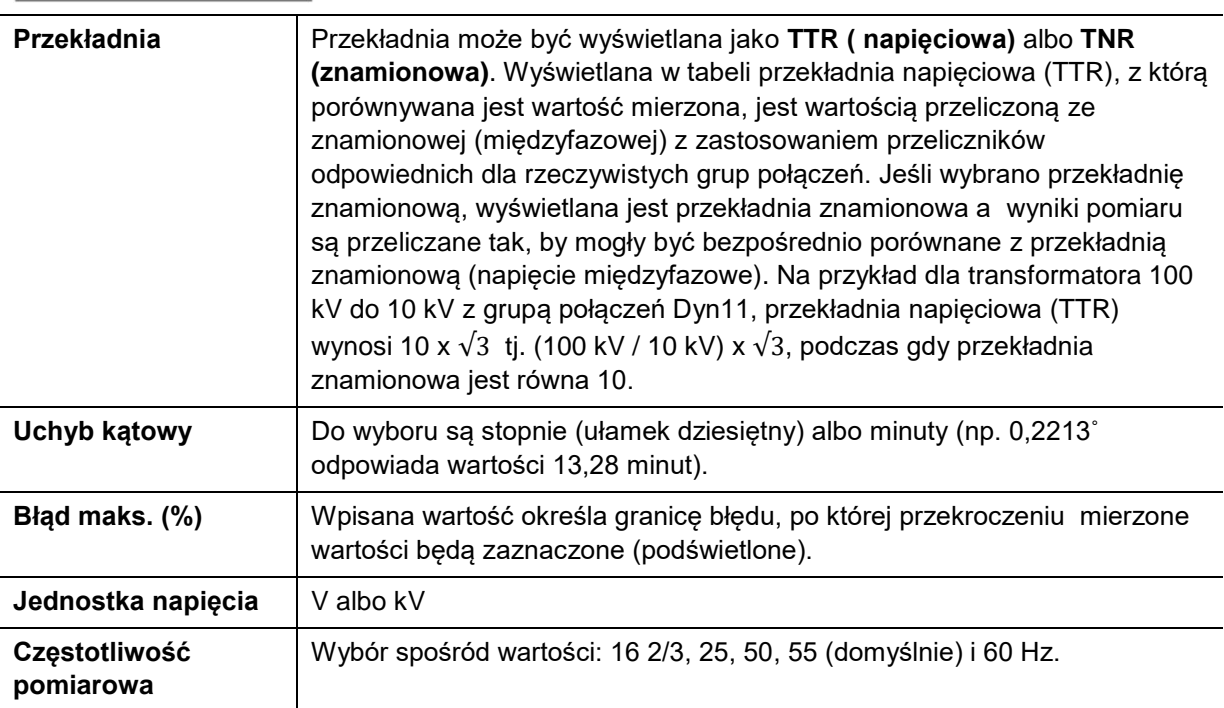

### **Instrukcja pomiaru przekładni krok po kroku**

#### **Bez konfiguracji transformatora**

- **1]** Podłącz kable pomiarowe.
- **2]** Wybierz napięcie pomiaru.
- **3]** Uruchom pomiar przyciskiem
- **4]** Wykonaj następny pomiar.
- **5]** Zapisz wyniki.

#### **Z konfiguracją transformatora**

- **1]** Wybierz konfigurację transformatora i wpisz wartości napięć dla pierwszego i ostatniego zaczepu.
	-

**Uwaga** *Napięcie na pierwszym zaczepie musi być wyższe niż napięcia znamionowe dla uzwojenia z zaczepami a na ostatnim niższe niż znamionowe. Jeśli obliczone napięcia na zaczepach różnią się od znamionowych, można wpisać wartości ręcznie do tabeli.* 

**2]** Wykonaj połączenia. Kliknij przycisk ?, by wyświetlić schemat połączeń.

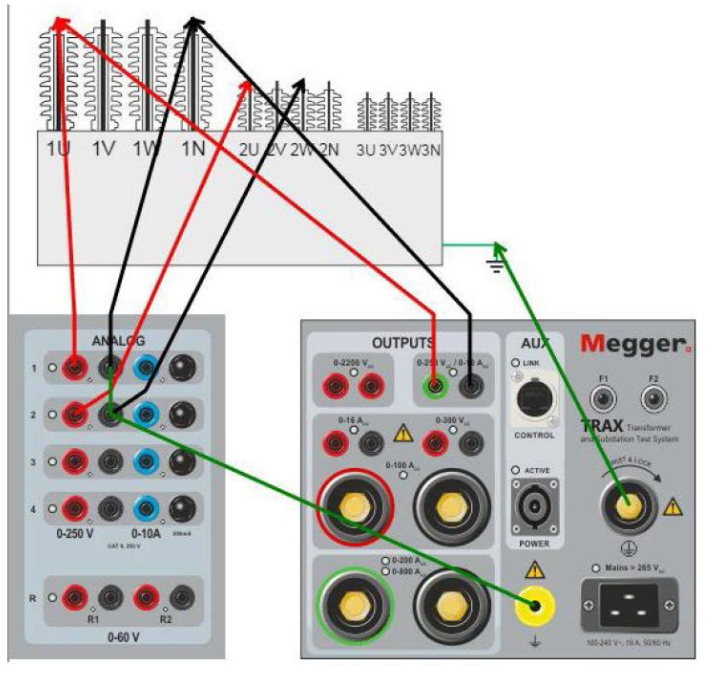

- **1]** Wybierz napięcie pomiarowe.
- **2]** Uruchom pomiar przyciskiem
- **3]** Wybierz następny zaczep, przełącz przełącznik zaczepów i kontynuuj pomiary do ostatniego zaczepu.
- **4]** Przełącz przewody pomiarowe na kolejną fazę.
- **5]** Kliknij przycisk ?, by wyświetlić schemat połączeń.
- **6]** Wykonaj pomiary na wszystkich zaczepach.
- **7]** Przejdź do kolejnej fazy.
- **8]** Zapisz wyniki.

# **5.8 Pomiar prądu magnesującego**

#### **Ważne**

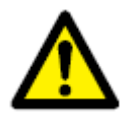

**Należy zapoznać się i zastosować do instrukcji bezpieczeństwa przedstawionych w rozdziale 2.** 

**Należy również bezwzględnie przestrzegać przepisów i regulaminów bezpieczeństwa obowiązujących w kraju i miejscu pracy użytkownika.** 

1] Wybierz instrument **. 32. Pojawi się następujący ekran:** 

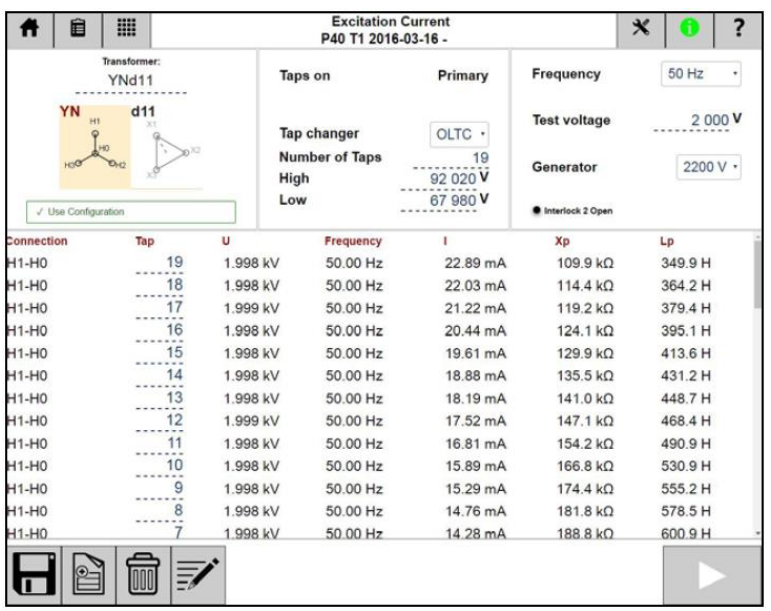

Instrument "Prąd magnesujący" przeznaczony jest do pomiaru prądu i impedancji po jednej stronie transformatora z otwartymi uzwojeniami po przeciwnej stronie.

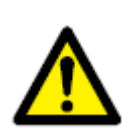

#### **Ostrzeżenie**

**Zazwyczaj prąd magnesujący mierzy się w uzwojeniach górnego napięcia (WN). W przypadku pomiaru prądu magnesującego po stronie dolnego napięcia (NN) należy pamiętać, że po stronie górnego napięcia pojawi się wówczas napięcie znacznie wyższe od zastosowanego w pomiarze, które może być bardzo niebezpieczne.** 

**1]** Kliknij przycisk . Pojawi się następujący ekran:

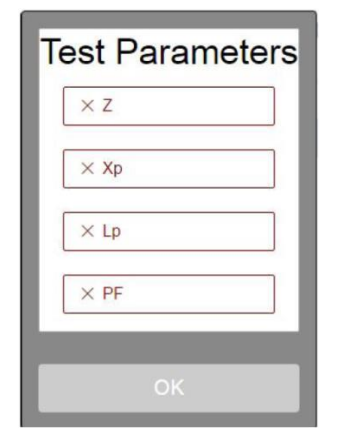

Wybierz obliczane parametry, które zostaną wyświetlone w tabeli wyników. Opis obliczanych parametrów prezentowany jest w rozdziale Sterowanie ręczne" w sekcji "Parametry obliczane".

### **Instrukcja pomiaru prądu magnesującego krok po kroku**

#### **Bez konfiguracji transformatora**

- **1]** Wybierz generator sygnału pomiarowego: 250 V AC albo 2200 V AC.
- **2]** Połącz wyjście generatora z uzwojeniem górnego napięcia.
- **3]** Uruchom pierwszy pomiar przyciskiem
- **4]** Wyniki zostaną wyświetlone w tabeli po ustabilizowaniu się prądu, po czym generator wyłączy się automatycznie.
- **5]** Wykonaj następny pomiar. Zostanie on dodany jako nowy wiersz w tabeli. Możliwe jest powtórzenia już zakończonego pomiaru poprzez zaznaczenie (aktywowanie) odpowiedniego wiersza w tabeli i uruchomienie pomiaru.
- **6]** Po wykonaniu wszystkich pomiarów wyniki można zapisać w pliku/raporcie.

#### **Z konfiguracją transformatora**

- **1]** Wybierz konfigurację transformatora i wpisz liczbę zaczepów.
- **2]** Wybierz generator sygnału pomiarowego: 250 V AC albo 2200 V AC.
- **3]** Wykonaj połączenia z badanym obiektem według opisu w tabeli i schematu wyświetlonego na ekranie.
- **4]** Uruchom pierwszy pomiar przyciskiem  $\Box$
- **5]** Wyniki zostaną wyświetlone w tabeli po ustabilizowaniu się prądu, po czym generator wyłączy się automatycznie.
- **6]** Wykonaj następny pomiar. Następne pomiary będą dodawane w kolejnych wierszach tabeli. Możliwe jest powtórzenia już zakończonego pomiaru poprzez zaznaczenie (aktywowanie) odpowiedniego wiersza w tabeli i uruchomienie pomiaru.
- **7]** Po zakończeniu testu wyniki można zapisać w pliku/raporcie.
- 

**Uwaga** *W aplikacji stosowany jest wewnętrzny kanał pomiaru prądu, który mierzy całkowity prąd* 

*wpływający do badanego obiektu. Jeśli badany obiekt składa się z dwóch równoległych elementów, np. uzwojeń w układzie trójkąta, wówczas mierzona wartość dotyczy prądu przepływającego przez jedno uzwojenie połączone równolegle z dwoma pozostałymi uzwojeniami połączonymi szeregowo.*

*Aby zmierzyć prąd magnesujący pojedynczego uzwojenia w konfiguracji trójkąta, należy użyć instrumentu "Sterowanie ręczne" i zastosować pomiar zewnętrzny prądu odpowiednio uziemiając pozostałe uzwojenia (zobacz w przykładach pomiarów w rozdziale "Sterowanie ręczne").*

# **5.9 Impedancja zwarcia / reaktancja rozproszenia**

#### **Ważne**

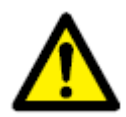

**Należy zapoznać się i zastosować do instrukcji bezpieczeństwa przedstawionych w rozdziale 2.** 

**Należy również bezwzględnie przestrzegać przepisów i regulaminów bezpieczeństwa obowiązujących w kraju i miejscu pracy użytkownika.** 

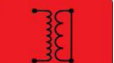

**1]** Wybierz instrument **2008**. Pojawi się następujący ekran:

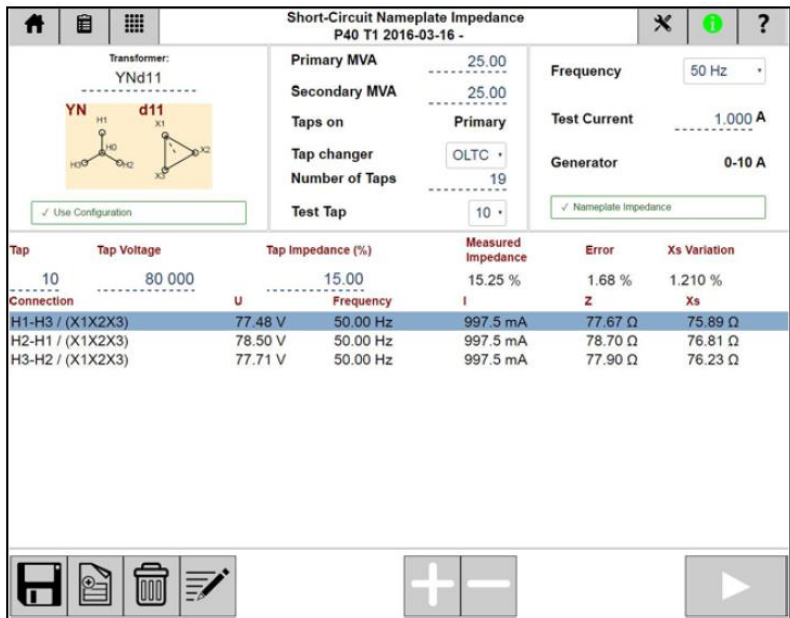

Instrument "Impedancja zwarcia / Reaktancja rozproszenia" przeznaczony jest do pomiaru impedancji po stronie górnego napięcia transformatora przy zwartej stronie dolnego napięcia.

Wykonując pomiar bez konfiguracji transformatora użytkownik sam musi zdecydować, jak wykonać połączenia i co będzie mierzone. Jeśli natomiast wykonywany jest pomiar z konfiguracją transformatora, aplikacja obsługuje pomiar impedancji zwarcia / reaktancji rozproszenia dla poszczególnych faz ("na fazę"), albo z zastosowaniem modelu zastępczego transformatora trójuzwojeniowego.

**Uwaga** *Aplikacja nie obsługuje wszystkich konfiguracji transformatora. Analiza trójfazowej impedancji zastępczej nie obsługuje grup połączeń typu zygzak. Pomiarów indywidualnych faz nie można wykonać w przypadku grup połączeń bez zacisku neutralnego po stronie górnego napięcia (Dx, Yx i Zx). Pomiary tych grup połączeń należy wykonać indywidualnie instrumentem "Sterowanie ręczne" stosując niestandardowe układy pomiarowe i zwarcia uzwojeń.* 

### **Ustawienia**

**1] Kliknij przycisk <b>.** Pojawi się następujący ekran:

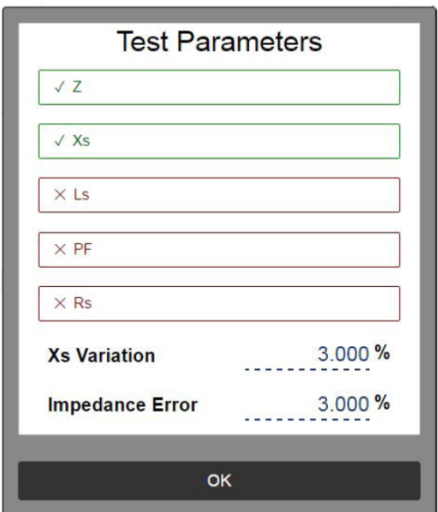

Wybierz obliczane parametry, które zostaną wyświetlone w tabeli wyników. Opis obliczanych parametrów prezentowany jest w rozdziale Sterowanie reczne" w sekcji "Parametry obliczane".

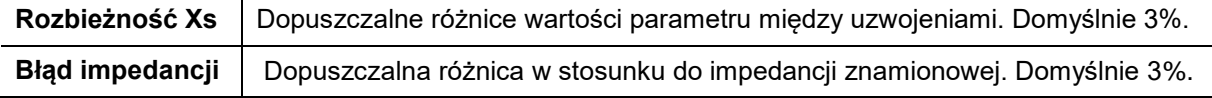

### **Konfiguracja transformatora – określenie układu i grupy połączeń**

**1]** Układ i grupę połączeń wybiera się wpisując odpowiednie symbole z klawiatury albo wybierając z macierzy (zobacz instrument "Rezystancja uzwojeń). Jeśli konfiguracja transformatora nie zostanie określona, pomiar automatycznie jest definiowany jako ręczny pomiar przekładni (TTR) transformatora dwuuzwojeniowego.

**Uwaga** *Możliwe jest wykonywanie pomiarów konfigurowanych i ręcznych ciągu tej samej sesji pomiarowej, ale nie można wykonać dwóch pomiarów z różnymi konfiguracjami.* 

- **2]** Zdefiniuj parę uzwojeń, na których będzie wykonany pomiar. Jeśli będzie obliczana impedancja (model zastępczy 3-fazowego transformatora), należy wpisać MVA (moc znamionową) oraz napięcie i impedancję uzwojenia na badanym zaczepie. Jeśli badany jest transformator trójuzwojeniowy, należy wybrać parę uzwojeń do zdefiniowania i pomiaru.
	- A] Jeśli opcja "Impedancja" nie została wybrana, pomiar wykonany będzie w formule "na fazę". Należy zauważyć, że układy połączeń i zwarcia uzwojeń w pomiarach "na fazę" i na podstawie "3-fazowego modelu zastępczego" różnią się między sobą.
	- **B]** Jeśli w przypadku aktywnej pary uzwojeń stosowane są przełączniki zaczepów, należy zdefiniować typ przełącznika - podobciążeniowy PPZ (OLTC) albo bezobciążeniowy BPZ (DETC), umiejscowienie (zaczepy na uzwojeniu pierwotnym czy wtórnym), liczbę zaczepów i które zaczepy będą przedmiotem pomiaru.
	- **C]** Jeśli aplikacja pomiarowa nie obsługuje konfiguracji badanego transformatora w zakresie pomiaru reaktancji rozproszenia, nadal możliwe jest wykonania pomiaru ręcznie z układem połączeń i zwarć wykonanym na podstawie dotychczasowych doświadczeń z tym transformatorem czy konfiguracją.

#### **Przykład:**

Badany jest transformator trójuzwojeniowy z bezobciążeniowym przełącznikiem zaczepów na uzwojeniu górnego napięcia (5 zaczepów), podobciążeniowym przełącznikiem zaczepów na uzwojeniu dolnego napięcia i bez zaczepów na drugim uzwojeniu wtórnym (uzwojeniu "średniego" (tertiary) napięcia).

#### **Impedancja WN-NN**

#### Pomiar "na fazę"

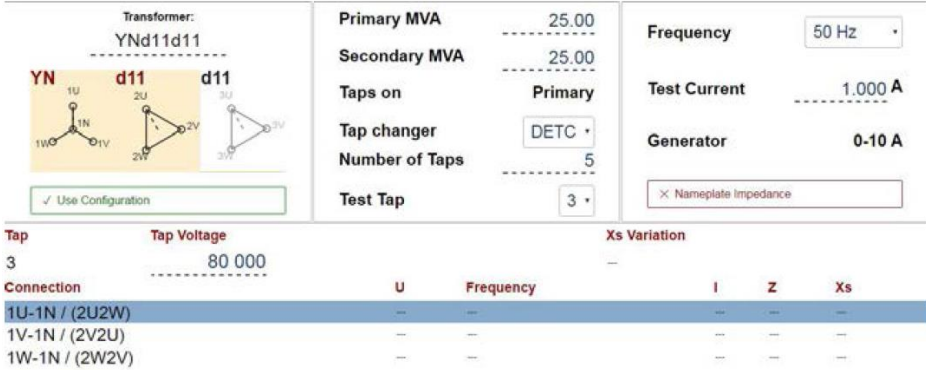

Po wybraniu konfiguracji transformatora system TRAX sugeruje wykonanie pomiaru w formule "na fazę". Obliczana i wyświetlana jest reaktancja rozproszenia Xs.

#### **Short-Circuit Nameplate Impedance** Ë m  $\boldsymbol{\varkappa}$ A ? New File Transformer **Primary MVA** 25.00 Frequency 50 Hz **YNd11d11 Secondary MVA** 25.00  $d11$  $d11$ YN **Test Current**  $1.000A$ Primary **Taps on** Tap changer DETC . Generator  $0-10A$ **Number of Taps**  $rac{5}{1}$  $\checkmark$  Nameplate Imp √ Use Configuration **Test Tap**  $3$   $\cdot$ Measured Tap **Tap Voltage** Tap Impedance (%) Error **Ye Variation** Impedance 80 000 10.20 3 Connection  $\mathbf{u}$ Frequency  $\overline{z}$ ٠ Xs 1U-1V / (2U2V2W) 1V-1W / (2U2V2W) 1W-1U / (2U2V2W)

#### **Trójfazowy model zastępczy**

Po wpisaniu wartości impedancji określonej na tabliczce znamionowej transformatora aplikacja automatycznie wybiera pomiar według trójfazowego modelu zastępczego i wyniki można porównać bezpośrednio z danymi tabliczki znamionowej.

Trójfazowy model zastępczy sprawdza się dla konfiguracji gwiazdy i trójkąta ze zwartymi trzema zaciskami po stronie dolnego napięcia (ale NIE z zaciskiem neutralnym). Należy zapewnić, by zwarcia były dobre i charakteryzowały się małą rezystancją, ponieważ wartość natężenia prądu płynącego w uzwojeniach dolnego napięcia jest równe prądowi pomiarowemu wymuszanemu w uzwojeniu pierwotnym pomnożonemu przez przekładnię.

Trójfazowy model zastępczy nie działa w przypadku konfiguracji typu zygzak – zmierzonej w tym układzie impedancji zwarciowej nie można porównać z wartością określoną na tabliczce znamionowej.

### **Instrukcja pomiaru impedancji zwarcia krok po kroku**

- **1]** Wybierz konfigurację transformatora (i liczbę zaczepów, chociaż ten pomiar zazwyczaj wykonywany jest na jednym (nominalnym) zaczepie).
- **2]** Wprowadź informacje z tabliczki znamionowej: "Impedancję", znamionowe napięcie WN (kV), Moc (MVA) i impedancję procentową (%).
- **3]** Potwierdź prawidłowość wykonanych połączeń (wyświetl układ w pomocy ekranowej).
- **4]** Wybierz częstotliwość sygnału pomiarowego.

Domyślną i zalecaną częstotliwością sygnału w pomiarze parametrów zwarciowych jest częstotliwość sieci. Obliczana jest rozbieżność Xs (reaktancja rozproszenia) między poszczególnymi uzwojeniami. W celu porównania wartości Rs i Ls przy wyższych częstotliwościach, należy wybrać częstotliwość 500 Hz. Należy zauważyć, ze rozbieżność między uzwojeniami jest zawsze obliczana dla wartości Xs.

- **5]** Wybierz wartość prądu pomiarowego (domyślnie 1 A). Impedancja zwarcia nie zależy od wielkości prądu pomiarowego. Typowe wartości mieszczą się w przedziale 1 – 5 A. Należy pamiętać, że maksymalne napięcie wyjściowe wynosi 250 V, co może ograniczać wielkość prądu pomiarowego w przypadku małych transformatorów z dużą rezystancją uzwojenia górnego napięcia.
- **6]** Kliknij przycisk by włączyć generator i rozpocząć pomiar.
- **7]** Przełącz przewody pomiarowe na następną fazę.
- **8]** Zapisz wyniki.
- **9]** Po wykonaniu pomiarów na wszystkich trzech fazach porównaj obliczoną impedancję z wartością odczytana z tabliczki znamionowej. Odchylenie nie powinno być większe niż 3%, Porównaj także wartości Xs uzyskane dla poszczególnych faz. Tutaj rozbieżność również powinna być mniejsza niż 3%.

**6**

# **Zapis danych i tworzenie raportów**

# **6.1 Informacje ogólne**

- Architektura danych w systemie TRAX opiera się na testach przeprowadzonych z zastosowaniem konkretnych instrumentów (aplikacji) pomiarowych, przy czym każdy test może uwzględniać kilka pomiarów.
- Testy wykonywane są w ramach sesji pomiarowych, z których każda może zawierać kilka testów, np. transformatora energetycznego.
- Testy zapisywane są w plikach jako testy indywidualne albo w pliku zawierającym kompletną sesję pomiarową uwzględniającą kilka testów.
- Sesia pomiarowa może zawierać tylko pomiary dla jednej konfiguracji transformatora plus dodatkowe testy wykonane ręcznie. Jeśli dana sesja pomiarowa rozpoczyna się dla konfiguracji np. transformatora dwuuzwojeniowego z grupą połączeń trójkąt-gwiazda z 17 zaczepami, kolejne testy w ramach tej sesji automatycznie dotyczą tej samej konfiguracji.
- Sesja pomiarowa rozpoczyna się z chwilą uruchomienia systemu TRAX a kończy się, gdy system TRAX jest wyłączany, albo gdy użytkownik wybierze polecenie "Nowy" z ekranu głównego (domowego).
- Każdą sesję pomiarową można zapisać w pliku raportu w czasie trwania sesji, po zakończeniu sesji albo przy zamykaniu sesji. Proces ten nazywany jest "aktywnym zapisem", tj. dane są zapisywane na skutek podjętego działania, np. użycia polecenia "Zapisz" przy przejściu z jednej aplikacji pomiarowej do kolejnej.
- Jeśli wybrano tryb automatycznego zapisu, system TRAX utworzy plik w momencie otwarcia pierwszej (nowej) aplikacji i wykonania pierwszego pomiaru. System w takim momencie zapyta o nazwę pliku i lokalizację. Od tej chwili każdy pomiar i/lub zmiana w aplikacji pomiarowej powoduje automatyczny zapis danych.
- Jeśli wybrano tryb przypominania o zapisie danych, system TRAX wyświetli stosowne zapytanie w momencie, gdy aplikacja jest zamykana bez uprzedniego zapisu.
- W trybie ręcznym ("nigdy" / "multimetr") system TRAX nie wyświetla zapytania, czy zapisać dane, ale użytkownik może zawsze ręcznie zapisać wyniki, jeśli podejmie taką decyzję.
- Poza zapisem wyników pomiarów i testów w plikach system TRAX automatycznie zapisuje indywidualne pomiary w rejestrze zdarzeń (dzienniku) przypisanym do konkretnej aplikacji pomiarowej. Można to traktować jako zabezpieczenie danych, które jednak nie jest przeznaczone do tworzenia raportów.

# **6.2 Konfiguracja obiektu pomiaru**

### **Bez konfiguracji – test ręczny**

Niektóre aplikacje (instrumenty) pomiarowe systemu TRAX otwierają się domyślnie bez konfiguracji obiektu pomiaru. Jest to tzw. tryb ręczny, który pozwala wykonać bezpośrednio pomiary bez wprowadzania szczególnych informacji. Użytkownik określa układ połączeń ( i może to zanotować w polu uwag) a aplikacja po wykonaniu pomiaru wyświetla wyniki w tabeli. Można wykonać dowolną liczbę pomiarów, a jeśli/gdy pomiar jest zapisywany, plik nie będzie zawiera żadnych informacji o badanym obiekcie poza tymi, które zostały wpisane ręcznie w raporcie.

### **Z konfiguracją obiektu pomiaru**

W wielu sytuacjach zalecane jest a niekiedy nawet wymagane określenie konfiguracji badanego obiektu, np. jeśli mierzona jest przekładnia transformatora i porównywana z danymi z tabliczki znamionowej.

Jeśli wybrano opcję "Użyj konfiguracji", system TRAX zapyta o informacje takie jak układ i grupa połączeń, napięcia WN i NN itp. Informacje te będą użyte w kolejnych testach i zapisane w pliku raportu.

# **6.3 Zapisywanie danych i tworzenie raportów (protokołów)**

Pomiar albo sesję pomiarową można zapisać w pliku/raporcie podczas trwania sesji albo po jej

zakończeniu. Pliki raportów można wyświetlić w każdej chwili używając przycisku ekranowego .

#### **Przyciski menu na ekranach zapisu i tworzenia raportów**

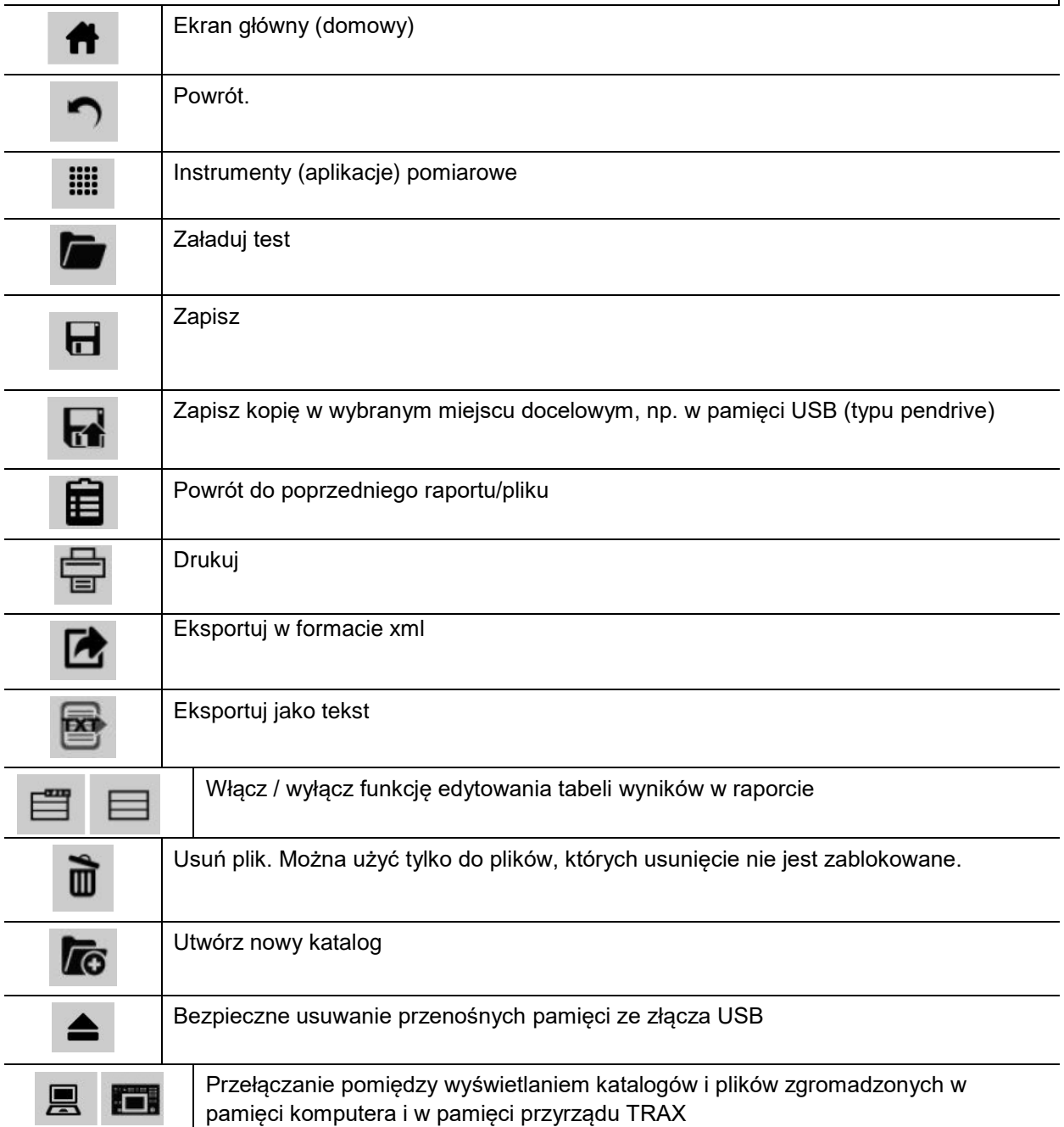

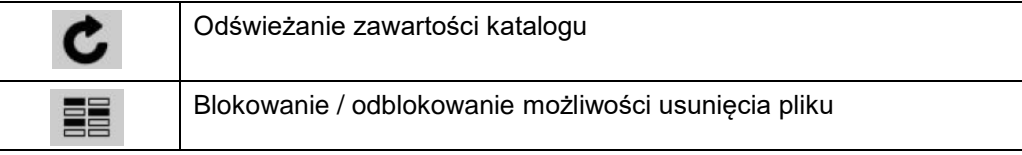

### **Przyciski funkcyjne**

Raport może zawierać kilka testów i składać się z kilku stron. Przyciski funkcyjne opisane poniżej

włączane są przyciskiem  $\Box$  wyświetlanym w prawym górnym rogu okna "TRAX - Raport z pomiarów"

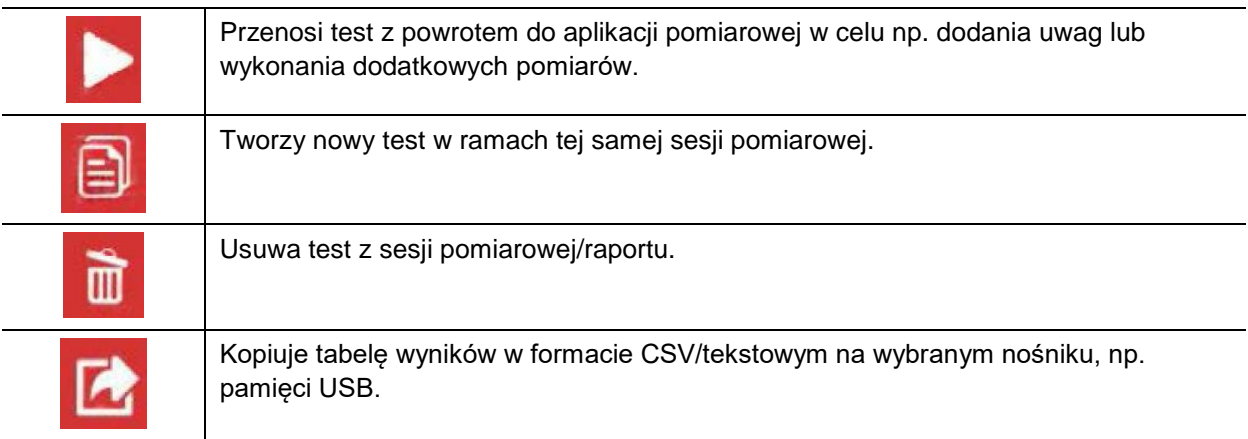

### **Zapis testu w pliku raportu**

1] Kliknij przycisk **d**, by zapisać test.

Jeśli wybrano opcję automatycznego zapisu, system TRAX utworzy plik w momencie otwarcia pierwszej (nowej) aplikacji i wykonania pierwszego pomiaru. System w takim momencie zapyta o nazwę pliku i lokalizację. Od tej chwili każdy pomiar i/lub zmiana w aplikacji pomiarowej powoduje automatyczny zapis danych.

Dane można zapisać w pamięci komputera, w pamięci systemu TRAX, albo w pamięci przenośnej USB. Do przełączania lokalizacji zapisu między systemem TRAX i komputerem PC można użyć

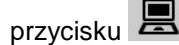

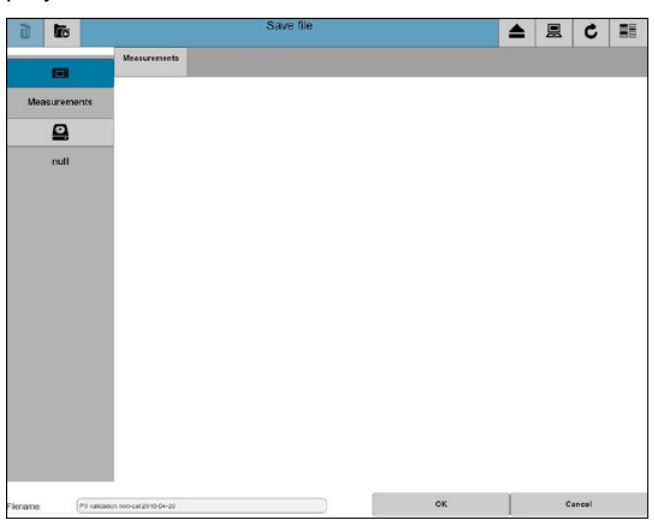

**2]** Zmień/edytuj nazwę pliku i kliknij OK.

- **3]** Kliknij przycisk raportu
- 4] Kliknij przycisk **d**, by zapisać.
- **5]** Aby zapisać kopię pliku w nowym katalogu na dowolnym nośniku , kliknij
- **6]** Wybierz lokalizację zapisu.
- **7]** Kliknij **16**, by utworzyć nowy katalog.

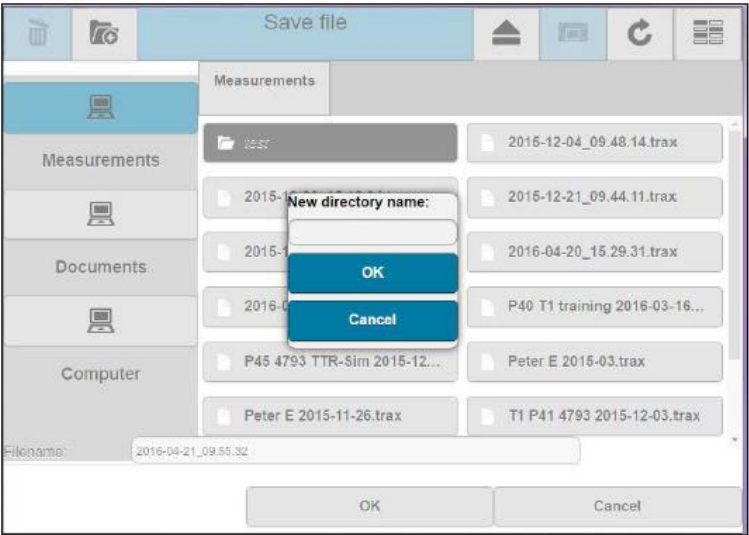

- **8]** Wpisz nową nazwę katalogu kliknij OK.
- **9]** Kliknij "Nazwa pliku" i wpisz nazwę pliku.
- **10]** Kliknij przycisk OK, by zapisać plik.

# **6.4 Ładowanie pliku**

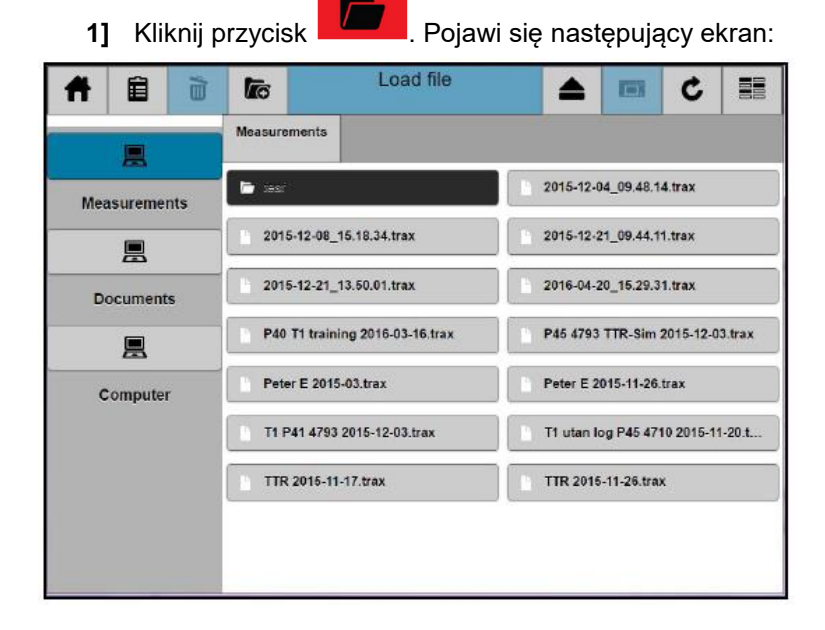

**2]** Wybierz raport z pomiaru do wyświetlenia

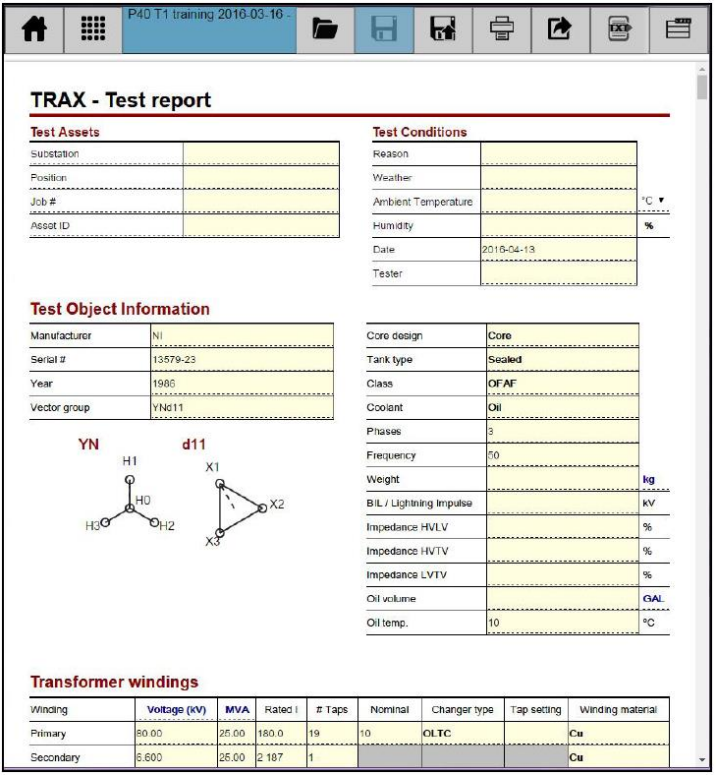

- **3]** Aby wybrać inny raport/plik, kliknij przycisk .
- 

**4]** Kliknij , by włączyć przyciski funkcyjne – zobacz przyciski funkcyjne powyżej.

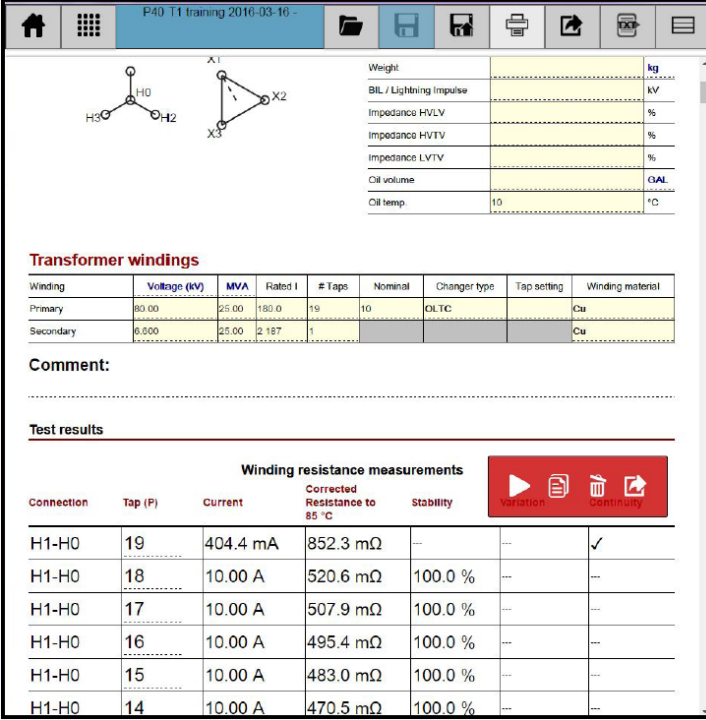

**5]** Przewiń ekran w dół, by znaleźć żądany pomiar.

Korzystając z przycisków funkcyjnych można:

- Przenieść test z powrotem do aplikacji pomiarowej w celu dodania uwag lub wykonania dodatkowych pomiarów.
- Rozpocząć nowy test w ramach tej samej sesji pomiarowej.
- Usunąć test z sesji pomiarowej/raportu
- Skopiować tabele pomiarowa w formacie CSV/tekstowym (separator: znak tabulacji i przecinek) do wybranej lokalizacji, np. do pamięci USB.

**Uwaga** *Usunięcie danych z pliku następuje dopiero po udzieleniu pozytywnej odpowiedzi na zapytanie ekranowe "Zapisać zmiany?". Jeśli dane usunięto przypadkowo, należy zamknąć widok raportu i po ukazaniu się komunikatu "Zapisać zmiany?" odpowiedzieć "Nie". Zapisywany jest wówczas oryginalny raport bez dokonanych zmian. Następnie można załadować plik ponownie.* 

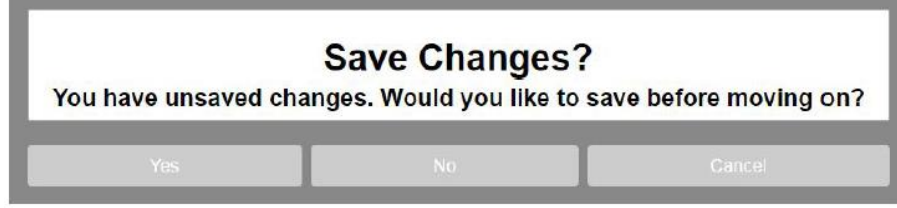

### **Usuwanie plików**

W oknie "Załaduj plik" można również usunąć wybrane pliki w następujący sposób:

- **1]** Kliknij przycisk **Fill**, by umożliwić usunięcie pliku.
- **2]** Wybierz poprzez zaznaczenie jeden lub więcej plików do usunięcia.
- **3]** Kliknij przycisk .

# **6.5 Pobieranie zapisanego raportu jako szablonu dla nowej sesji pomiarowej**

**1]** Kliknij przycisk **Kolanda istniejący raport jako szablon (wzorzec) dla nowej sesji** pomiarowej, np. jeśli badany jest podobny transformator. Plik/raport otworzy się z danymi transformatora i tabelami pomiarów, ale bez wyników pomiarów.

# **6.6 Rejestr zdarzeń w systemie TRAX**

Aby otworzyć rejestr (dziennik) zdarzeń, należy kliknąć przycisk **ili na stronie głównej**. Pliki uporządkowane są według instrumentów (aplikacji) pomiarowych.

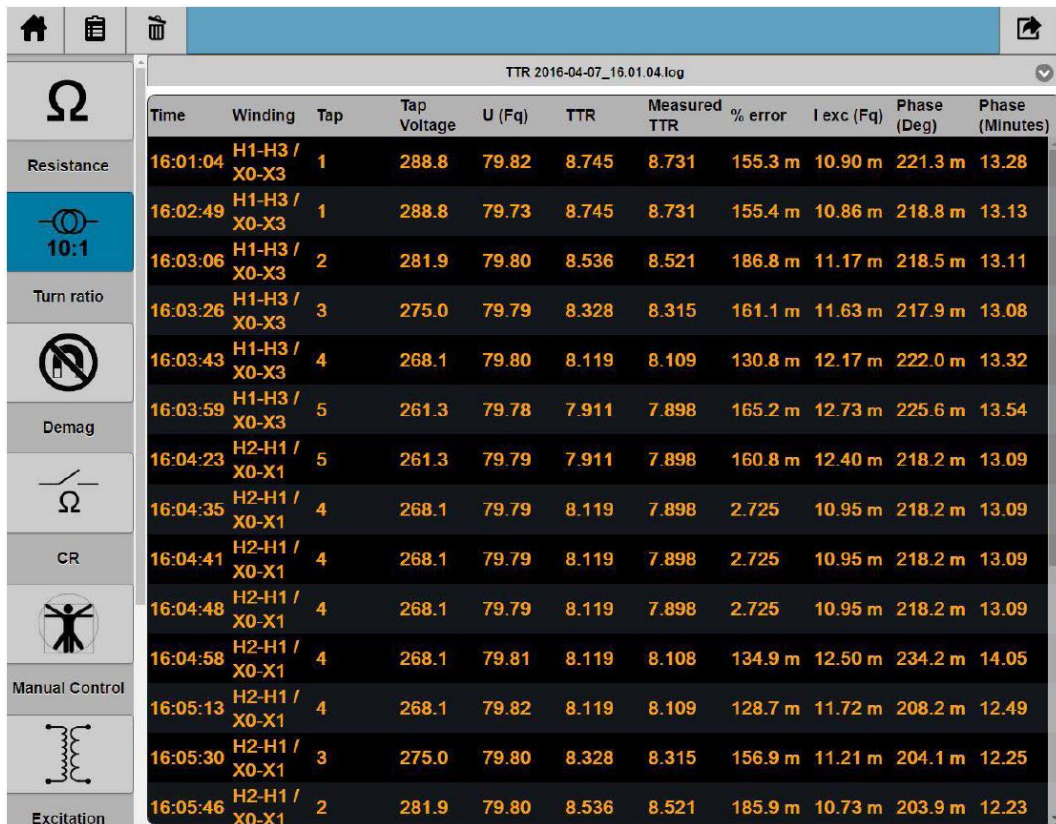

Rejestr zdarzeń można przesłać do pamięci USB lub komputera. W tym celu nalży użyć przycisku wyświetlanego w prawym górnym rogu ekranu. Plik dziennika ma rozszerzenie .log. Format pliku to tekst przedzielony znakiem tabulacji. Pliki dziennika zdarzeń można importować bezpośrednio do Excela. Zobacz przykład poniżej.

| Time     | Winding                                                         | Tap | Tap Voltage U (Fg) |             | <b>TTR</b>              | <b>Measured TTR</b>     | $%$ error   | l exc (Fg)  | Phase (Deg) | Phase (Minutes) |
|----------|-----------------------------------------------------------------|-----|--------------------|-------------|-------------------------|-------------------------|-------------|-------------|-------------|-----------------|
| 16:01:04 | H1-H3 / X0-X3                                                   |     | 288,8              | 79,82298404 | 8,745039742             | 8,731460191             | 0,155282892 | 0,010902529 | 0,221320916 | 13,27925495     |
| 16:02:49 | H1-H3 / X0-X3                                                   |     | 288,8              | 79,73316426 | 8.745039742             | 8,731449598             | 0,155404028 | 0,010857631 | 0,218763181 | 13,12579086     |
| 16:03:06 | H1-H3 / X0-X3                                                   |     | 281,9125           | 79,79627549 |                         | 8,536482051 8,520539455 | 0,186758382 | 0,011168756 | 0,218539378 | 13,11236269     |
| 16:03:26 | H1-H3 / X0-X3                                                   | 3   | 275,025            | 79,79326395 | 8.327924359             | 8.314507258             | 0,161109794 | 0.011634864 | 0.217935571 | 13,07613426     |
| 16:03:43 | H <sub>1</sub> -H <sub>3</sub> / X <sub>0</sub> -X <sub>3</sub> | 4   | 268,1375           | 79,79542276 | 8.119366668             | 8,108744178             | 0,130829053 | 0,012166128 | 0,221951353 | 13.31708117     |
| 16:03:59 | H1-H3 / X0-X3                                                   | 5   | 261,25             | 79,77780771 | 7,910808977             | 7,897740809             | 0,165193822 | 0,012727199 | 0,225619454 | 13,53716726     |
| 16:04:23 | H <sub>2</sub> -H <sub>1</sub> / X <sub>0</sub> -X <sub>1</sub> | 5   | 261.25             | 79,78636983 | 7.910808977             | 7.89808453              | 0,160848871 | 0.012395819 | 0.218229426 | 13,09376555     |
| 16:04:35 | H2-H1 / X0-X1                                                   | 4   | 268,1375           | 79,78636983 | 8,119366668             | 7,89808453              | 2,725362054 | 0,010952381 | 0,218229426 | 13,09376555     |
| 16:04:41 | H2-H1 / X0-X1                                                   | 4   | 268,1375           | 79,78636983 | 8,119366668             | 7,89808453              | 2,725362054 | 0,010952381 | 0,218229426 | 13,09376555     |
|          | 16:04:48 H2-H1 / X0-X1                                          | 4   | 268,1375           | 79,78636983 | 8.119366668             | 7.89808453              | 2,725362054 | 0.010952381 | 0,218229426 | 13.09376555     |
|          | 16:04:58 H2-H1 / X0-X1                                          | 4   | 268,1375           | 79,81087537 | 8,119366668 8,108414203 |                         | 0,134893092 | 0,012499431 | 0,234196821 | 14,05180929     |
| 16:05:13 | H2-H1 / X0-X1                                                   | 4   | 268,1375           | 79,82208271 | 8.119366668             | 8.108918592             | 0,128680924 | 0,011717519 | 0,208185549 | 12,49113297     |
| 16:05:30 | H2-H1 / X0-X1                                                   | 3   | 275,025            | 79,79962282 | 8,327924359             | 8.314860947             | 0,156862758 | 0,011205049 | 0,204101436 | 12,24608618     |
| 16:05:46 | H2-H1 / X0-X1                                                   | 2   | 281.9125           | 79,80317883 | 8.536482051 8.520615935 |                         | 0,185862464 | 0.010733944 | 0,203901405 | 12,2340843      |
|          | 16:06:03 H2-H1 / X0-X1                                          |     | 288,8              | 79,77118962 | 8.745039742             | 8,731616601             | 0,153494341 | 0.010298725 | 0,19919886  | 11,95193158     |
|          | 16:06:30 H3-H2 / X0-X2                                          |     | 288,8              | 79,81990417 |                         | 8.745039742 8.723758047 | 0.243357324 | 0.007902342 | 0.154869073 | 9.292144371     |
|          | 16:06:38 H3-H2 / X0-X2                                          |     | 281,9125           | 79,81990417 | 8,536482051             | 8.723758047             | 2,193831082 | 0,007902342 | 0,154869073 | 9,292144371     |
| 16:07:01 | H3-H2 / X0-X2                                                   |     | 281,9125           | 79,83213248 | 8.536482051 8.513217914 |                         | 0,272526038 | 0,008275373 | 0,161657851 | 9,699471065     |
| 16:07:18 | H3-H2 / X0-X2                                                   | 3   | 275,025            | 79,8004086  | 8.327924359             | 8,513275052             | 2.225652933 | 0.008245765 | 0,159178623 | 9.550717375     |
| 16:07:41 | H3-H2 / X0-X2                                                   | 3   | 275,025            | 79,7937044  | 8.327924359             | 8,307139828             | 0,249576371 | 0.008573294 | 0.157461986 | 9,447719172     |
| 16:08:06 | H3-H2 / X0-X2                                                   |     | 268,1375           | 79,81373307 | 8,119366668             | 8,101472628             | 0.220387141 | 0.008930984 | 0,159015948 | 9,540956886     |
| 16:08:31 | H3-H2/X0-X2                                                     | 5   | 261,25             | 79.80348985 | 7.910808977             | 7.890445678             | 0,257411077 | 0.009323349 | 0,160623372 | 9.637402331     |

**Uwaga** *Zadaniem plików dziennika zdarzeń jest zabezpieczenie danych pomiarowych. Pliki te nie są przeznaczone do tworzenia raportów.*
**7**

# **Obsługa zdalna i porty komunikacyjne**

# **7.1 Porty komunikacyjne**

System TRAX wyposażony jest w następujące porty komunikacyjne:

- Port Ethernet do obsługi przyrządu z zewnętrznego komputera PC albo do podłączenia do zewnętrznej sieci.
- WiFi (opcja) do obsługi przyrządu z zewnętrznego komputera PC lub innego urządzenia.
- Trzy porty USB uniwersalnego przeznaczenia: przesyłanie danych i raportów do komputera, podłączenia myszy komputerowej lub zewnętrznej klawiatury, aktualizacja oprogramowania z pamięci przenośnej itp.

# **7.2 Obsługa zdalna**

Modele TRAX 220 i TRAX 280 mogą być obsługiwane zarówno z płyty czołowej jak też z zewnętrznego urządzenia (np. komputera PC). Obsługa i funkcjonalność w obu przypadkach jest identyczna.

Model TRAX 219 obsługiwany jest tylko zdalnie z zewnętrznego urządzenia.

**Uwaga** *Do zdalnej obsługi konieczne jest zainstalowanie aplikacji TRAX Control w urządzeniu, z którego system będzie obsługiwany (np. w komputerze PC).* 

> *Urządzenie zewnętrzne musi posiadać system operacyjny Windows 7 lub wyższy oraz zainstalowaną najnowszą wersję przeglądarki internetowej Chrome.*

# **Łączenie zewnętrznego urządzenia obsługowego z systemem TRAX**

Przed podłączeniem zewnętrznego urządzenia obsługowego (komputera) do systemu TRAX należy zainstalować w tym urządzeniu oprogramowanie TRAX Control i je uruchomić. Oprogramowanie znajduje się w zasobach pamięci pendrive dostarczanej w komplecie z przyrządem pomiarowym.

### **Łączenie z systemem TRAX**

- **1]** Podłącz kabel Ethernet do systemu TRAX albo do sieci, do której włączony jest system TRAX.
- **2]** Odczekaj do momentu, gdy urządzenie obsługowe (komputer) wykryje nieznaną jednostkę (zazwyczaj wyświetlając znak "?" na symbolu sieci)
- **3]** Uruchom aplikację TRAX Control.
- **4]** Po chwili na ekranie powinny pojawić się symbole wszystkich systemów TRAX znalezionych w sieci.
- **5]** Wybierz jednostkę, z którą chcesz się połączyć.
- **6]** Pojawi się okno dialogowe, w którym użytkownik jest proszony o potwierdzenie obsługi zdalnej poprzez naciśnięcie i przytrzymanie pokrętła obsługowego w przyrządzie TRAX.

**Uwaga** *Jeśli system TRAX posiada inną wersje oprogramowania niż wersja zainstalowana w urządzeniu zewnętrznym, system TRAX automatycznie zmieni wersję oprogramowania* 

*zainstalowana w urządzeniu zewnętrznym na własną.* 

# **Megger**

Aby wyłączyć obsługę zdalną, należy zamknąć oprogramowanie i odblokować system TRAX do obsługi lokalnej.

**Uwaga** *Procedura parowania urządzeń jest powtarzana przy każdej próbie łączenia się urządzenia zdalnego z systemem TRAX. Jest to element zabezpieczenia, szczególnie ważny w przypadku, gdy do sieci podłączonych jest kilka systemów TRAX i kilka komputerów mogących uzyskać dostęp do przyrządów.* 

# **Tryb symulacyjny off-line**

- **1]** Uruchom aplikację TRAX Control
- 2] Wybierz opcję "Praca offline". W tym trybie uzyskuje się dostęp do oprogramowania w celach prezentacji/szkolenia a także w celu pracy z raportami.
- **3]** W przypadku niektórych instrumentów (aplikacji) pomiarowych możliwe jest wykonanie symulowanego pomiaru i uzyskania także symulowanych wyników.

**Uwaga** *W trybie symulacyjnym nie działa funkcja automatycznego zatrzymania pomiaru.*

# **8 Aktualizacja systemu TRAX**

# **8.1 Metody aktualizacji**

Oprogramowanie systemu TRAX można zaktualizować przez Internet albo z pamięci przenośnej USB typu pendrive.

# **Aktualizacja przez Internet**

- **1]** Podłącz system TRAX do Internetu poprzez złącze z nieograniczonym dostępem.
- **2]** Z ekranu głównego wybierz polecenie "Ustawienia globalne", zakładkę "Ustawienia GUI" i zakładkę "Aktualizacje".
- **3]** System TRAX przeszuka sieć i jeśli znajdzie dostępne aktualizacje, wyświetli komunikat "Aktualizacje dostępne" .
- **4]** Pobierz aktualizację z sieci.
- **5]** Uruchom proces aktualizacji.
- 

**Ważne** *Procesu aktualizacji nie wolno przerywać.*

# **Aktualizacja przez złącze USB**

- **1]** Podłącz pamięć zewnętrzną do dowolnego portu USB przyrządu.
- 2] Wybierz "Aktualizacje" i "USB".
- **3]** Pobierz aktualizację z pamięci zewnętrznej.
- **4]** Uruchom proces aktualizacji.
- 

**Ważne** *Procesu aktualizacji nie wolno przerywać.*

## **Pobieranie aktualizacji z sieci do komputera PC i aktualizacja systemu TRAX przez złącze USB**

**1]** Podłącz komputer PC do Internetu poprzez złącze z nieograniczonym dostępem.

**Ważne** *Komputer, do którego pobierana jest aktualizacja z sieci powinien być uprzednio fizycznie podłączony do jednostki TRAX, która ma być aktualizowana. Musi to być ostatnia jednostka TRAX, z którą ten komputer był połączony. Procedura jest konieczna w celu zidentyfikowania prawidłowego pliku aktualizacji.* 

- **2]** Z ekranu głównego (aplikacji TRAX Control) wybierz "Ustawienia" i "Aktualizacje"
- **3]** Komputer przeszuka sieć i gdy znajdzie dostępną aktualizację, wyświetli komunikat "Aktualizacja dostępna".
- **4]** Pobierz aktualizację i zapisz na pamięci przenośnej USB.
- **5]** Podłącz pamięć USB z zapisaną aktualizacją do jednostki TRAX i wykonaj aktualizację oprogramowania identycznie jak w opisie "Aktualizacja przez USB" powyżej.

# **9 Dane techniczne**

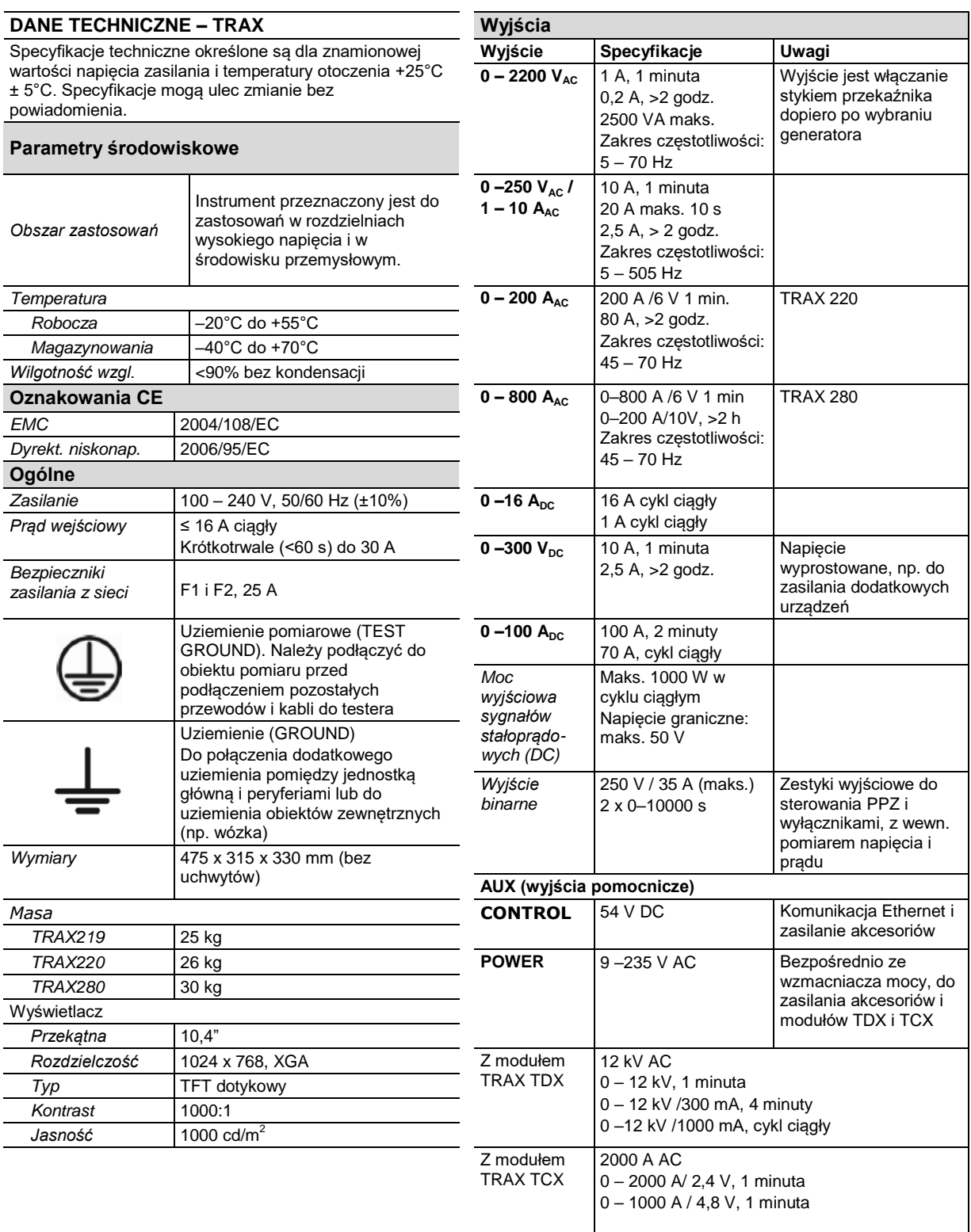

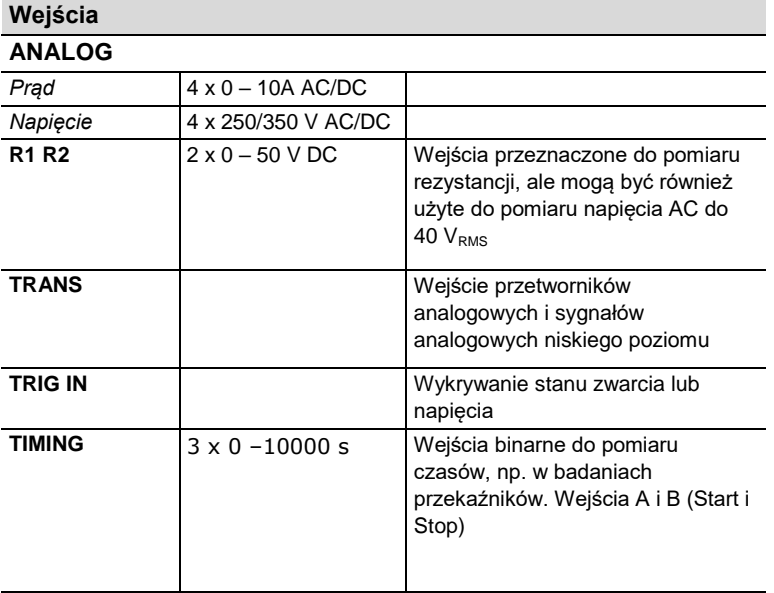

#### **Parametry obliczane / wyświetlane**

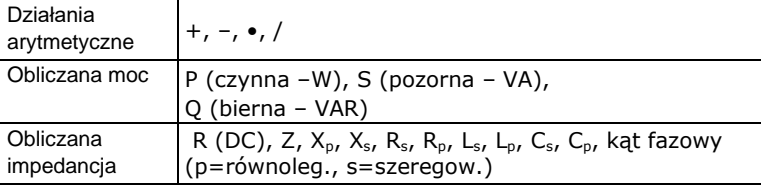

#### **Obniżenie parametrów przy niższym napięciu zasilania**

Dane techniczne systemu TRAX obowiązują dla napięcia zasilania 230–240 V. Moc sygnałów wyjściowych zmniejsza się przy niższych napięciach zasilania.

#### **Obniżenie parametrów w wyższej temperaturze otoczenia**

Dane techniczne systemu TRAX obowiązują w zakresie temperatur 23°C ± 5°C. Maksymalne czasy wymuszania prądów pomiarowych są krótsze w wyższych temperaturach otoczenia.

#### **Obniżenie parametrów w przypadku sygnałów niższej częstotliwości**

Dane techniczne systemu TRAX obowiązują dla częstotliwości 50 Hz. Maksymalny poziom napięcia wyjściowego przy niższych częstotliwościach jest ograniczony przez transformator wyjściowy. Spadek napięcia jest liniowy a maksymalne napięcie na wyjściu urządzenia przy częstotliwości sygnału 5 Hz wynosi 10% wartości znamionowej.

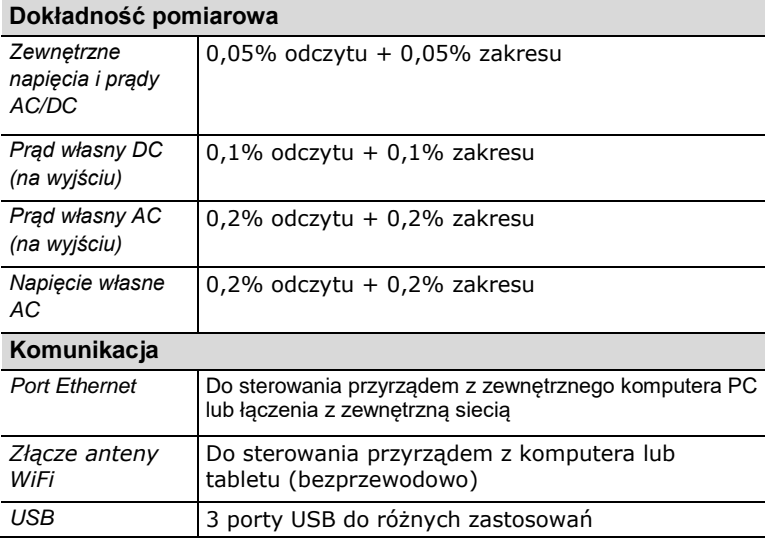